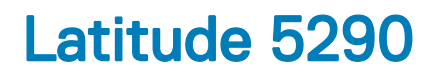

Benutzerhandbuch

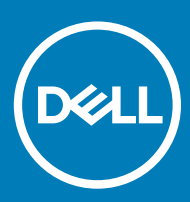

#### Anmerkungen, Vorsichtshinweise und Warnungen

ANMERKUNG: Eine ANMERKUNG macht auf wichtige Informationen aufmerksam, mit denen Sie Ihr Produkt besser einsetzen können.

△ VORSICHT: Ein VORSICHTSHINWEIS macht darauf aufmerksam, dass bei Nichtbefolgung von Anweisungen eine Beschädigung der Hardware oder ein Verlust von Daten droht, und zeigt auf, wie derartige Probleme vermieden werden können.

A | WARNUNG: Durch eine WARNUNG werden Sie auf Gefahrenquellen hingewiesen, die materielle Schäden, Verletzungen oder sogar den Tod von Personen zur Folge haben können.

**©** 2018 Dell Inc. oder deren Tochtergesellschaften. Alle Rechte vorbehalten. Dell, EMC und andere Marken sind Marken von Dell Inc. oder deren Tochtergesellschaften. Andere Marken können Marken ihrer jeweiligen Inhaber sein.

# Arbeiten am Computer

#### Themen:

- **Sicherheitsvorkehrungen**
- [Vor der Arbeit an Komponenten im Innern des Computers](#page-4-0)
- [Nach der Arbeit an Komponenten im Inneren des Computers](#page-5-0)

## Sicherheitsvorkehrungen

Im Kapitel zu den Vorsichtsmaßnahmen werden die primären Schritte, die vor der Demontage durchzuführen sind, detailliert beschrieben.

Lesen Sie die folgenden Vorsichtsmaßnahmen vor der Durchführung von Installations- oder Reparaturverfahren, bei denen es sich um Demontage oder Neumontage handelt:

- Schalten Sie das System und alle angeschlossenen Peripheriegeräte aus.
- Trennen Sie das System und alle angeschlossenen Peripheriegeräte von der Netzstromversorgung.
- Trennen Sie alle Netzwerkkabel, Telefon- und Telekommunikationsverbindungen vom System.
- Verwenden Sie ein ESD-Service-Kit beim Arbeiten im Inneren eines Notebooks, um Schäden durch elektrostatische Entladungen (ESD) zu vermeiden.
- Nach dem Entfernen von Systemkomponenten setzen Sie die entfernte Komponente vorsichtig auf eine antistatische Matte.
- Tragen Sie Schuhe mit nicht leitenden Gummisohlen, um das Risiko eines Stromschlags zu reduzieren.

### Standby-Stromversorgung

Dell-Produkte mit Standby-Stromversorgung müssen vom Strom getrennt sein, bevor das Gehäuse geöffnet wird. Systeme mit Standby-Stromversorgung werden im ausgeschalteten Zustand mit einer minimalen Stromzufuhr versorgt. Durch die interne Stromversorgung kann das System remote eingeschaltet werden (Wake on LAN), vorübergehend in einen Ruhemodus versetzt werden und verfügt über andere erweiterte Energieverwaltungsfunktionen.

Nach dem Trennen von der Stromversorgung und dem Gedrückthalten des Betriebsschalters für 15 Sekunden sollte der Reststrom von der Systemplatine entladen sein. Notebooks.

#### Bonding

Bonding ist eine Methode zum Anschließen von zwei oder mehreren Erdungsleitern an dieselbe elektrische Spannung. Dies erfolgt durch die Nutzung eines Field Service Electrostatic Discharge (ESD)-Kits. Stellen Sie beim Anschließen eines Bonddrahts sicher, dass er mit blankem Metall und nicht mit einer lackierten oder nicht metallischen Fläche verbunden ist. Das Armband sollte sicher sitzen und sich in vollem Kontakt mit Ihrer Haut befinden. Entfernen Sie außerdem sämtlichen Schmuck wie Uhren, Armbänder oder Ringe, bevor Sie die Bonding-Verbindung mit dem Geräte herstellen.

#### Schutz vor elektrostatischer Entladung

Die elektrostatische Entladung ist beim Umgang mit elektronischen Komponenten, insbesondere empfindlichen Komponenten wie z. B. Erweiterungskarten, Prozessoren, Speicher-DIMMs und Systemplatinen, ein wichtiges Thema. Sehr leichte Ladungen können Schaltkreise bereits auf eine Weise schädigen, die eventuell nicht offensichtlich ist (z. B. zeitweilige Probleme oder eine verkürzte Produktlebensdauer). Da die Branche auf geringeren Leistungsbedarf und höhere Dichte drängt, ist der ESD-Schutz von zunehmender Bedeutung.

Aufgrund der höheren Dichte von Halbleitern, die in aktuellen Produkten von Dell verwendet werden, ist die Empfindlichkeit gegenüber Beschädigungen durch elektrostatische Entladungen inzwischen größer als bei früheren Dell-Produkten. Aus diesem Grund sind einige zuvor genehmigte Verfahren zur Handhabung von Komponenten nicht mehr anwendbar.

Es gibt zwei anerkannte Arten von Schäden durch elektrostatische Entladung (ESD): katastrophale und gelegentliche Ausfälle.

- Katastrophal: Katastrophale Ausfälle machen etwa 20 Prozent der ESD-bezogenen Ausfälle aus. Der Schaden verursacht einen sofortigen und kompletten Verlust der Gerätefunktion. Ein Beispiel eines katastrophalen Ausfalls ist ein Speicher-DIMM, das einen elektrostatischen Schock erhalten hat und sofort das Symptom "No POST/No Video" (Kein POST/Kein Video) mit einem Signaltoncode erzeugt, der im Falle von fehlendem oder nicht funktionsfähigem Speicher ertönt.
- Gelegentlich: Gelegentliche Ausfälle machen etwa 80 Prozent der ESD-bezogenen Ausfälle aus. Die hohe Rate gelegentlicher Ausfälle bedeutet, dass auftretende Schäden in den meisten Fällen nicht sofort zu erkennen sind. Das DIMM erhält einen elektrostatischen Schock, aber die Ablaufverfolgung erfolgt nur langsam, sodass nicht sofort ausgehende Symptome im Bezug auf die Beschädigung erzeugt werden. Die Verlangsamung der Ablaufverfolgung kann Wochen oder Monate andauern und kann in der Zwischenzeit zur Verschlechterung der Speicherintegrität, zu zeitweiligen Speicherfehlern usw. führen.

Gelegentliche Ausfälle (auch bekannt als latente Ausfälle oder "walking wounded") sind deutlich schwieriger zu erkennen und zu beheben.

Führen Sie die folgenden Schritte durch, um Beschädigungen durch elektrostatische Entladungen zu vermeiden:

- Verwenden Sie ein kabelgebundenes ESD-Armband, das ordnungsgemäß geerdet ist. Die Verwendung von drahtlosen antistatischen Armbändern ist nicht mehr zulässig; sie bieten keinen ausreichenden Schutz. Das Berühren des Gehäuses vor der Handhabung von Komponenten bietet keinen angemessenen ESD-Schutz auf Teilen mit erhöhter Empfindlichkeit auf ESD-Schäden.
- Arbeiten Sie mit statikempfindlichen Komponenten ausschließlich in einer statikfreien Umgebung. Verwenden Sie nach Möglichkeit antistatische Bodenmatten und Werkbankunterlagen.
- Beim Auspacken einer statikempfindlichen Komponente aus dem Versandkarton, entfernen Sie die Komponente erst aus der antistatischen Verpackung, wenn Sie bereit sind, die Komponente tatsächlich zu installieren. Stellen Sie vor dem Entfernen der antistatischen Verpackung sicher, dass Sie statische Elektrizität aus Ihrem Körper ableiten.
- Legen Sie eine statikempfindliche Komponente vor deren Transport in einen antistatischen Behälter oder eine antistatische Verpackung.

### ESD-Service-Kit

Das nicht kontrollierte Service-Kit ist das am häufigsten verwendete Service-Kit. Jedes Service-Kit beinhaltet drei Hauptkomponenten: antistatische Matte, Armband, und Bonddraht.

#### Komponenten eines ESD-Service-Kits

ESD-Service-Kits enthalten folgende Komponenten:

- Antistatische Matte: Die antistatische Matte ist ableitfähig. Während Wartungsverfahren sollten Sie Teile darauf ablegen. Wenn Sie mit einer antistatischen Matte arbeiten, sollte Ihr Armband fest angelegt und der Bonddraht mit der Matte und mit sämtlichen blanken Metallteilen im System verbunden sein, an denen Sie arbeiten. Nach ordnungsgemäßer Bereitstellung können Ersatzteile aus dem ESD-Beutel entnommen und auf der Matte platziert werden. Denken Sie daran, dass ESD-empfindliche Elemente nur in Ihrer Hand, auf der ESD-Matte, im System oder innerhalb des Beutels sicher geschützt sind.
- Armband und Bonddraht: Das Armband und der Bonddraht können entweder direkt zwischen Ihrem Handgelenk und blankem Metall auf der Hardware befestigt werden, falls die ESD-Matte nicht erforderlich ist, oder mit der antistatischen Matte verbunden werden, sodass Hardware geschützt wird, die vorübergehend auf der Matte platziert wird. Die physische Verbindung zwischen dem Armband bzw. dem Bonddraht und Ihrer Haut, der ESD-Matte und der Hardware wird als Bonding bezeichnet. Verwenden Sie nur Service-Kits mit einem Armband, einer Matte und Bonddraht. Verwenden Sie niemals kabellose Armbänder. Bedenken Sie immer, dass bei den internen Kabeln eines Erdungsarmbands die Gefahr besteht, dass sie durch normale Abnutzung beschädigt werden, und daher müssen Sie regelmäßig mit einem Armbandtester geprüft werden, um versehentliche ESD-Hardwareschäden zu vermeiden. Es wird empfohlen, das Armband und den Bonddraht mindestens einmal pro Woche zu überprüfen.
- **ESD Armbandtester:** Die Kabel innerhalb eines ESD-Armbands sind anfällig für Schäden im Laufe der Zeit. Bei der Verwendung eines nicht kontrollierten Kits sollten Sie das Armband regelmäßig vor jeder Wartungsanfrage bzw. mindestens einmal pro Woche testen. Ein Armbandtester ist für diese Zwecke die beste Lösung. Wenn Sie keinen eigenen Armbandtester besitzen, fragen Sie bei Ihrem regionalen Büro nach, ob dieses über einen verfügt. Stecken Sie für den Test den Bonddraht des Armbands in den Tester (während das Armband an Ihrem Handgelenk angelegt ist) und drücken Sie die Taste zum Testen. Eine grüne LED leuchtet auf, wenn der Test erfolgreich war. Eine rote LED leuchtet auf und ein Alarmton wird ausgegeben, wenn der Test fehlschlägt.
- <span id="page-4-0"></span>**Isolatorelemente:** Es ist sehr wichtig, ESD-empfindliche Geräte, wie z. B. Kunststoff-Kühlkörpergehäuse, von internen Teilen fernzuhalten, die Isolatoren und oft stark geladen sind.
- Arbeitsumgebung: Vor der Bereitstellung des ESD-Service-Kits sollten Sie die Situation am Standort des Kunden überprüfen. Zum Beispiel unterscheidet sich die Bereitstellung des Kits für eine Serverumgebung von der Bereitstellung für eine Desktop-PC- oder mobile Umgebung. Server werden in der Regel in einem Rack innerhalb eines Rechenzentrums montiert. Desktop-PCs oder tragbare Geräte befinden sich normalerweise auf Schreibtischen oder an Arbeitsplätzen. Achten Sie stets darauf, dass Sie über einen großen, offenen, ebenen und übersichtlichen Arbeitsbereich mit ausreichend Platz für die Bereitstellung des ESD-Kits und mit zusätzlichem Platz für den jeweiligen Systemtyp verfügen, den Sie reparieren. Der Arbeitsbereich sollte zudem frei von Isolatoren sein, die zu einem ESD-Ereignis führen können. Isolatoren wie z. B. Styropor und andere Kunststoffe sollten vor dem physischen Umgang mit Hardwarekomponenten im Arbeitsbereich immer mit mindestens 12" bzw. 30 cm Abstand von empfindlichen Teilen platziert werden.
- ESD-Verpackung: Alle ESD-empfindlichen Geräte müssen in einer Schutzverpackung zur Vermeidung von elektrostatischer Aufladung geliefert und empfangen werden. Antistatische Beutel aus Metall werden bevorzugt. Beschädigte Teile sollten Sie immer unter Verwendung des gleichen ESD-Beutels und der gleichen ESD-Verpackung zurückschicken, die auch für den Versand des Teils verwendet wurde. Der ESD-Beutel sollte zugefaltet und mit Klebeband verschlossen werden und Sie sollten dasselbe Schaumstoffverpackungsmaterial verwenden, das in der Originalverpackung des neuen Teils genutzt wurde. ESD-empfindliche Geräte sollten aus der Verpackung nur an einer ESD-geschützten Arbeitsäche entnommen werden und Ersatzteile sollte nie auf dem ESD-Beutel platziert werden, da nur die Innenseite des Beutels abgeschirmt ist. Legen Sie Teile immer in Ihre Hand, auf die ESD-Matte, ins System oder in einen antistatischen Beutel.
- Transport von empfindlichen Komponenten: Wenn empfindliche ESD-Komponenten, wie z. B. Ersatzteile oder Teile, die an Dell zurückgesendet werden sollen, transportiert werden, ist es äußerst wichtig, diese Teile für den sicheren Transport in antistatischen Beuteln zu platzieren.

#### ESD-Schutz – Zusammenfassung

Es wird empfohlen, dass Servicetechniker das herkömmliche verkabelte ESD-Erdungsarmband und die antistatische Matte jederzeit bei der Wartung von Dell Produkten verwenden. Darüber hinaus ist es äußerst wichtig, dass Techniker während der Wartung empfindliche Teile separat von allen Isolatorteilen aufbewahren und dass sie einen antistatischen Beutel für den Transport empfindlicher Komponenten verwenden.

#### Transport empfindlicher Komponenten

Wenn empfindliche ESD-Komponenten, wie z. B. Ersatzteile oder Teile, die an Dell zurückgesendet werden sollen, transportiert werden, ist es äußerst wichtig, diese Teile für den sicheren Transport in antistatischen Beuteln zu platzieren.

# Vor der Arbeit an Komponenten im Innern des **Computers**

- 1 Stellen Sie sicher, dass die Arbeitsoberfläche eben und sauber ist, damit die Computerabdeckung nicht zerkratzt wird.
- 2 Schalten Sie den Computer aus.
- 3 Falls der Computer mit einem Docking-Gerät verbunden ist, trennen Sie die Verbindung.
- 4 Trennen Sie alle Netzwerkkabel vom Computer (falls verfügbar).

#### $\triangle|$  VORSICHT: Wenn der Computer einen RJ45-Anschluss hat, trennen Sie das Netzwerkkabel, indem Sie zuerst das Kabel vom Computer abziehen.

- 5 Trennen Sie Ihren Computer sowie alle daran angeschlossenen Geräte vom Stromnetz.
- 6 Öffnen Sie den Bildschirm.
- 7 Halten Sie den Betriebsschalter für einige Sekunden gedrückt, um die Systemplatine zu erden.
	- $\Delta$ VORSICHT: Um Stromschläge zu vermeiden, trennen Sie den Computer vor der Durchführung von Schritt 8 von der Stromsteckdose.
	- $\triangle|$  VORSICHT: Um elektrostatische Entladungen zu vermeiden, erden Sie sich mittels eines Erdungsarmbandes oder durch regelmäßiges Berühren einer nicht lackierten metallenen Oberfläche (beispielsweise eines Anschlusses auf der Rückseite des Computers).
- 8 Entfernen Sie alle installierten ExpressCards oder Smart-Karten aus den entsprechenden Steckplätzen.

# <span id="page-5-0"></span>Nach der Arbeit an Komponenten im Inneren des **Computers**

Stellen Sie nach Abschluss von Aus- und Einbauvorgängen sicher, dass Sie zuerst sämtliche externen Geräte, Karten, Kabel usw. wieder anschließen, bevor Sie den Computer einschalten.

#### VORSICHT: Verwenden Sie ausschließlich Akkus für genau diesen Dell-Computer, um Beschädigungen des Computers zu  $\wedge$ vermeiden. Verwenden Sie keine Akkus, die für andere Dell-Computer bestimmt sind.

- 1 Bauen Sie den Akku wieder ein.
- 2 Bringen Sie die Bodenabdeckung wieder an.
- 3 Schließen Sie alle externen Geräte an, etwa Port-Replicator oder Media Base, und setzen Sie alle Karten wieder ein, etwa eine ExpressCard.
- 4 Schließen Sie die zuvor getrennten Telefon- und Netzwerkkabel wieder an den Computer an.

#### $\triangle|$  VORSICHT: Wenn Sie ein Netzwerkkabel anschließen, verbinden Sie das Kabel zuerst mit dem Netzwerkgerät und danach mit dem Computer.

- 5 Schließen Sie den Computer sowie alle daran angeschlossenen Geräte an das Stromnetz an.
- 6 Schalten Sie den Computer ein.

# Entfernen und Einbauen von Komponenten

 $\boldsymbol{\mathcal{D}}$ 

#### Themen:

- Empfohlene Werkzeuge
- [Liste der Schraubengrößen](#page-7-0)
- [SIM-Platine \(Subscriber Identity Module\)](#page-8-0)
- **[Bodenabdeckung](#page-8-0)**
- [Akku](#page-10-0)
- [SSD-Festplatte](#page-11-0)
- **[Festplattenlaufwerk](#page-14-0)**
- [Knopfzellenbatterie](#page-16-0)
- [Kühlkörperbaugruppe](#page-17-0)
- [WLAN-Karte](#page-18-0)
- [WWAN-Karte optional](#page-19-0)
- **[Speichermodule](#page-20-0)**
- **[Tastatur](#page-21-0)**
- [Netzanschluss-Port](#page-25-0)
- [Gehäuserahmen](#page-26-0)
- [SmartCard-Modul](#page-29-0)
- **[Lautsprecher](#page-31-0)**
- **[Systemplatine](#page-32-0)**
- [Bildschirmbaugruppe](#page-36-0)
- **[Bildschirmblende](#page-37-0)**
- [Bildschirmscharnierabdeckung](#page-39-0)
- [Bildschirmscharniere](#page-40-0)
- [Bildschirm](#page-42-0)
- [Kamera](#page-44-0)
- [Bildschirmkabel \(eDP\)](#page-45-0)
- [Hintere Bildschirmabdeckung \(Baugruppe\)](#page-47-0)
- Handballenauflage

# Empfohlene Werkzeuge

Für die in diesem Dokument beschriebenen Verfahren sind folgende Werkzeuge erforderlich:

- Kreuzschlitzschraubendreher Nr. 0
- Kreuzschlitzschraubenzieher Nr. 1
- Kunststoffstift

**DEAL** 

#### ANMERKUNG: Der Schraubendreher Nr. 0 ist für Schrauben 0-1 und der Schraubendreher Nr. 1 ist für Schrauben 2-4

# <span id="page-7-0"></span>Liste der Schraubengrößen

#### Tabelle 1. Latitude 5290 – Liste der Schraubengrößen

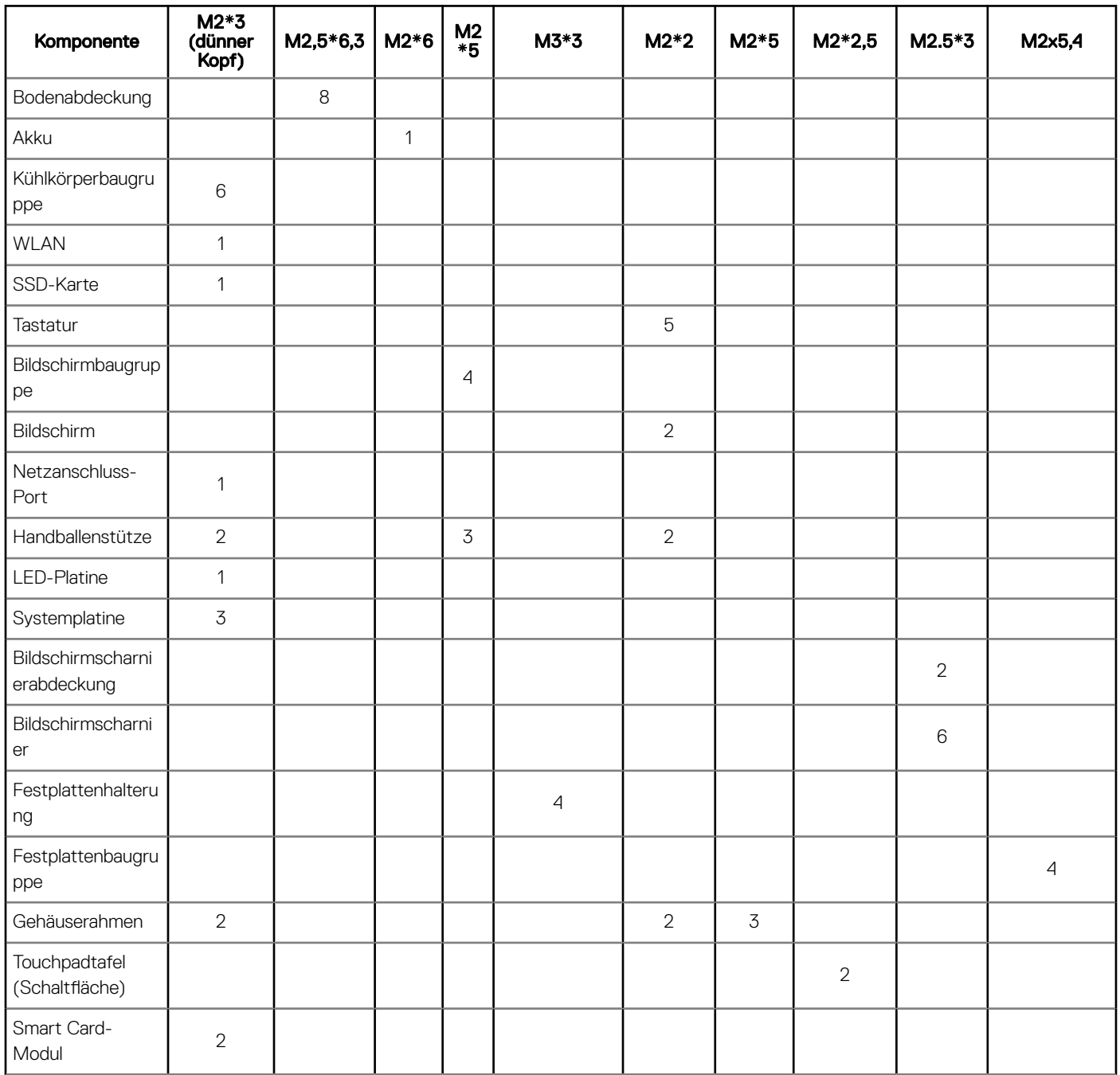

# <span id="page-8-0"></span>SIM-Platine (Subscriber Identity Module)

### Installieren der SIM-Karte (SIM = Subscriber Identification Module)

- 1 Führen Sie eine Büroklammer oder ein Werkzeug zum Entfernen der SIM-Karte in das Stiftloch ein [1].
- 2 Ziehen Sie am SIM-Kartenfach, um es zu entfernen [2].
- 3 Setzen Sie die SIM in das SIM-Kartenfach ein.
- 4 Drücken Sie das SIM-Kartenfach in den Steckplatz, bis es hörbar einrastet.

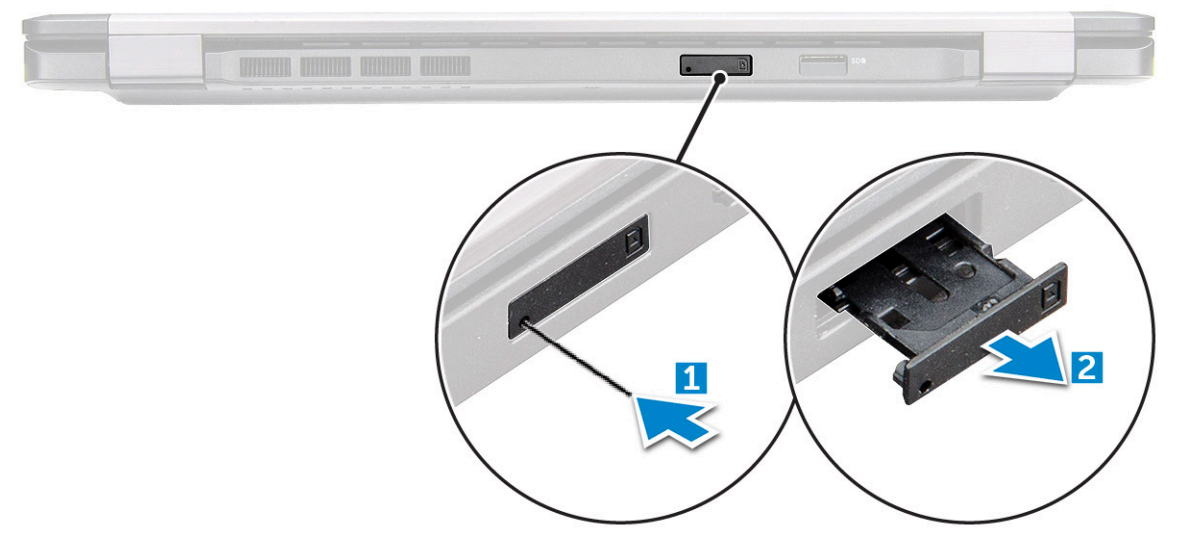

#### Entfernen der SIM-Karte (SIM = Subscriber Identification Module)

- A VORSICHT: Das Entfernen der SIM-Karte bei eingeschaltetem Computer kann zu Datenverlust oder einer Beschädigung der Karte führen. Stellen Sie sicher, dass der Computer ausgeschaltet ist oder die Netzwerkverbindungen deaktiviert sind.
- 1 Führen Sie eine Büroklammer oder ein Werkzeug zum Entfernen der SIM-Karte in die Bohrung am SIM-Kartenfach ein.
- 2 Ziehen Sie am SIM-Kartenfach, um es zu entfernen.
- 3 Entfernen Sie die SIM-Karte aus dem SIM-Kartenfach.
- 4 Schieben Sie das SIM-Kartenfach so in den Steckplatz, dass es hörbar einrastet.

# Bodenabdeckung

### Entfernen der Bodenabdeckung

- 1 Folgen Sie den Anweisungen unter [Vor der Arbeit an Komponenten im Inneren des Computers.](#page-4-0)
- 2 So entfernen Sie die Bodenabdeckung:
	- a Lösen Sie die acht unverlierbaren Schrauben (M2,5x6,3), mit denen die Bodenabdeckung am System befestigt ist [1].
	- b Hebeln Sie die Bodenabdeckung aus der [2] und heben Sie die Bodenabdeckung aus dem System heraus.

ANMERKUNG: Sie benötigen eventuell einen Kunststoffstift, um die Bodenabdeckung von den Kanten zu lösen.

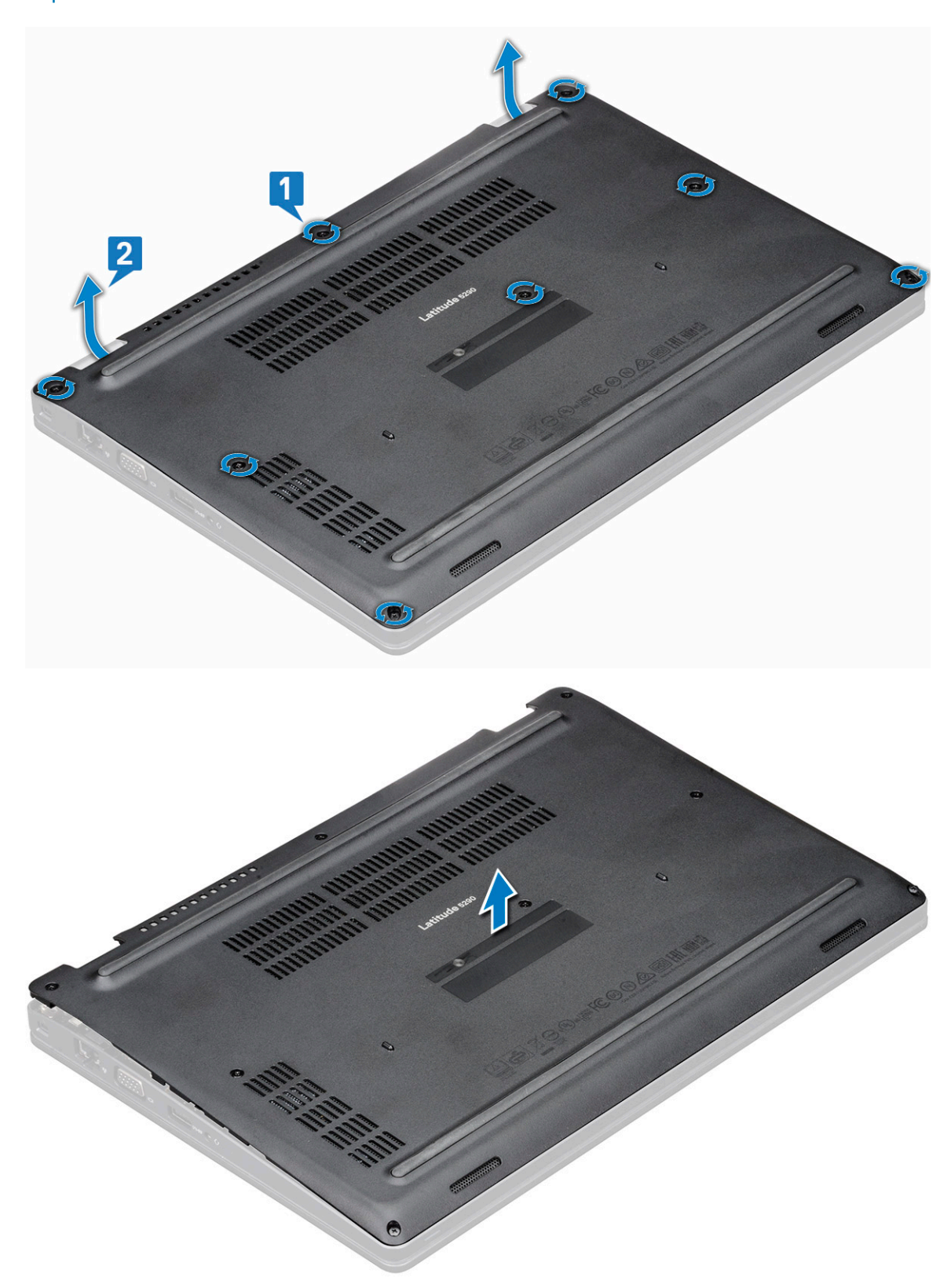

## <span id="page-10-0"></span>Einbauen der Bodenabdeckung

- 1 Platzieren Sie die Bodenabdeckung und richten Sie sie dabei auf die Schraubenhalterungen am System aus.
- 2 Ziehen Sie die acht unverlierbaren Schrauben fest, um die Bodenabdeckung am System zu befestigen.
- 3 Folgen Sie den Anweisungen unter [Nach der Arbeit an Komponenten im Inneren des Computers.](#page-5-0)

# Akku

### Entfernen des Akkus

#### ANMERKUNG: Akku mit 68 Wh wird nur mit SSD-Karte unterstützt.

- 1 Folgen Sie den Anweisungen unter [Vor der Arbeit an Komponenten im Inneren des Computers.](#page-4-0)
- 2 Entfernen Sie die [Bodenabdeckung](#page-8-0).
- 3 So entfernen Sie den Akku:
	- a Trennen Sie das Akkukabel vom Anschluss auf der Systemplatine [1] und lösen Sie das Kabel aus der Kabelführung.
	- b Lösen Sie die einzelne unverlierbare Schraube (M2x6), die den Akku am System befestigt [2].
	- c Heben Sie den Akku vom System weg [3].

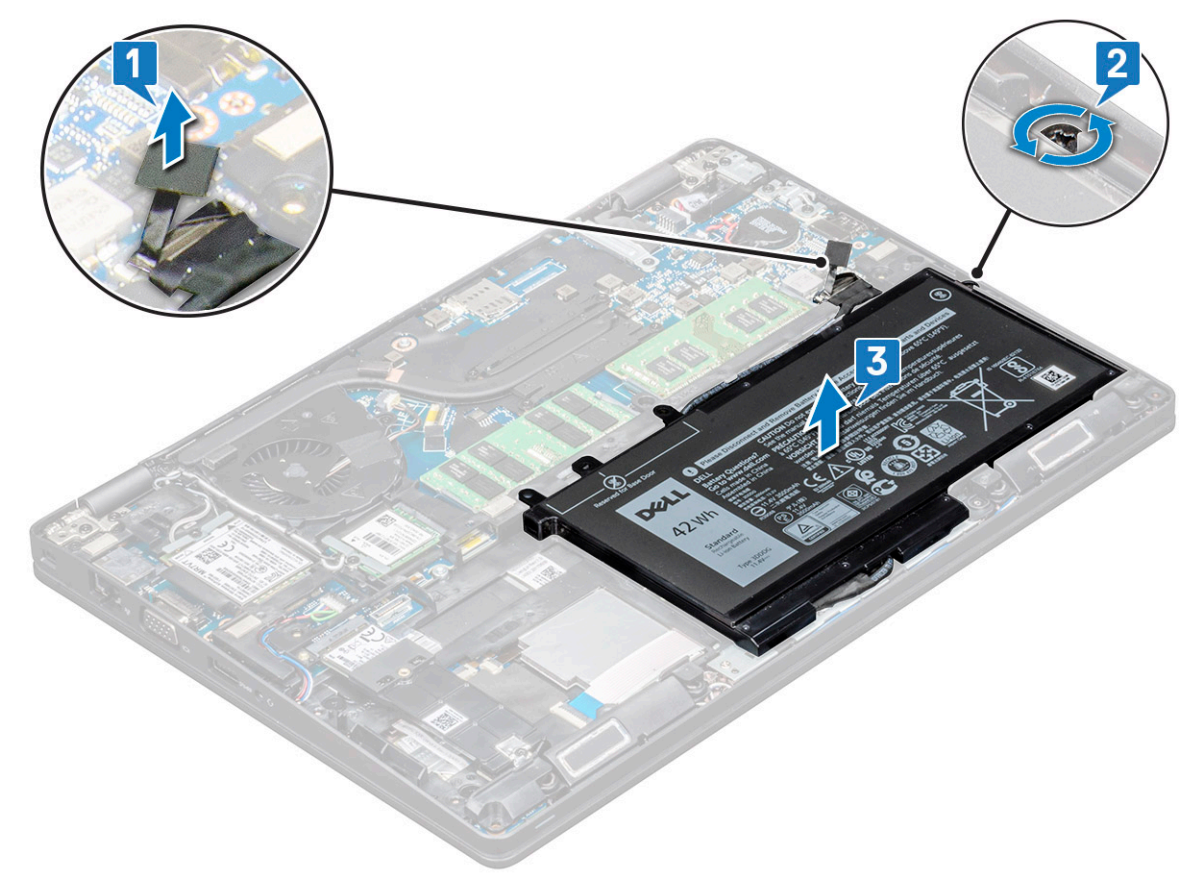

## <span id="page-11-0"></span>Einsetzen des Akkus

- 1 Setzen Sie den Akku in den Steckplatz im System ein.
- 2 Führen Sie das Lautsprecherkabel durch die Kabelführung.
- 3 Ziehen Sie die einzelne Schraube (M2x6) fest, um den Akku am System zu befestigen.
- 4 Schließen Sie das Akkukabel am Anschluss an der Systemplatine an.
- 5 Bringen Sie die [Bodenabdeckung](#page-10-0) an.
- 6 Folgen Sie den Anweisungen unter [Nach der Arbeit an Komponenten im Inneren des Computers.](#page-5-0)

# SSD-Festplatte

## Entfernen der SSD-Karte

- 1 Folgen Sie den Anweisungen unter [Vor der Arbeit an Komponenten im Inneren des Computers.](#page-4-0)
- 2 Entfernen Sie folgende Komponenten:
	- a [Bodenabdeckung](#page-8-0)
	- b [Akku](#page-10-0)
- 3 So entfernen Sie die SSD-Karte:
	- a Ziehen Sie die Mylar-Klebefolie, mit der die SSD-Karte befestigt ist, ab [1].
		- ANMERKUNG: Sie muss vorsichtig abgenommen werden, damit sie beim Wiedereinsetzen des ausgetauschten SSD wiederverwendet werden kann.
	- b Entfernen Sie die einzelne Schraube (M2\*3), mit der das SSD an der Systemplatine befestigt ist [2].
	- c Ziehen und heben Sie das SSD aus dem System [3].

<span id="page-12-0"></span>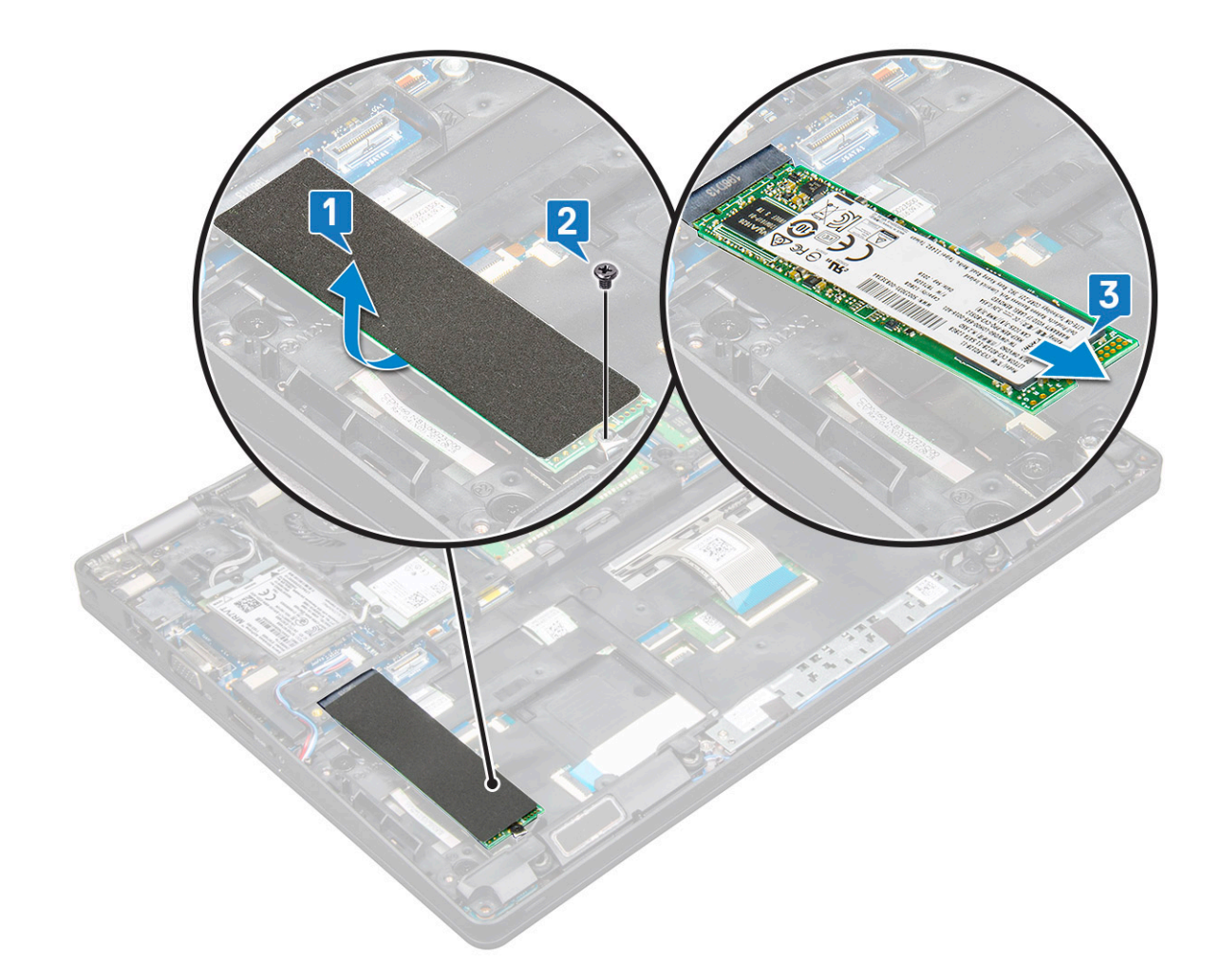

### Einbauen der SSD-Karte

- 1 Setzen Sie die SSD-Karte in den entsprechenden Anschluss auf dem System ein.
- 2 Bringen Sie die einzelne Schraube (M2\*3), mit der die SSD-Karte auf der Systemplatine befestigt wird, wieder an.
- 3 Platzieren Sie die Mylar-Folie über dem SSD.
- 4 Bauen Sie folgende Komponenten an:
	- a [Akku](#page-11-0)
	- b [Bodenabdeckung](#page-10-0)
- 5 Folgen Sie den Anweisungen unter [Nach der Arbeit an Komponenten im Inneren des Computers.](#page-5-0)

### Entfernen des SSD mit Halterung

Bei Modellen, die mit 2230-SSDs geliefert werden, ist es erforderlich, über dem SSD eine spezifische Halterung anzubringen, um das SSD sicher zu befestigen.

- 1 Folgen Sie den Anweisungen unter [Vor der Arbeit an Komponenten im Inneren des Computers.](#page-4-0)
- 2 Entfernen Sie folgende Komponenten:
	- a [Bodenabdeckung](#page-8-0)
	- b [Akku](#page-10-0)
- 3 So entfernen Sie das SSD mit Halterung:
	- a Entfernen Sie die einzelne Schraube (M2\*3), mit der die SSD-Halterung am System befestigt ist [1].

<span id="page-13-0"></span>b Schieben und heben Sie die SSD-Halterung mit SSD aus dem System [2].

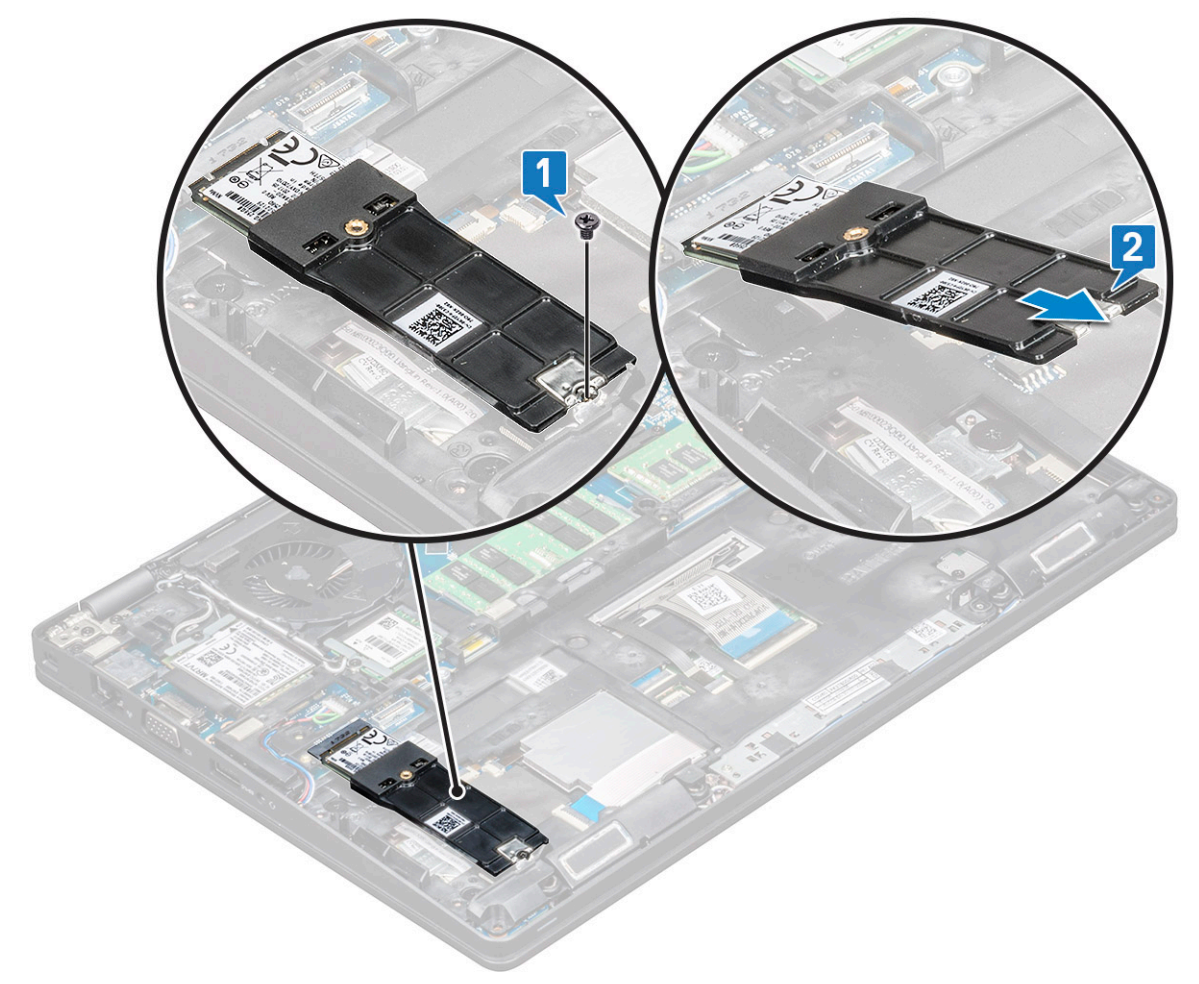

#### Installieren des SSD mit Halterung

- 1 Setzen Sie die SSD-Karte mit Halterung in den entsprechenden Anschluss auf der Systemplatine ein.
- 2 Bringen Sie die einzelne Schraube (M2\*3), mit der die SSD-Halterung am System befestigt wird, wieder an.
- 3 Bauen Sie folgende Komponenten an:
	- a [Akku](#page-11-0)
	- b [Bodenabdeckung](#page-10-0)
- 4 Folgen Sie den Anweisungen unter [Nach der Arbeit an Komponenten im Inneren des Computers.](#page-5-0)

### Entfernen des SSD-Rahmens

- 1 Folgen Sie den Anweisungen unter [Vor der Arbeit an Komponenten im Inneren des Computers.](#page-4-0)
- 2 Entfernen Sie folgende Komponenten:
	- a [Bodenabdeckung](#page-8-0)
	- b [Akku](#page-10-0)
	- c [SSD-Karte](#page-11-0)
- 3 So entfernen Sie den SSD-Rahmen:
	- a Entfernen Sie die einzelne Schraube (M2\*3), die den SSD-Rahmen am System befestigt [1].
	- b Heben Sie den SSD-Rahmen aus dem System [2].

<span id="page-14-0"></span>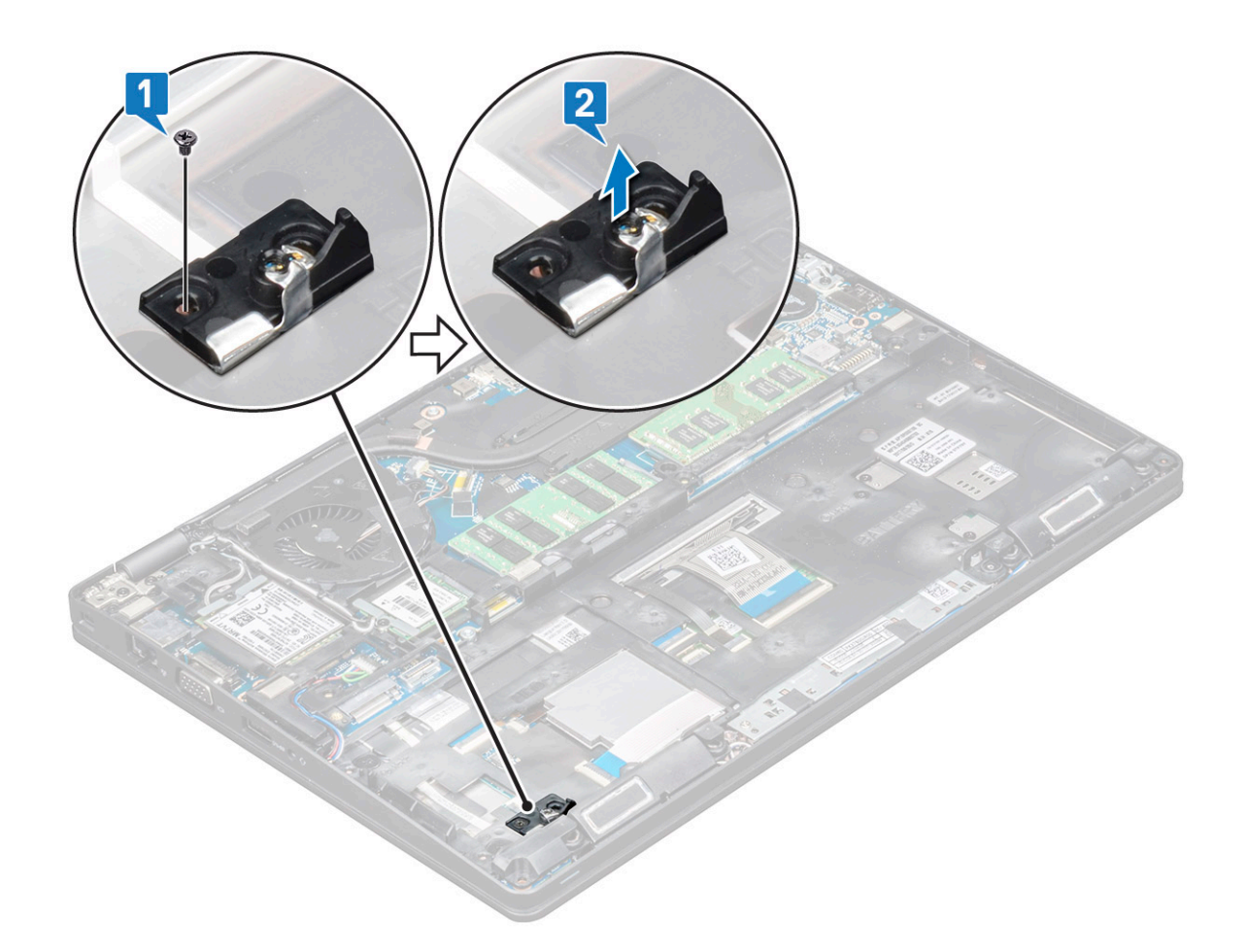

#### Installieren des SSD-Rahmnes

- 1 Platzieren Sie den SSD-Rahmen in der Aussparung auf dem System.
- 2 Bringen Sie die einzelne Schraube (M2\*3), die den SSD-Rahmen am System befestigt, wieder an.
- 3 Bauen Sie folgende Komponenten ein:
	- a [SSD-Karte](#page-12-0)
	- b [Akku](#page-11-0)
	- c [Bodenabdeckung](#page-10-0)
- 4 Folgen Sie den Anweisungen unter [Nach der Arbeit an Komponenten im Inneren des Computers.](#page-5-0)

# Festplattenlaufwerk

### Entfernen des Festplattenlaufwerks

- 1 Folgen Sie den Anweisungen unter [Vor der Arbeit an Komponenten im Inneren des Computers.](#page-4-0)
- 2 Entfernen Sie folgende Komponenten:
	- a [Akku](#page-10-0)
	- b [Bodenabdeckung](#page-8-0)
- 3 So entfernen Sie das Festplattenlaufwerk:
	- a Ziehen Sie das Festplattenkabel vom Anschluss an der Systemplatine ab [1].
	- b Entfernen Sie die vier Schrauben (M2x5,4), mit denen die Festplattenbaugruppe am System befestigt ist [2].

<span id="page-15-0"></span>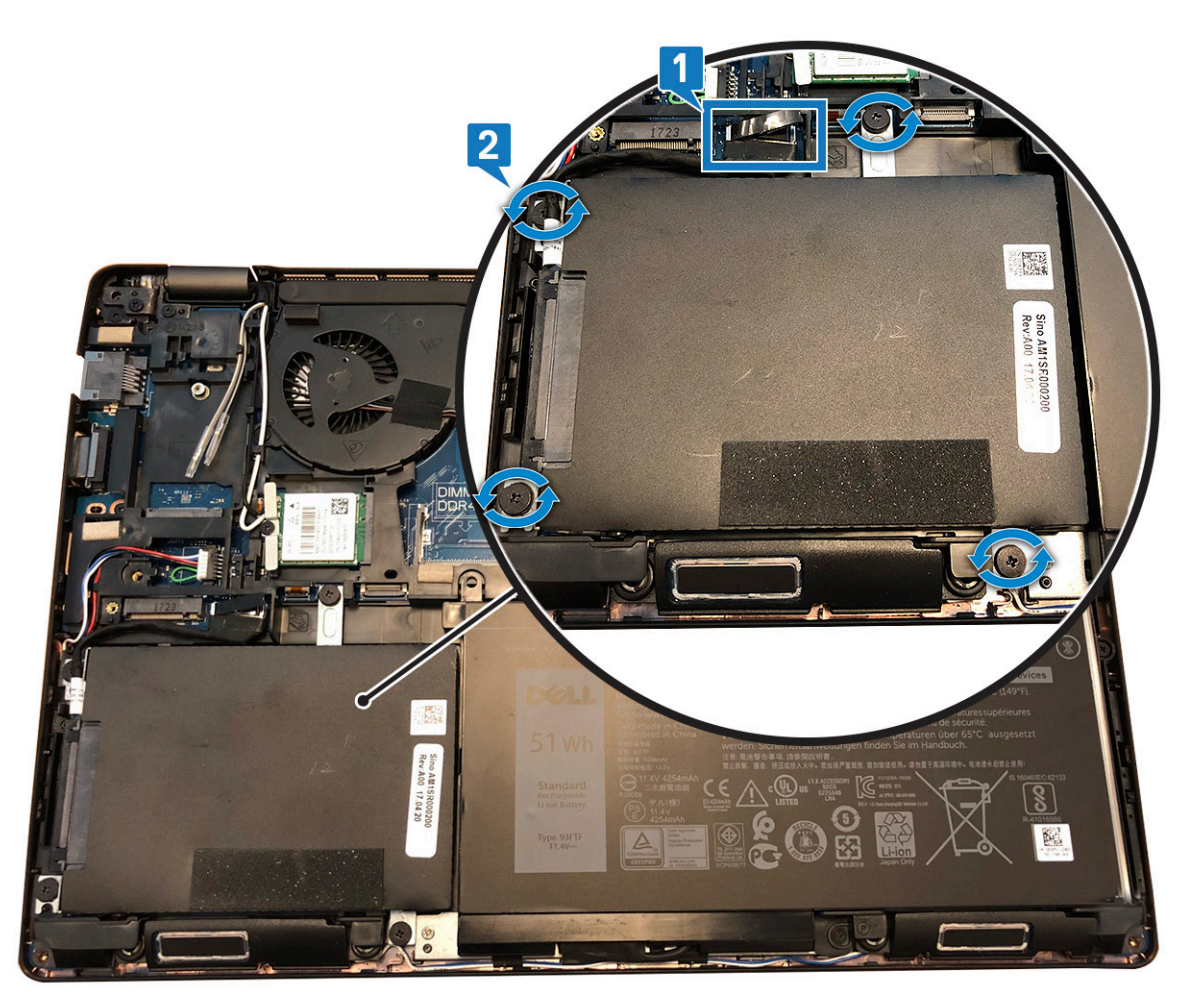

- c Entfernen Sie die Festplattenbaugruppe aus dem System.
- d Entfernen Sie das Festplattenkabel.
- e Entfernen Sie die vier Schrauben (M3x3), mit denen die Festplattenhalterung befestigt ist.
- f Heben Sie die Festplattenhalterung von der Festplatte weg.

### Installieren des Festplattenlaufwerks

- 1 Setzen Sie das Festplattenlaufwerk in die Festplattenlaufwerkhalterung.
- 2 Ziehen Sie die Schrauben, mit denen die Festplattenlaufwerkhalterung am Festplattenlaufwerk befestigt wird, wieder fest.
- 3 Setzen Sie das Festplattenlaufwerkkabel wieder ein.
- 4 Ziehen Sie die Schrauben, mit denen die Festplattenlaufwerkbaugruppe am System befestigt wird, wieder fest.
- 5 Schließen Sie das Festplattenlaufwerkkabel an den Anschluss auf der Systemplatine an.
- 6 Bauen Sie folgende Komponenten an:
	- a [Akku](#page-11-0)
	- b [Bodenabdeckung](#page-10-0)
- 7 Befolgen Sie die Schritte unter [Nach Abschluss der Arbeiten im Inneren des Systems.](#page-5-0)

# <span id="page-16-0"></span>Knopfzellenbatterie

## Entfernen der Knopfzellenbatterie

- 1 Folgen Sie den Anweisungen unter [Vor der Arbeit an Komponenten im Inneren des Computers.](#page-4-0)
- 2 Entfernen Sie folgende Komponenten:
	- a [Bodenabdeckung](#page-8-0)
	- b [Akku](#page-10-0)
- 3 So entfernen Sie die Knopfzellenbatterie:
	- a Ziehen Sie das Knopfzellenbatterie-Kabel vom Anschluss an der Systemplatine ab [1].
	- b Hebeln Sie die Knopfzellenbatterie an, um sie vom Klebeband zu lösen und von der Systemplatine zu entfernen [2].

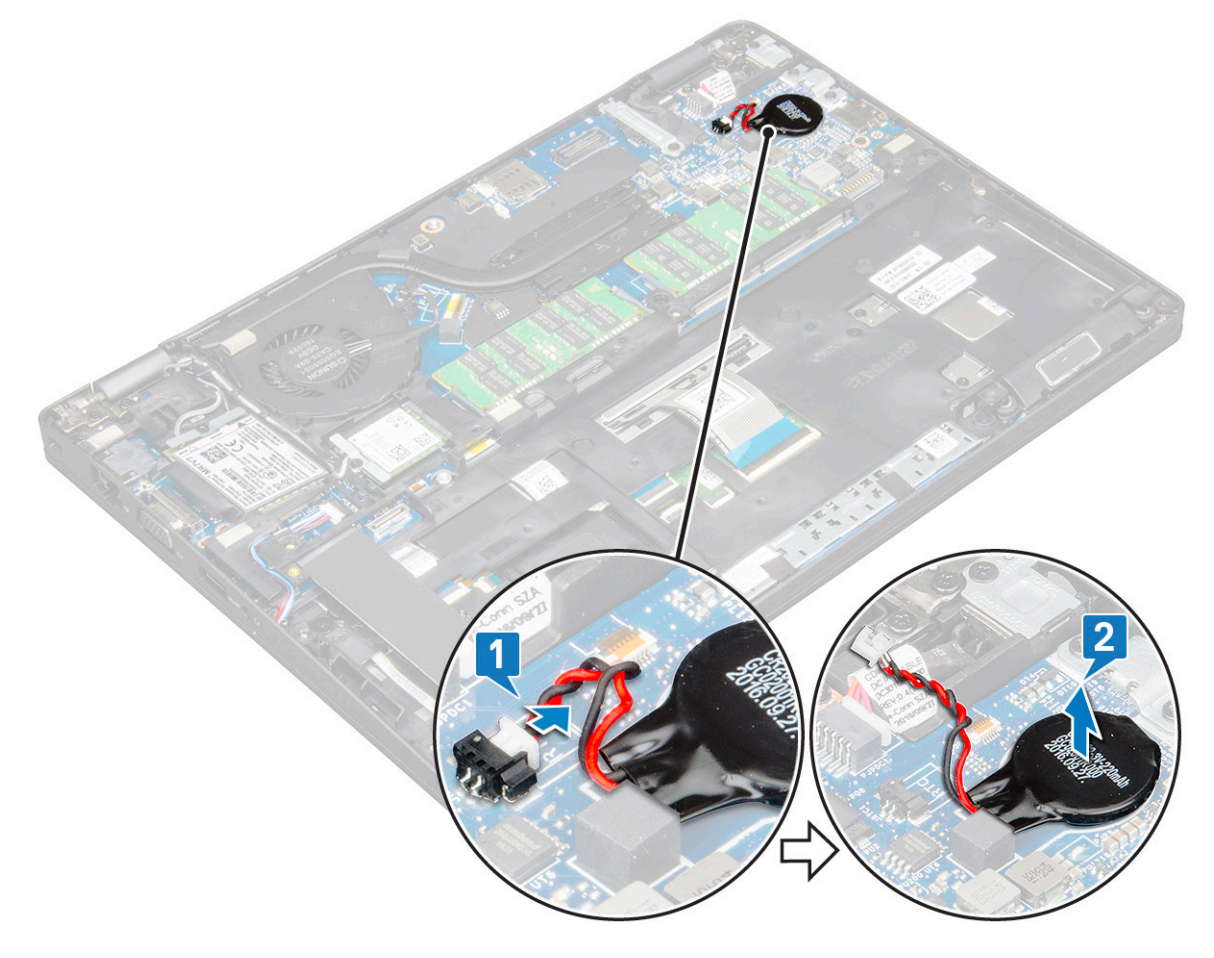

### Einsetzen der Knopfzellenbatterie

- 1 Befestigen Sie die Knopfzellenbatterie an der Systemplatine.
- 2 Schließen Sie das Kabel der Knopfzellenbatterie an den Anschluss auf der Systemplatine an.
- 3 Bauen Sie folgende Komponenten an:
	- a [Akku](#page-11-0)
	- b [Bodenabdeckung](#page-10-0)
- 4 Folgen Sie den Anweisungen unter [Nach der Arbeit an Komponenten im Inneren des Computers.](#page-5-0)

# <span id="page-17-0"></span>Kühlkörperbaugruppe

## Entfernen der Kühlkörperbaugruppe

- 1 Folgen Sie den Anweisungen unter [Vor der Arbeit an Komponenten im Inneren des Computers.](#page-4-0)
- 2 Entfernen Sie folgende Komponenten:
	- a [Bodenabdeckung](#page-8-0)
	- b [Akku](#page-10-0)
- 3 So entfernen Sie die Kühlkörperbaugruppe:
	- a Trennen Sie das Kabel des Systemlüfters vom Anschluss auf der Systemplatine [1].
	- b Entfernen Sie die zwei Schrauben (M2\*3), mit denen der Lüfter befestigt ist, sowie die vier M2x3-Schrauben, mit denen der Kühlkörper auf der Systemplatine befestigt ist [2].

#### *<u>OI</del>* ANMERKUNG:</u>

- Entfernen Sie die Schrauben des Kühlkörpers in der auf dem Kühlkörper angegebenen Reihenfolge.
- Die WLAN-Kabel müssen aus dem Weg genommen werden, um auf die Schrauben der Kühlkörperbaugruppe zugreifen zu können.
- c Kühlkörperbaugruppe vom System abnehmen [3].

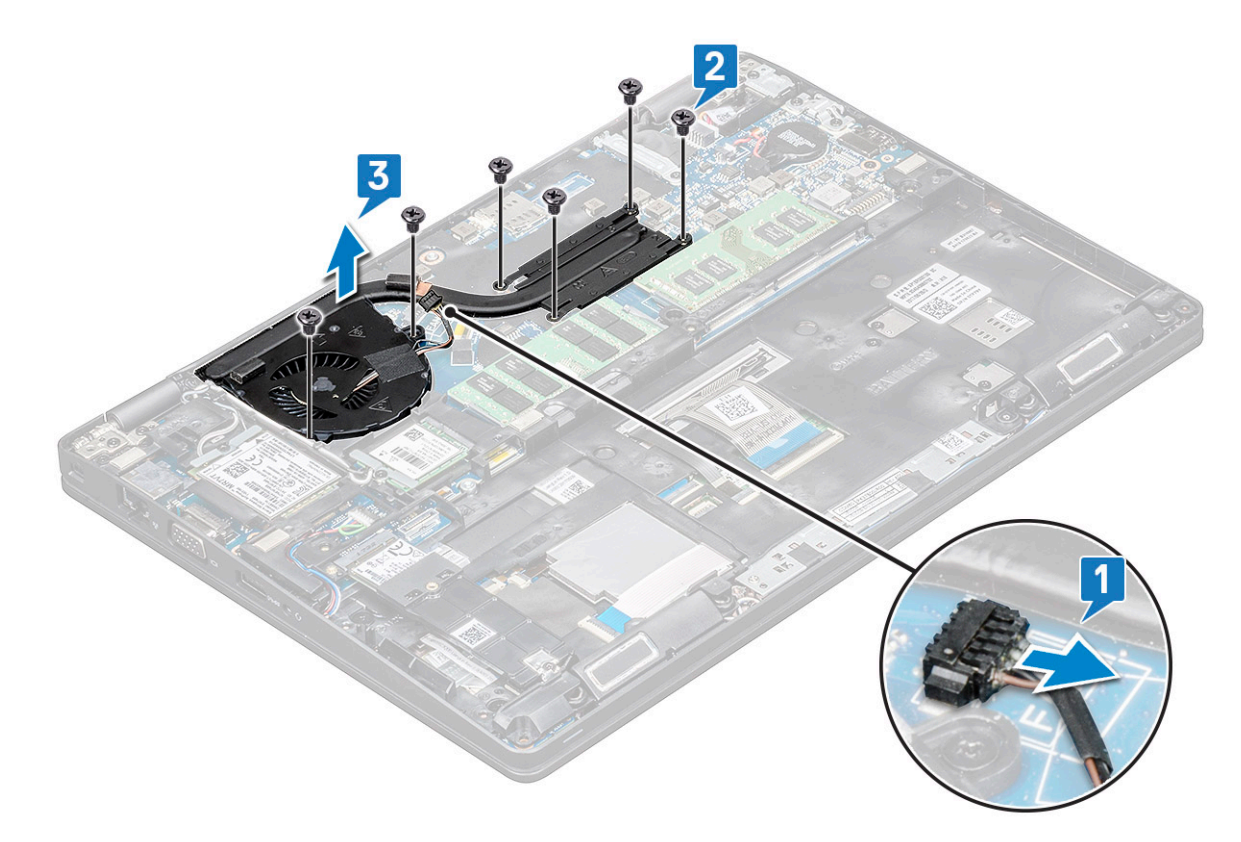

### Installieren der Kühlkörperbaugruppe

- 1 Kühlkörperbaugruppe auf die Systemplatine setzen.
- 2 Bringen Sie die zwei Schrauben (M2\*3), mit denen der Lüfter befestigt wird, und die vier Schrauben (M2x3), mit denen der Kühlkörper auf der Systemplatine befestigt wird, wieder an.

#### <span id="page-18-0"></span>*<u>O</u>* ANMERKUNG:

- Bringen Sie die Schrauben des Kühlkörpers in der auf dem Kühlkörper angegebenen Reihenfolge wieder an.
- Die WLAN-Kabel müssen aus dem Weg genommen werden, um auf die Schrauben der Kühlkörperbaugruppe zugreifen zu können.
- 3 Bauen Sie folgende Komponenten an:
	- a [Akku](#page-11-0)
	- b [Bodenabdeckung](#page-10-0)
- 4 Folgen Sie den Anweisungen unter [Nach der Arbeit an Komponenten im Inneren des Computers.](#page-5-0)

# WLAN-Karte

## Entfernen der WLAN-Karte

- 1 Folgen Sie den Anweisungen unter [Vor der Arbeit an Komponenten im Inneren des Computers.](#page-4-0)
- 2 Entfernen Sie folgende Komponenten:
	- a [Bodenabdeckung](#page-8-0)
	- b [Akku](#page-10-0)
- 3 So entfernen Sie die WLAN-Karte:
	- a Entfernen Sie die einzelne Schraube (M2\*3), mit der die WLAN-Kartenhalterung am System befestigt ist [1].
	- b Entfernen Sie die WLAN-Kartenhalterung, mit der die WLAN-Antennenkabel befestigt sind [2].
	- c Trennen Sie die WLAN-Antennenkabel von den Anschlüssen auf der WLAN-Karte [3].
	- d Heben Sie die WLAN-Karte vom Anschluss ab, wie in der Abbildung gezeigt [4].

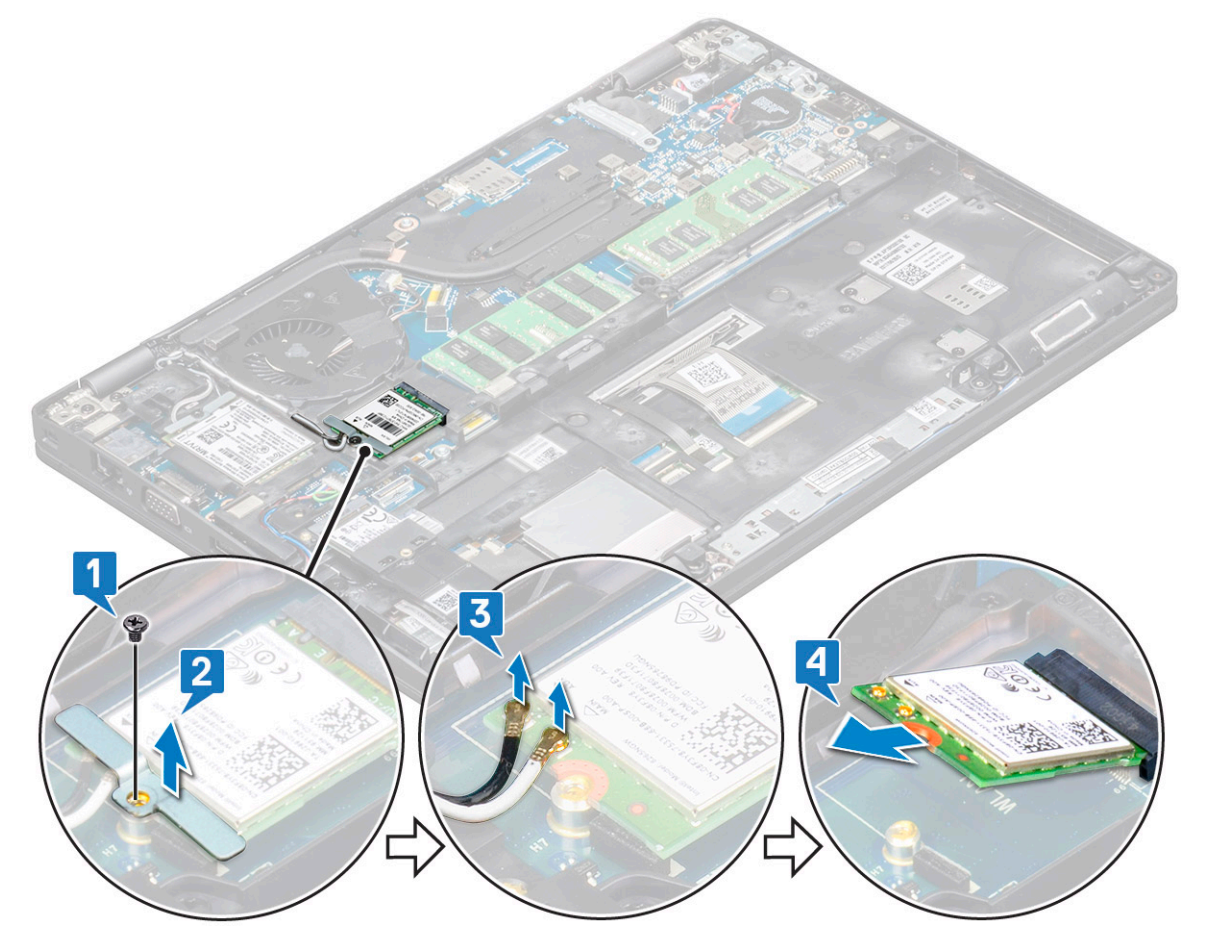

## <span id="page-19-0"></span>Einsetzen der WLAN-Karte

- 1 Setzen Sie die WLAN-Karte in den entsprechenden Anschluss auf der Systemplatine ein.
- 2 Verbinden Sie die WLAN Antenne mit den Anschlüssen auf der WLAN-Karte.
- 3 Setzen Sie die WLAN-Kartenhalterung zur Befestigung der WLAN-Kabel ein.
- 4 Bringen Sie die einzelne Schraube (M2\*3), mit der die WLAN-Karte am System befestigt wird, wieder an.
- 5 Bauen Sie folgende Komponenten an:
	- a [Akku](#page-11-0)
	- b [Bodenabdeckung](#page-10-0)
- 6 Folgen Sie den Anweisungen unter [Nach der Arbeit an Komponenten im Inneren des Computers.](#page-5-0)

# WWAN-Karte – optional

Dies ist optional, da die WWAN-Karte evtl. nicht im Lieferumfang des Systems enthalten ist.

## Entfernen der WWAN-Karte

- 1 Folgen Sie den Anweisungen unter [Vor der Arbeit an Komponenten im Inneren des Computers.](#page-4-0)
- 2 Entfernen Sie folgende Komponenten:
	- a [Bodenabdeckung](#page-8-0)
	- b [Akku](#page-10-0)
- 3 So entfernen Sie die WWAN-Karte:
	- a Entfernen Sie die einzelne Schraube (M2x3), mit der die WWAN-Kartenhalterung befestigt ist [1].
	- b Entfernen Sie die Metallhalterung vom System [2].
	- c Trennen Sie die WWAN-Antennenkabel von den Anschlüssen der WWAN-Karte [3].
	- d Schieben und heben Sie die WWAN-Karte aus dem Steckplatz [4].

<span id="page-20-0"></span>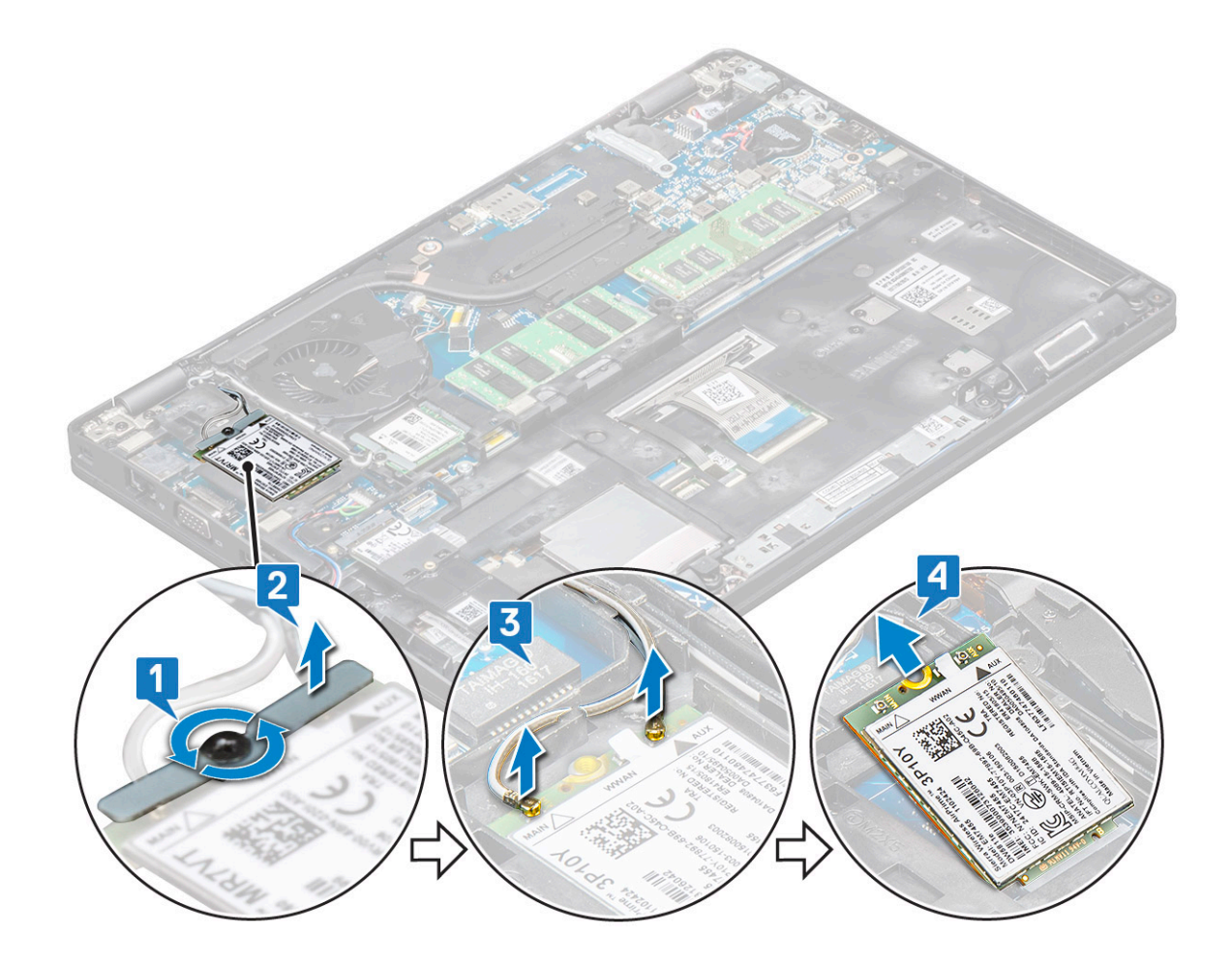

#### Einbauen der WWAN-Karte

- 1 Setzen Sie die WWAN-Karte in den entsprechenden Steckplatz am System ein.
- 2 Verbinden Sie die WWAN-Antennenkabel mit den Anschlüssen auf der WWAN-Karte.
- 3 Bringen Sie die Schraube, mit der die WWAN-Karte am Computer befestigt wird, wieder an.
- 4 Bauen Sie folgende Komponenten an:
	- a [Akku](#page-11-0)
	- b [Bodenabdeckung](#page-10-0)
- 5 Folgen Sie den Anweisungen unter [Nach der Arbeit an Komponenten im Inneren des Computers.](#page-5-0)

# Speichermodule

### Entfernen des Speichermoduls

- 1 Folgen Sie den Anweisungen unter [Vor der Arbeit an Komponenten im Inneren des Computers.](#page-4-0)
- 2 Entfernen Sie folgende Komponenten:
	- a [Bodenabdeckung](#page-8-0)
	- b [Akku](#page-10-0)
- 3 So entfernen Sie das Speicher-Modul:
	- a Hebeln Sie die Klammern, die das Speichermodul sichern, bis dieses herausspringt [1].
	- b Heben Sie das Speichermodul vom Anschluss weg [2].

<span id="page-21-0"></span>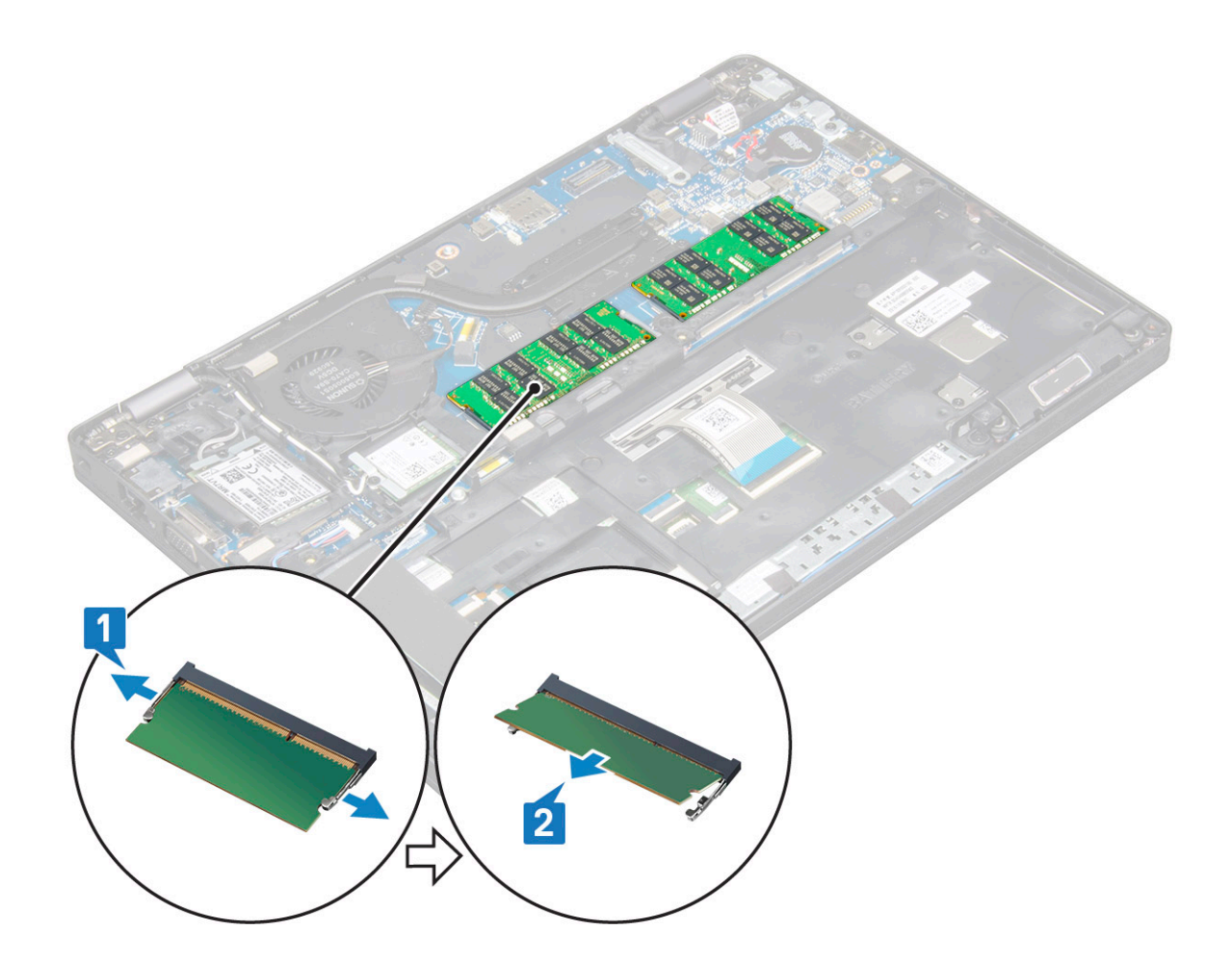

#### Einsetzen des Speichermoduls

- 1 Setzen Sie das Speichermodul in einem Winkel von 30 Grad in den Speicheranschluss ein, bis die Kontakte ordnungsgemäß im Steckplatz positioniert sind. Drücken Sie auf das Speichermodul, bis es durch die Halteklammern gesichert wird.
- 2 Bauen Sie folgende Komponenten an:
	- a [Akku](#page-11-0)
	- b [Bodenabdeckung](#page-10-0)
- 3 Folgen Sie den Anweisungen unter [Nach der Arbeit an Komponenten im Inneren des Computers.](#page-5-0)

#### **Tastatur**

#### Entfernen des Tastaturgitters

- 1 Folgen Sie den Anweisungen unter [Vor der Arbeit an Komponenten im Inneren des Computers.](#page-4-0)
- 2 Hebeln Sie das Tastaturgitter an den Kanten heraus [1] und heben Sie es vom System weg [2].

ANMERKUNG: Ziehen oder heben Sie das Tastaturgitter vorsichtig im oder gegen den Uhrzeigersinn, um zu vermeiden, dass es bricht.

<span id="page-22-0"></span>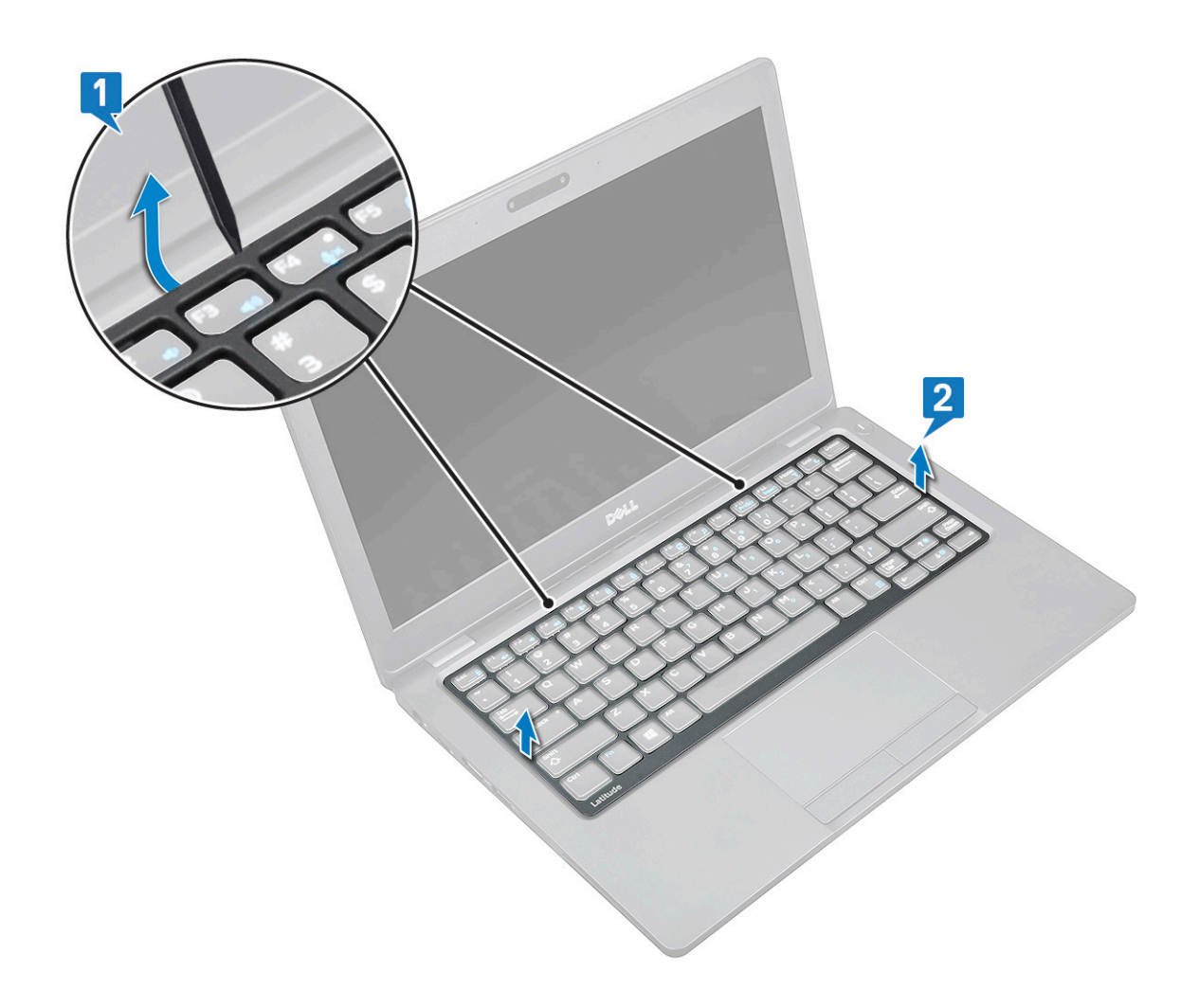

### Installieren des Tastaturgitters

- 1 Setzen Sie das Tastaturgitter auf die Tastatur und üben Sie an den Seiten sowie zwischen den Tastenreihen Druck aus, bis das Gitter einrastet.
- 2 Folgen Sie den Anweisungen unter [Nach der Arbeit an Komponenten im Inneren des Computers.](#page-5-0)

#### Entfernen der Tastatur

- 1 Folgen Sie den Anweisungen unter [Vor der Arbeit an Komponenten im Inneren des Computers.](#page-4-0)
- 2 Entfernen Sie folgende Komponenten:
	- a [Bodenabdeckung](#page-8-0)
	- b [Akku](#page-10-0)
	- c [Tastaturgitter](#page-21-0)
- 3 So entfernen Sie die Tastatur:
	- a Heben Sie den Riegel an und trennen Sie das Tastaturkabel vom Anschluss [1] am System.
	- b Heben Sie den Riegel an und trennen Sie das Kabel für die Tastaturhintergrundbeleuchtung vom Anschluss [2, ] am System.

 $\circled{0}$  ANMERKUNG: Die Anzahl der Kabel, die getrennt werden müssen, hängt vom Tastaturtyp ab.

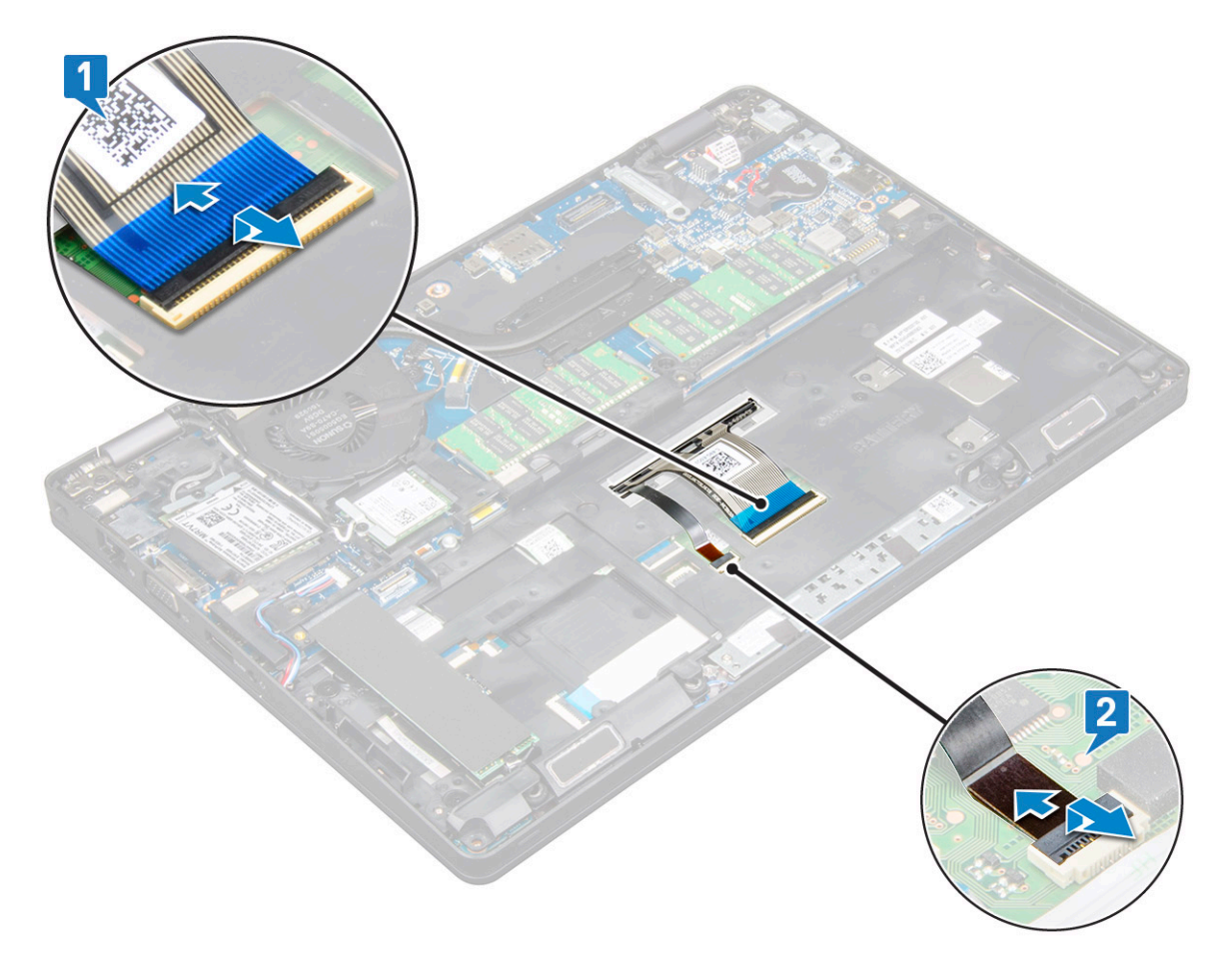

- c Drehen Sie das System um und klappen Sie das Notebook auf.
- d Entfernen Sie die fünf Schrauben (M2 x 2), mit denen die Tastatur am System befestigt ist [1].
- e Heben Sie die Tastatur an der Unterseite aus dem System [2] heraus, zusammen mit dem Tastaturkabel und dem Kabel für die Tastaturhintergrundbeleuchtung.
	- WARNUNG: Ziehen Sie das Tastaturkabel und das Kabel für die Tastaturhintergrundbeleuchtung, die unter dem System verlegt sind, vorsichtig heraus, um eine Beschädigung der Kabel zu vermeiden.

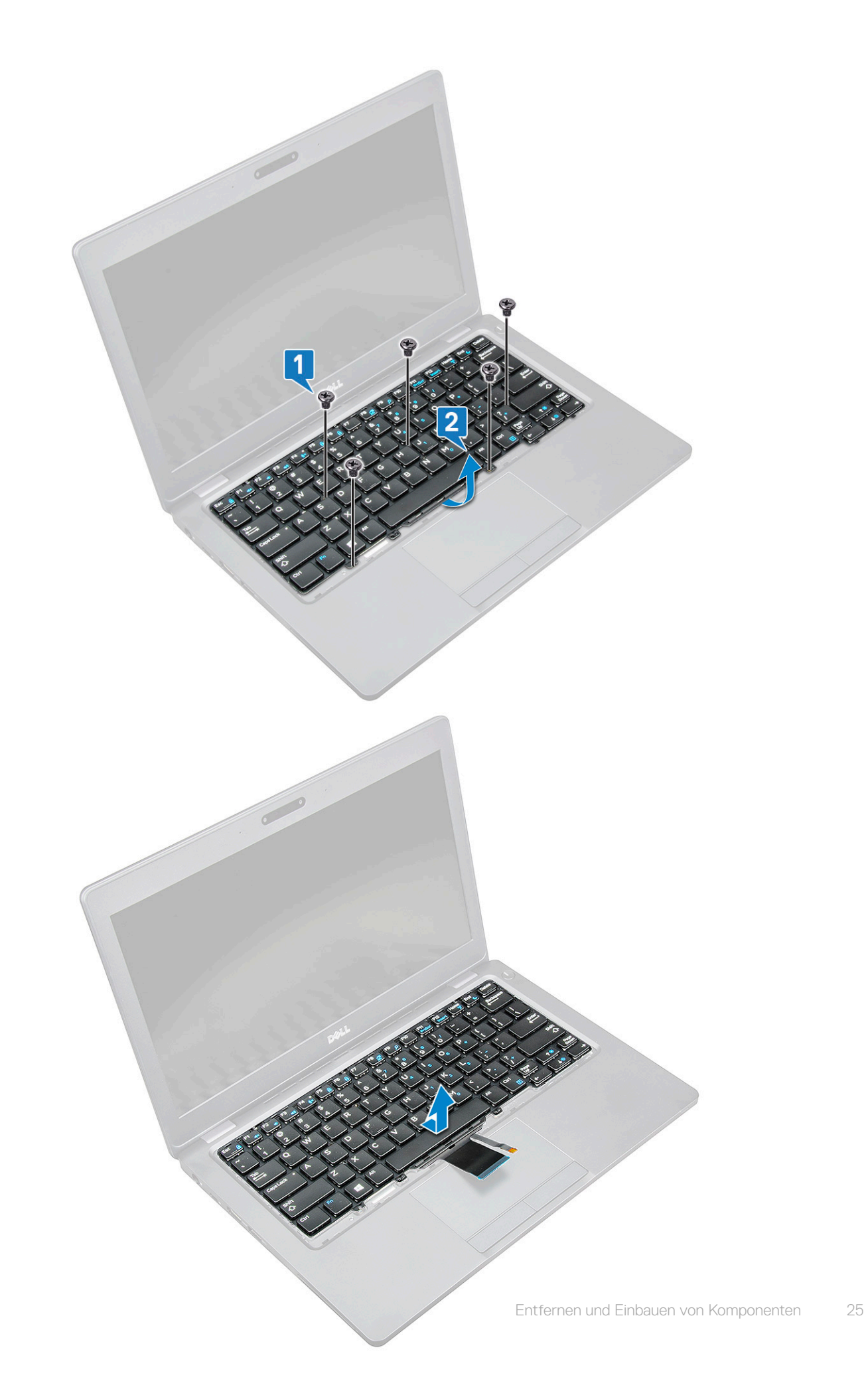

**DELI** 

# <span id="page-25-0"></span>Einbauen der Tastatur

- 1 Halten Sie die Tastatur und führen Sie das Tastaturkabel und das Tastaturbeleuchtungskabel durch die Handballenstütze im System.
- 2 Richten Sie die Tastatur auf die Schraubenhalterungen am System aus.
- 3 Bringen Sie die -Schrauben wieder an, um die Tastatur am System zu befestigen.
- 4 Drehen Sie das System um und verbinden Sie das Tastaturkabel und das Tastaturbeleuchtungskabel mit dem Anschluss am System.
- 5 Falls Sie den Akku noch nicht entfernt haben, müssen Sie das Akkukabel an die Systemplatine anschließen.
- 6 Bauen Sie folgende Komponenten ein:
	- a [Tastaturgitter](#page-22-0)
	- b [Akku](#page-11-0)
	- c [Bodenabdeckung](#page-10-0)
- 7 Folgen Sie den Anweisungen unter [Nach der Arbeit an Komponenten im Inneren des Computers.](#page-5-0)

# Netzanschluss-Port

### Entfernen des Netzanschlusses

- 1 Folgen Sie den Anweisungen unter [Vor der Arbeit an Komponenten im Inneren des Computers.](#page-4-0)
- 2 Entfernen Sie folgende Komponenten:
	- a [Bodenabdeckung](#page-8-0)
	- b [Akku](#page-10-0)
- 3 So entfernen Sie den Netzanschluss:
	- a Verbinden Sie das Netzanschlusskabel mit dem Anschluss auf der Systemplatine [1].
	- b Entfernen Sie die Schraube (M2x3), um die Netzanschlusshalterung, die den Netzanschluss an Ihrem System befestigt, zu lösen [2].
	- c Entfernen Sie die Netzanschlusshalterung aus dem Computer [3].
	- d Ziehen Sie den Netzanschluss heraus und heben Sie ihn aus dem System [4].

<span id="page-26-0"></span>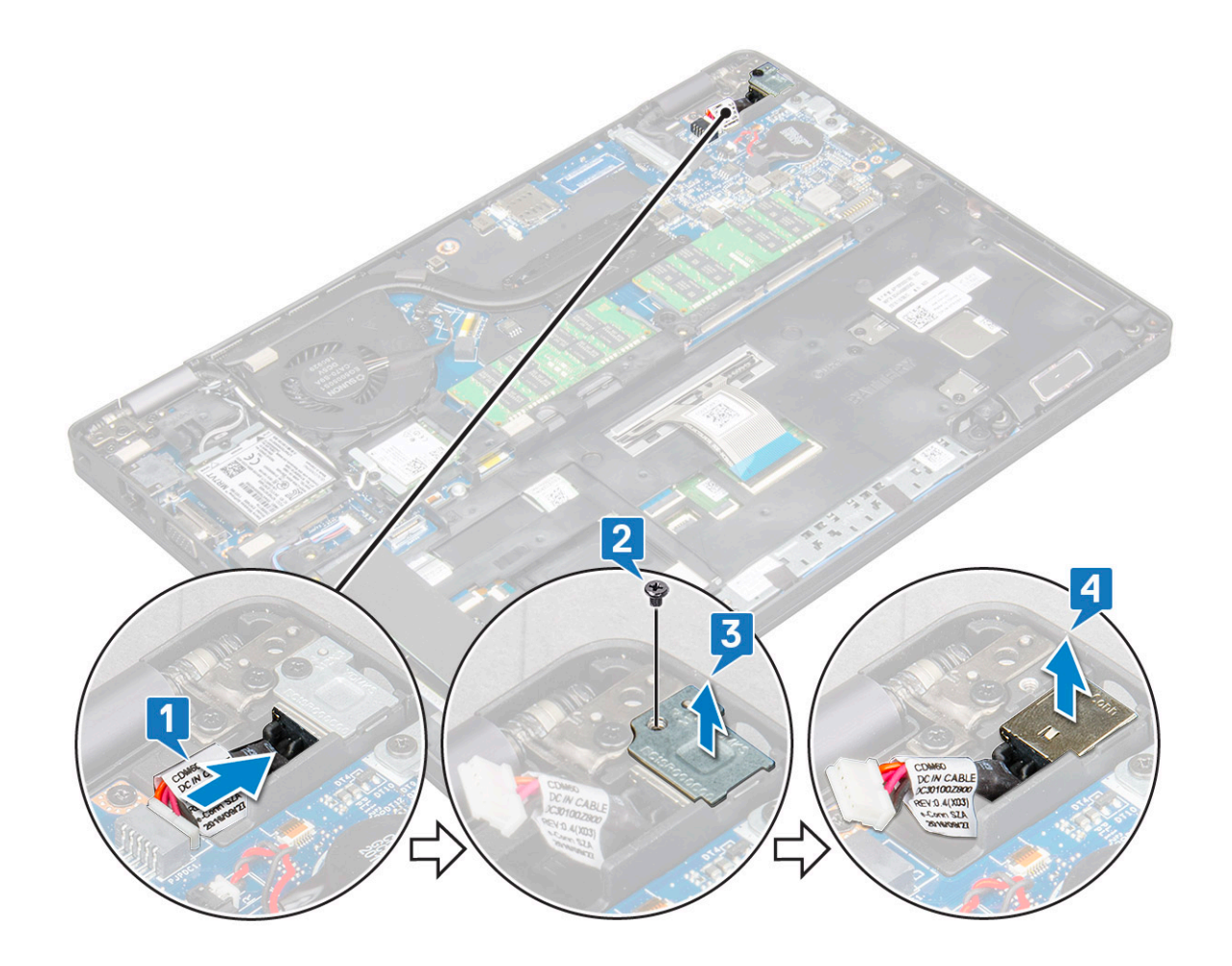

#### Installieren des Netzanschlusses

- 1 Richten Sie den Netzanschluss auf die Aussparungen des Steckplatzes aus und drücken Sie ihn nach unten.
- 2 Setzen Sie die Metallhalterung auf den Stromversorgungsanschluss.
- 3 Bringen Sie die einzelne Schraube (M2x3), mit der die Halterung des Netzanschlusses am Netzanschluss befestigt wird, wieder an.
- 4 Verbinden Sie das Netzkabel mit dem Anschluss auf der Systemplatine.
- 5 Bauen Sie folgende Komponenten an:
	- a [Akku](#page-11-0)
	- b [Bodenabdeckung](#page-10-0)
- 6 Folgen Sie den Anweisungen unter [Nach der Arbeit an Komponenten im Inneren des Computers.](#page-5-0)

# Gehäuserahmen

## Entfernen des Gehäuserahmens

- 1 Folgen Sie den Anweisungen unter [Vor der Arbeit an Komponenten im Inneren des Computers.](#page-4-0)
- 2 Entfernen Sie folgende Komponenten:
	- a [Bodenabdeckung](#page-8-0)
	- b [Akku](#page-10-0)
	- c [Speichermodul](#page-20-0)
	- d [Festplattenbaugruppe](#page-14-0)
	- e [SSD-Karte](#page-11-0)
- f [SSD mit Halterung](#page-12-0)
- g [SSD-Rahmen](#page-13-0)
- h [WLAN-Karte](#page-18-0)
- i [WWAN-Karte \(optional\)](#page-19-0)
- 3 So lösen Sie den Gehäuserahmen:
	- a Lösen Sie die WLAN- und WWAN-Kabel aus den Kabelführungskanälen [1].
	- b Trennen Sie das Lautsprecherkabel vom Anschluss auf der Systemplatine [2].
	- c Entfernen Sie die Kabel aus dem Kabelführungskanal.
	- d Heben Sie den Bügel und trennen Sie das Tastaturbeleuchtungskabel und das Tastaturkabel vom Anschluss [3, 4], am System.

#### ANMERKUNG: Es müssen je nach Tastaturtyp möglicherweise mehrere Kabel getrennt werden.

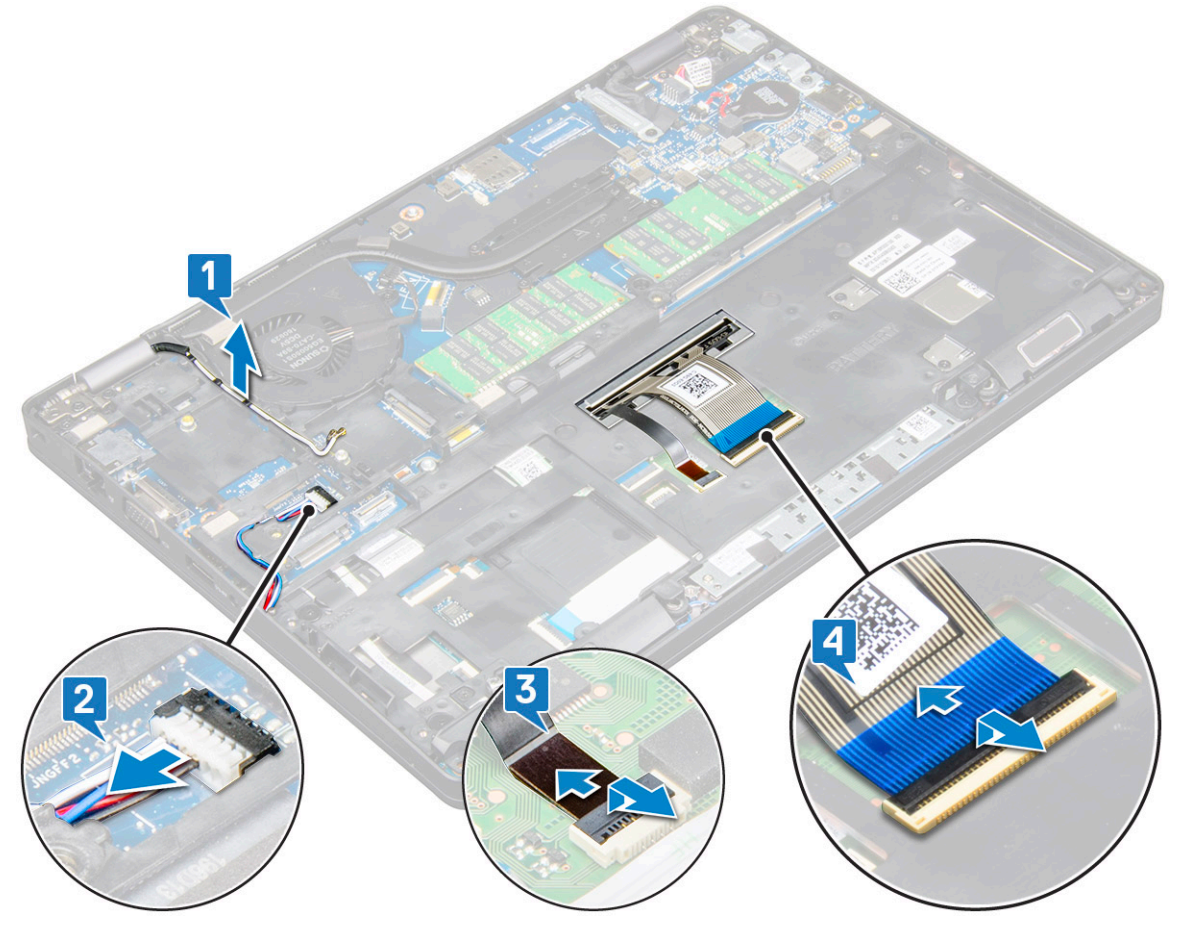

- 4 So entfernen Sie den Gehäuserahmen:
	- a Entfernen Sie die zwei M2x3-Schrauben, die drei M2x5-Schrauben und die zwei M2x2-Schrauben, mit denen der Gehäuserahmen am System befestigt ist [1].
	- b Heben Sie den Gehäuserahmen aus dem System heraus [2].

<span id="page-28-0"></span>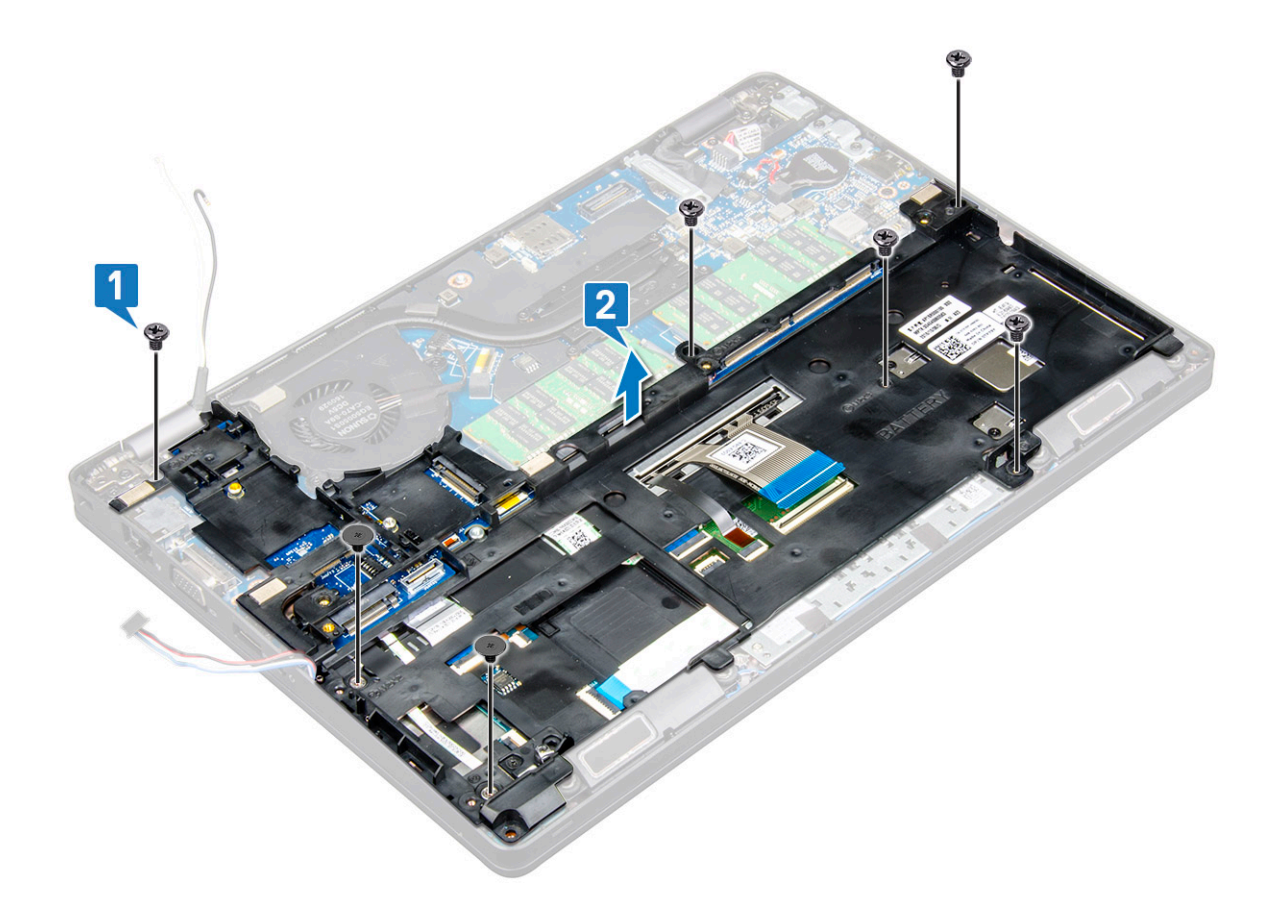

#### Einsetzen des Gehäuserahmens

- 1 Platzieren Sie den Gehäuserahmen in der Aussparung auf der Systemplatine.
- 2 Bringen Sie die zwei M2x3-Schrauben, die drei M2x5-Schrauben und die zwei M2x2-Schrauben, mit denen der Gehäuserahmen am System befestigt wird, wieder an.
- 3 Verbinden Sie das Tastaturkabel und das Tastaturbeleuchtungskabel mit dem Anschluss am System.
	- ANMERKUNG: Es müssen je nach Tastaturtyp möglicherweise mehrere Kabel verbunden werden. Das Tastaturkabel muss durch den Gehäuserahmen geführt werden, nicht darunter.
- 4 Führen Sie die WLAN- und (optional) WWAN-Kabel durch die Kabelführungskanäle.
- 5 Führen Sie das Lautsprecherkabel zum Anschluss auf der Systemplatine und schließen Sie es dort an.
- 6 Bauen Sie folgende Komponenten ein:
	- a [WWAN-Karte \(optional\)](#page-20-0)
	- b [WLAN-Karte](#page-19-0)
	- c [SSD-Rahmen](#page-14-0)
	- d [SSD mit Halterung](#page-13-0)
	- e [SSD-Karte](#page-12-0)
	- f [Festplattenbaugruppe](#page-15-0)
	- g [Speichermodul](#page-21-0)
	- h [Akku](#page-11-0)
	- i [Bodenabdeckung](#page-10-0)
- 7 Befolgen Sie die Schritte unter Nach der [Arbeit an Komponenten im Inneren des Systems.](#page-5-0)

# <span id="page-29-0"></span>SmartCard-Modul

### Entfernen der Platine des Smart Card-Lesegeräts

- 1 Folgen Sie den Anweisungen unter [Vor der Arbeit an Komponenten im Inneren des Computers.](#page-4-0)
- 2 Entfernen Sie folgende Komponenten:
	- a [Bodenabdeckung](#page-8-0)
	- b [Akku](#page-10-0)
	- c [Festplattenbaugruppe](#page-14-0)
	- d [SSD-Karte](#page-11-0)
	- e [SSD mit Halterung](#page-12-0)
	- f [SSD-Rahmen](#page-13-0)
	- g [WLAN-Karte](#page-18-0)
	- h [WWAN-Karte \(optional\)](#page-19-0)
	- i [Gehäuserahmen](#page-26-0)
- 3 So lösen Sie die Platine des Smart Card-Lesegeräts:
	- a Heben Sie den Bügel und trennen Sie das Kabel des Smart Card-Lesegeräts vom Anschluss [1].
	- b Lösen Sie das Kabel von der Handballenstütze [2].

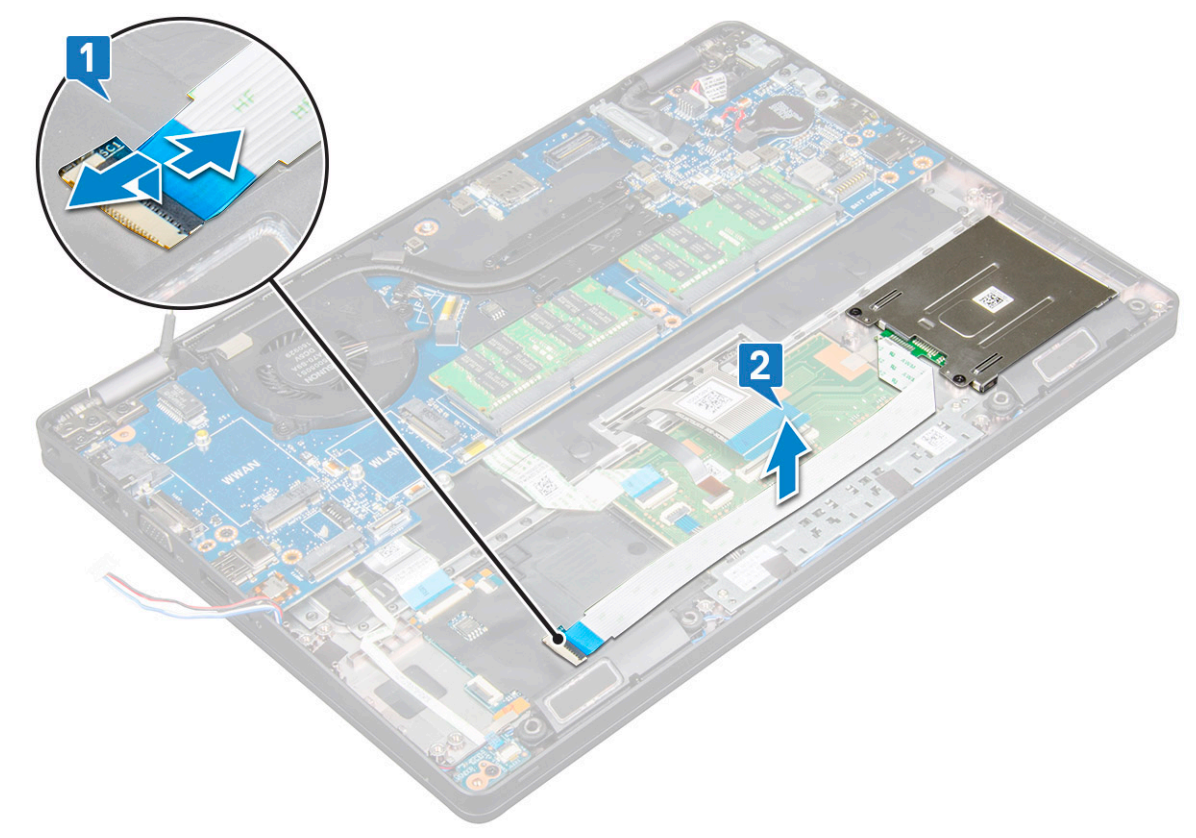

- 4 So entfernen Sie die Platine des Smart Card-Lesegeräts:
	- a Entfernen Sie die 2 Schrauben (M2x3), mit denen das Smart Card-Lesegerät an der Handballenstütze befestigt ist [1].
	- b Schieben und heben Sie das Smart Card-Lesegerät aus dem Steckplatz im System [2].

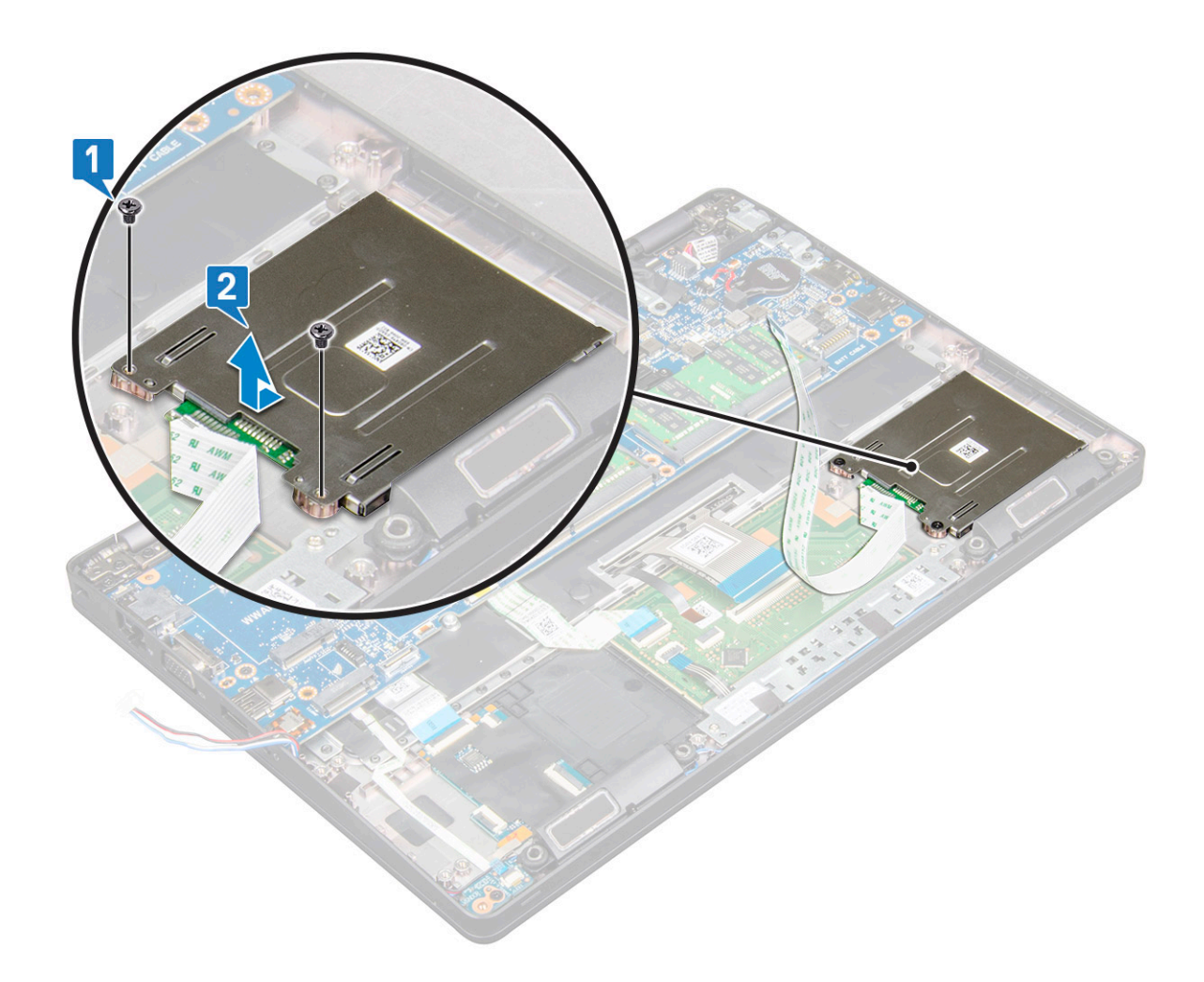

#### Installieren der Platine des Smart Card-Lesegeräts

- 1 Setzen Sie die Platine des Smart Card-Lesegeräts so ein, dass sie auf die Laschen am Gehäuse ausgerichtet ist.
- 2 Bringen Sie die zwei Schrauben (M2x3), mit denen das Smart Card-Lesegerät am System befestigt wird, wieder an.
- 3 Bringen Sie das Platinenkabel des Smart Card-Lesegeräts an verbinden Sie das Kabel mit dem Anschluss.
- 4 Bauen Sie folgende Komponenten ein:
	- a [Gehäuserahmen](#page-28-0)
	- b [WWAN-Karte \(optional\)](#page-20-0)
	- c [WLAN-Karte](#page-19-0)
	- d [SSD-Rahmen](#page-14-0)
	- e [SSD mit Halterung](#page-13-0)
	- f [SSD-Karte](#page-12-0)
	- g [Festplattenbaugruppe](#page-15-0)
	- h [Akku](#page-11-0)
	- i [Bodenabdeckung](#page-10-0)
- 5 Folgen Sie den Anweisungen unter [Nach der Arbeit an Komponenten im Inneren des Computers.](#page-5-0)

# <span id="page-31-0"></span>Lautsprecher

### Entfernen des Lautsprechers

- 1 Folgen Sie den Anweisungen unter [Vor der Arbeit an Komponenten im Inneren des Computers.](#page-4-0)
- 2 Entfernen Sie folgende Komponenten:
	- a [Bodenabdeckung](#page-8-0)
	- b [Akku](#page-10-0)
	- c [Speichermodul](#page-20-0)
	- d [Festplattenbaugruppe](#page-14-0)
	- e [SSD-Karte](#page-11-0)
	- f [SSD mit Halterung](#page-12-0)
	- g [SSD-Rahmen](#page-13-0)
	- h [WLAN-Karte](#page-18-0)
	- i [WWAN-Karte \(optional\)](#page-19-0)
	- j [Gehäuserahmen](#page-26-0)
- 3 So entfernen Sie die Lautsprecher:
	- a Ziehen Sie die 3 Klebestreifen, mit denen das Lautsprecherkabel befestigt ist, ab [1] [2].

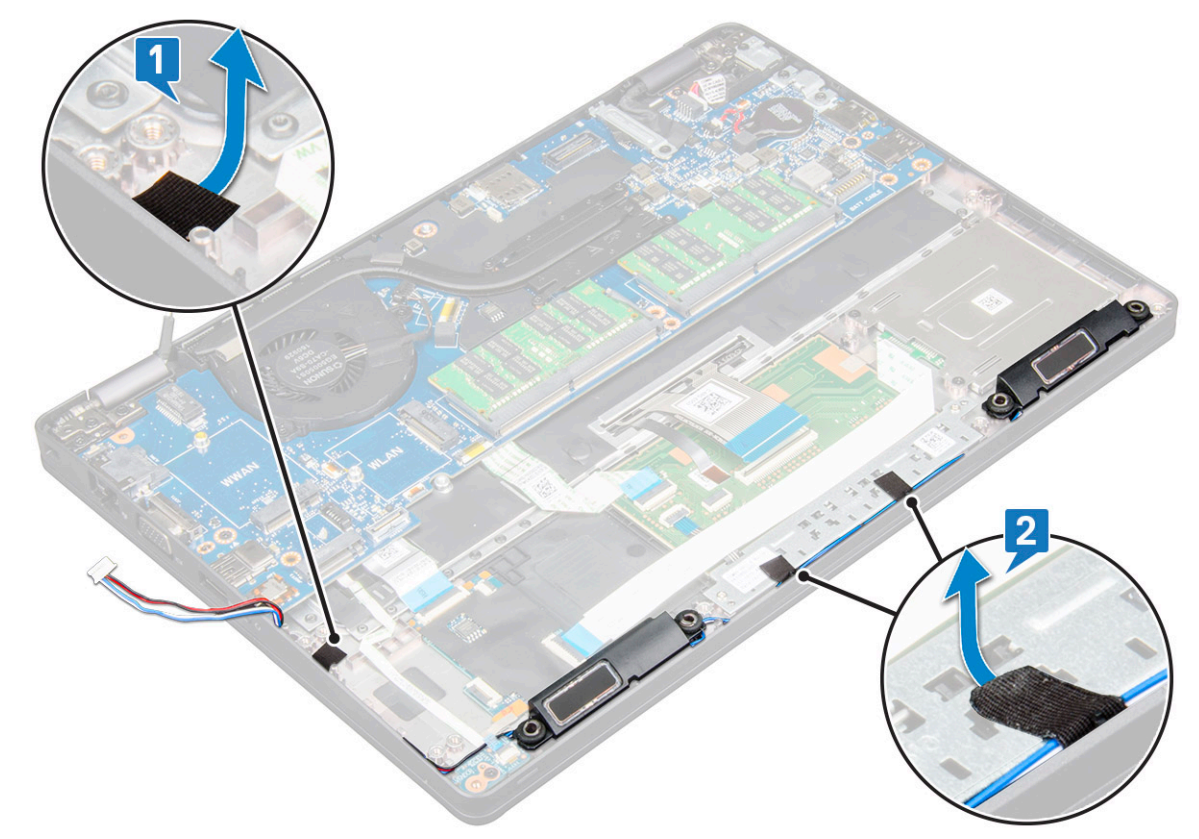

- b Entfernen Sie die Lautsprecherkabel aus den Kabelführungskanälen.
- c Heben Sie den Lautsprecher aus dem Computer.

<span id="page-32-0"></span>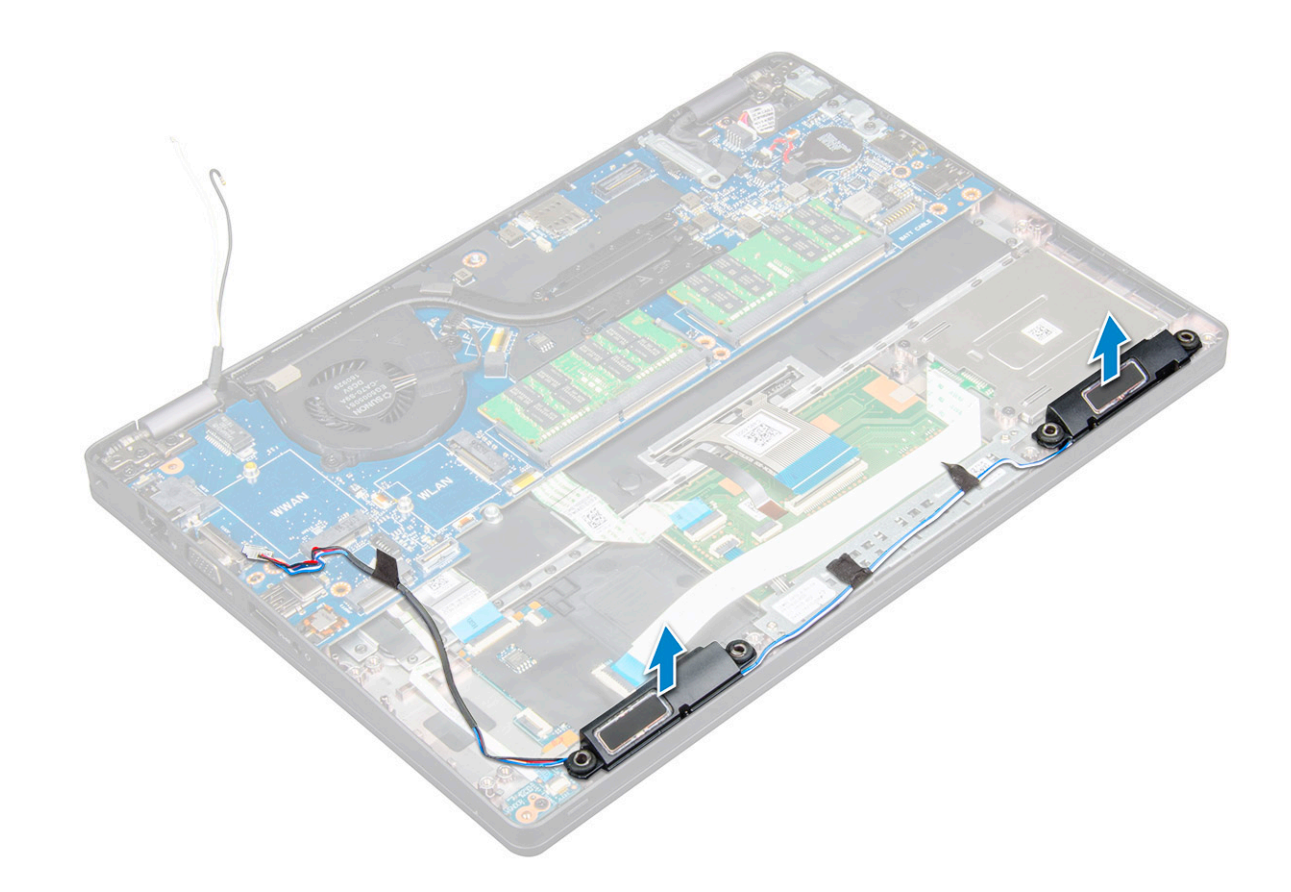

#### Einbauen des Lautsprechers

- 1 Setzen Sie das Lautsprechermodul ein und richten Sie es auf die Knotenpunkte am Gehäuse aus.
- 2 Verlegen Sie die Lautsprecherkabel durch die Kabelführungskanäle.
- 3 Befestigen Sie die drei Klebestreifen, um das Bildschirmkabel zu sichern.
- 4 Bauen Sie folgende Komponenten ein:
	- a [Gehäuserahmen](#page-28-0)
	- b [WWAN-Karte \(optional\)](#page-20-0)
	- c [WLAN-Karte](#page-19-0)
	- d [SSD-Rahmen](#page-14-0)
	- e [SSD mit Halterung](#page-13-0)
	- f [SSD-Karte](#page-12-0)
	- g [Festplattenbaugruppe](#page-15-0)
	- h [Speichermodul](#page-21-0)
	- i [Akku](#page-11-0)
	- j [Bodenabdeckung](#page-10-0)
- 5 Folgen Sie den Anweisungen unter [Nach der Arbeit an Komponenten im Inneren des Computers.](#page-5-0)

## **Systemplatine**

#### Entfernen der Systemplatine

- 1 Folgen Sie den Anweisungen unter [Vor der Arbeit an Komponenten im Inneren des Computers.](#page-4-0)
- 2 Entfernen Sie folgende Komponenten:
	- a [SIM-Karte](#page-8-0)

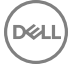

- b [Bodenabdeckung](#page-8-0)
- c [Akku](#page-10-0)
- d [Speichermodul](#page-20-0)
- e [Festplattenbaugruppe](#page-14-0)
- f [SSD-Karte](#page-11-0)
- g [SSD mit Halterung](#page-12-0)
- h [SSD-Rahmen](#page-13-0)
- i [WLAN-Karte](#page-18-0)
- j [WWAN-Karte \(optional\)](#page-19-0)
- k [Tastaturgitter](#page-21-0)
- l [Tastatur](#page-22-0)
- m [Kühlkörperbaugruppe](#page-17-0)
- n [Gehäuserahmen](#page-26-0)
- 3 Trennen Sie die folgenden Kabel von der Systemplatine:
	- a Touchpad-Kabel [1]
	- b LED-Platinenkabel [2]
	- c USH-Kabel [3]

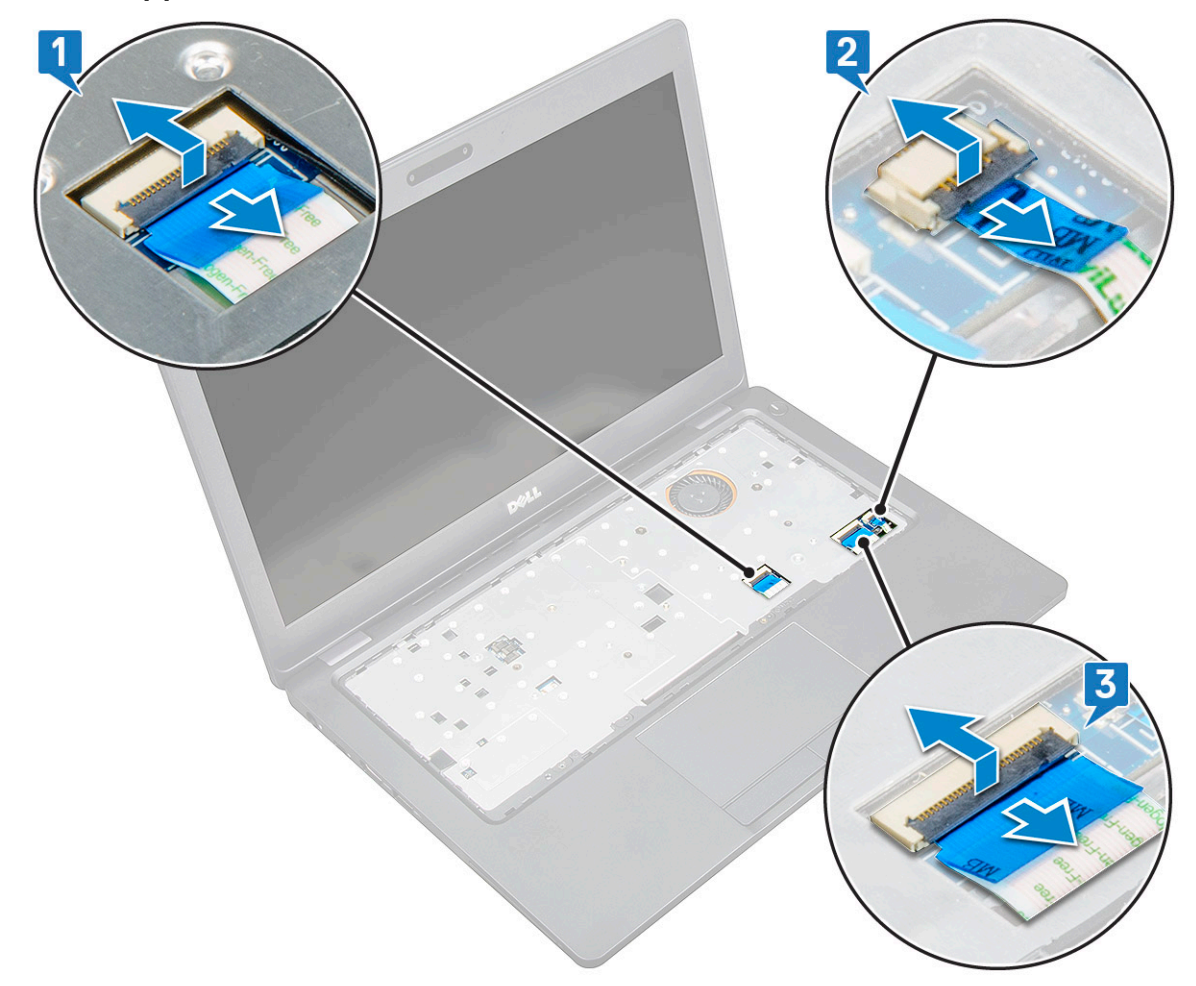

#### 4 So lösen Sie die Systemplatine:

- a Drehen Sie das System herum und entfernen Sie die einzelne M2\*3-Schraube zur Befestigung des Bildschirmkabels [1].
- b Entfernen Sie die Bildschirmkabelhalterung vom System [2].
- c Bildschirmkabel vom Anschluss auf der Systemplatine trennen [3].
- d Trennen Sie das Netzanschlusskabel vom Anschluss auf der Systemplatine [4].
- e Entfernen Sie die zwei M2\*5-Schrauben, mit denen die USB-Halterung (Typ C) befestigt ist [5].

ANMERKUNG: Die Metallhalterung befestigt das DisplayPort-Kabel sicher über dem USB-Anschluss (Typ C).

f Heben Sie die Metallhalterung aus dem System [6].

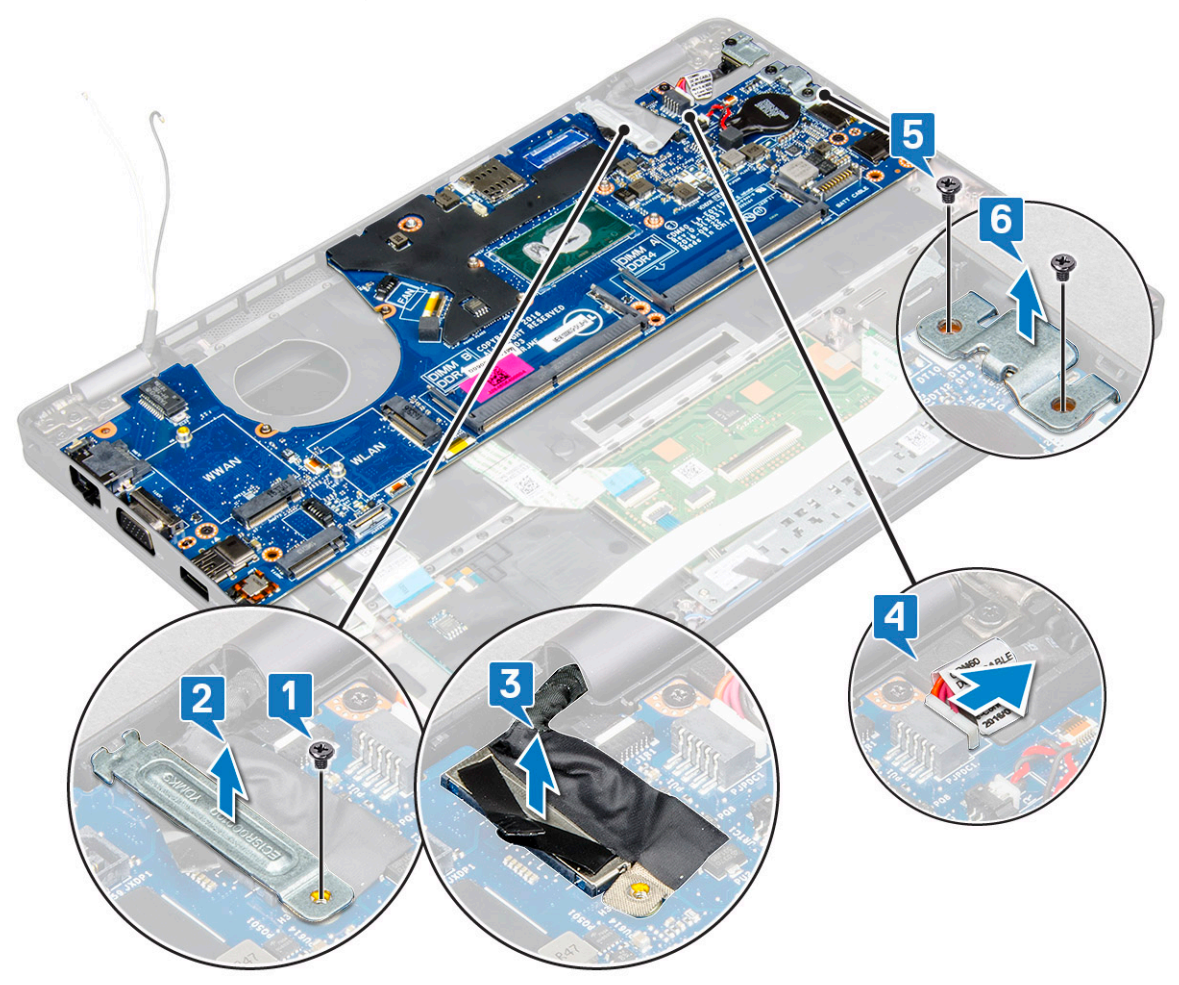

5 So entfernen Sie die Systemplatine:

**D**<sup></sup>

- a Entfernen Sie die drei Schrauben (M2x3), mit denen die Systemplatine befestigt ist [1].
- b Heben Sie die Systemplatine aus dem System [2].

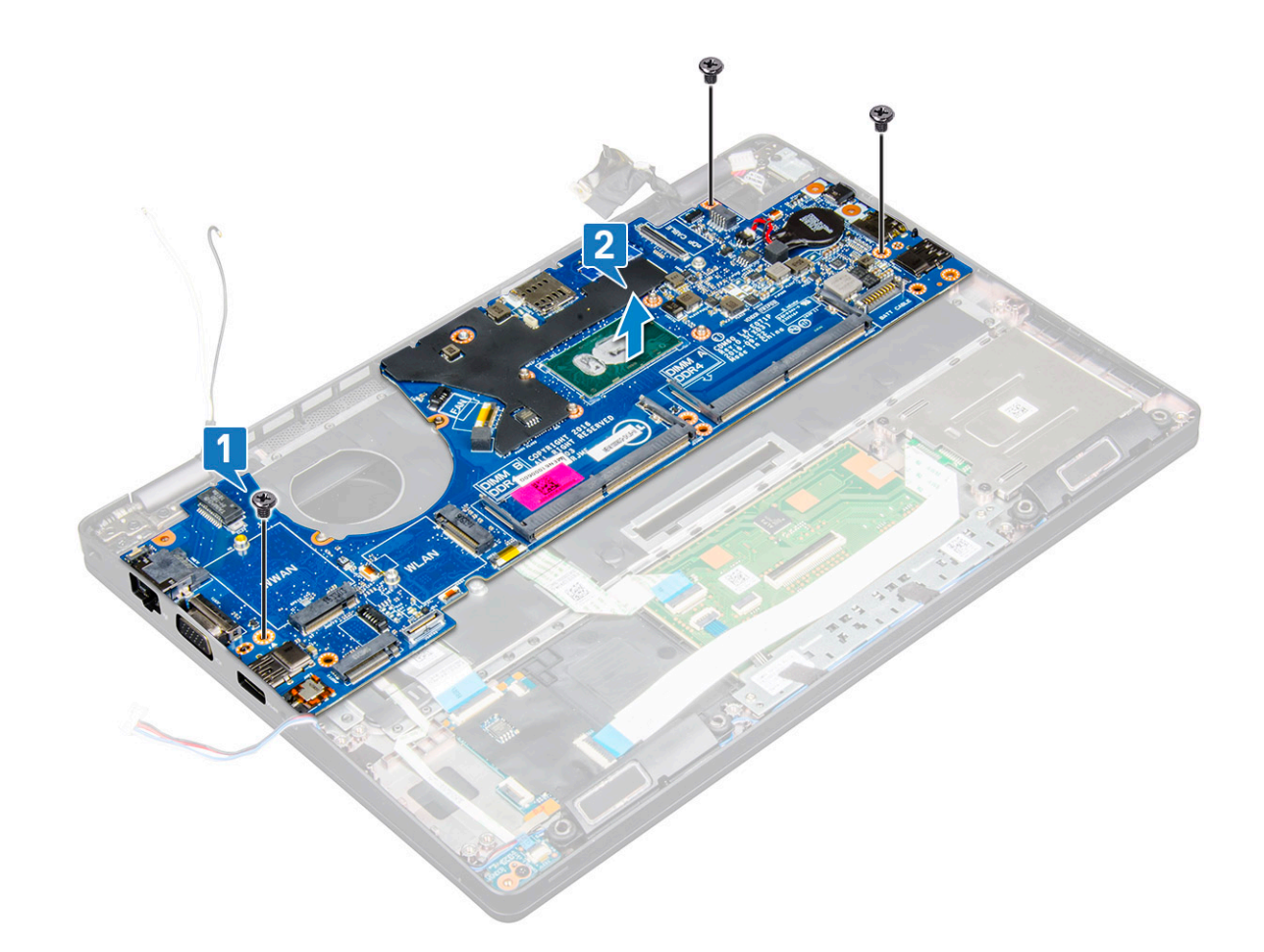

#### Installieren der Systemplatine

- 1 Richten Sie die Systemplatine an den Schraubenhalterungen am Computer aus.
- 2 Bringen Sie die drei M2\*3-Schrauben zur Befestigung der Systemplatine wieder am System an.
- 3 Befestigen Sie die Metallhalterung zur Sicherung des DisplayPorts über USB Typ-C.
- 4 Bringen Sie die zwei M2\*5-Schrauben, mit denen Sie die Metallhalterung auf dem DisplayPort über USB Typ-C befestigt wird, wieder an.
- 5 Verbinden Sie das Netzanschlusskabel mit dem Anschluss auf der Systemplatine.
- 6 Schließen Sie das Bildschirmkabel an den Anschluss auf der Systemplatine an.
- 7 Platzieren Sie die Metallhalterung für das Bildschirmkabel in der vorgesehenen Position über dem Bildschirmkabel.
- 8 Bringen Sie die einzelne M2\*3-Schraube, mit der die Metallhalterung befestigt wird, wieder an.
- 9 Verbinden Sie die folgenden Kabel:
	- a Touchpad-Kabel
	- b Kabel der LED-Platine
	- c USH-Platinenkabel
- 10 Bauen Sie folgende Komponenten ein:
	- a [Gehäuserahmen](#page-28-0)
	- b [Kühlkörperbaugruppe](#page-17-0)
	- c [Tastatur](#page-25-0)
	- d [Tastaturgitter](#page-22-0)
	- e [WWAN-Karte \(optional\)](#page-20-0)
	- f [WLAN-Karte](#page-19-0)
	- g [SSD-Rahmen](#page-14-0)
	- h [SSD mit Halterung](#page-13-0)
- <span id="page-36-0"></span>i [SSD-Karte](#page-12-0)
- j [Festplattenbaugruppe](#page-15-0)
- k [Speichermodul](#page-21-0)
- l [Akku](#page-11-0)
- m [Bodenabdeckung](#page-10-0)
- n [SIM-Karte](#page-8-0)
- 11 Folgen Sie den Anweisungen unter [Nach der Arbeit an Komponenten im Inneren des Computers.](#page-5-0)

### Bildschirmbaugruppe

#### Entfernen der Bildschirmbaugruppe

- 1 Folgen Sie den Anweisungen unter [Vor der Arbeit an Komponenten im Inneren des Computers.](#page-4-0)
- 2 Entfernen Sie folgende Komponenten:
	- a [Bodenabdeckung](#page-8-0)
	- b [Akku](#page-10-0)
	- c [Speichermodul](#page-20-0)
	- d [WLAN-Karte](#page-18-0)
	- e [WWAN-Karte \(optional\)](#page-19-0)
- 3 So trennen Sie das Bildschirmkabel:
	- a Lösen Sie die WLAN- und WWAN-Kabel aus den Kabelführungskanälen [1].
	- b Entfernen Sie die einzelne (M2x3)-Schraube zur sicheren Befestigung des Bildschirmkabels [2].
	- c Entfernen Sie die Bildschirmkabelhalterung, mit der das Bildschirmkabel am System befestigt ist [3].
	- d Trennen Sie das Bildschirmkabel vom Anschluss auf der Systemplatine [4].

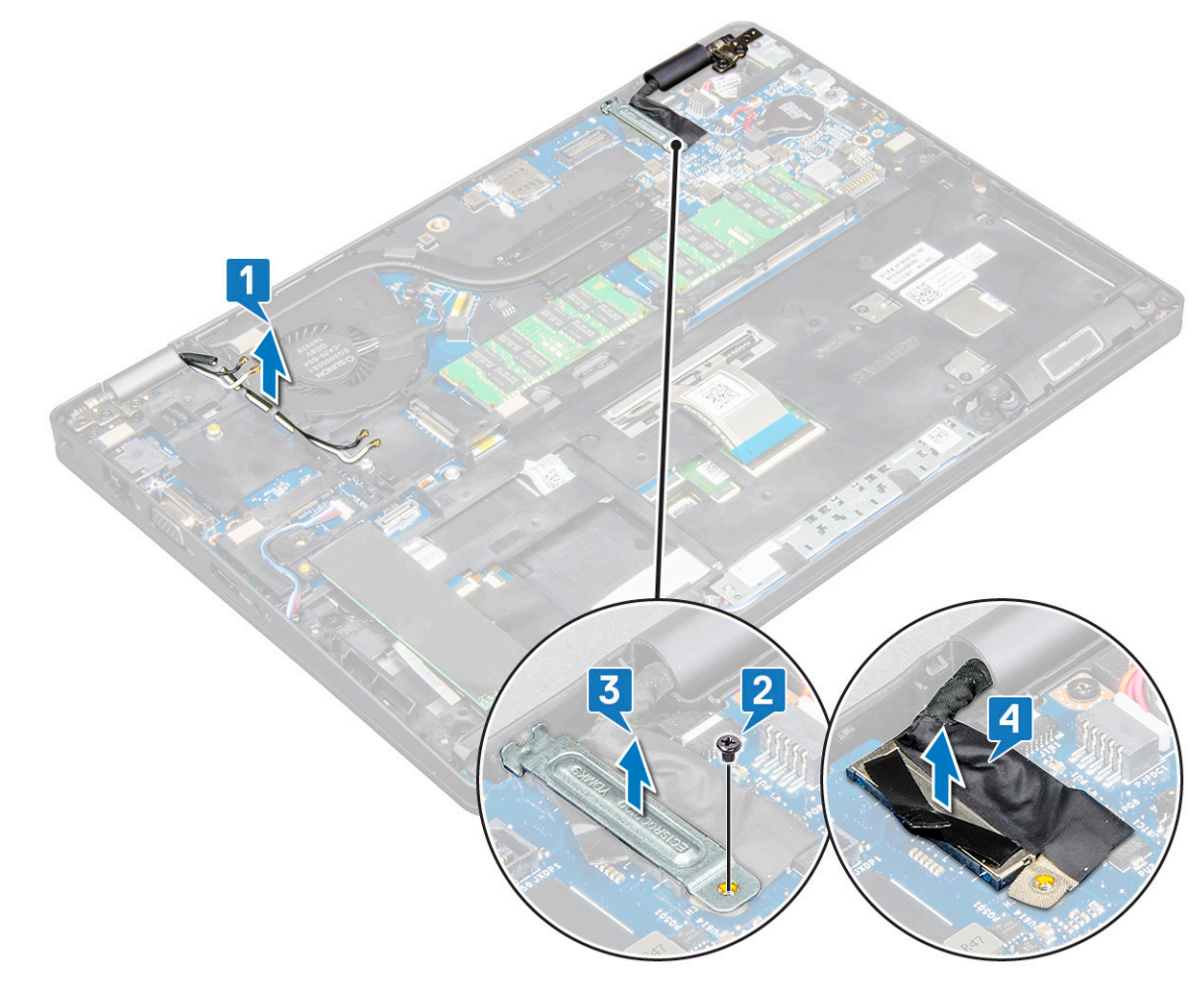

- <span id="page-37-0"></span>4 Legen Sie den Computer mit dem Bildschirm nach unten auf den Rand einer ebenen Fläche.
- 5 So entfernen Sie die Bildschirmbaugruppe:
	- a Entfernen Sie die vier (M2\*5)-Schrauben, mit denen die Bildschirmbaugruppe am System befestigt ist [1].
	- b Nehmen Sie die Bildschirmbaugruppe vom System ab [2].

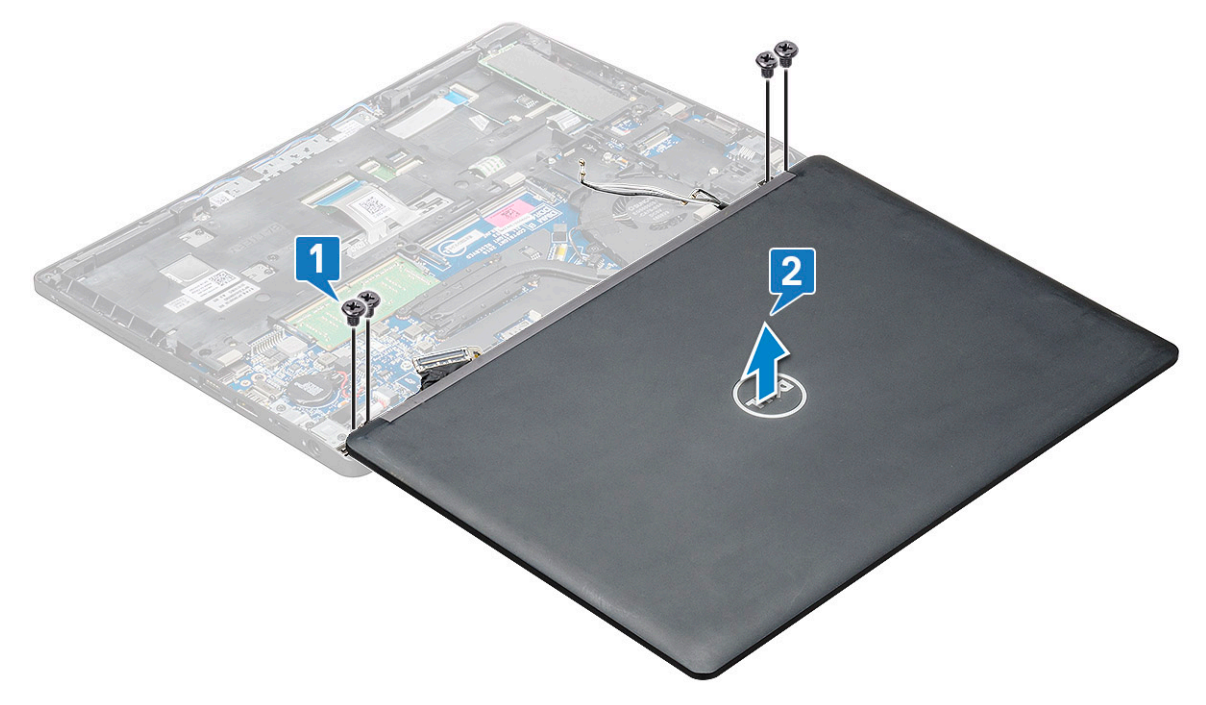

#### Einbauen der Bildschirmbaugruppe

- 1 Legen Sie das Gehäuse auf den Rand einer ebenen Fläche.
- 2 Richten Sie die Bildschirmbaugruppe auf die Schraubenhalterungen am System aus.
- 3 Bringen Sie die vier Schrauben (M2\*5), mit denen die Bildschirmbaugruppe am System befestigt wird, wieder an.
- 4 Heben Sie den Computer an und schließen Sie den Bildschirm.
- 5 Schließen Sie das Bildschirmkabel an den Anschluss auf der Systemplatine an.
- 6 Entfernen Sie die Metallhalterung zur Befestigung des Bildschirmkabels.
- 7 Bringen Sie die einzelne Schraube (M2\*5) zur Befestigung der Metallhalterung am System wieder an.
- 8 Führen Sie die WLAN- und WWAN-Kabel durch die Kabelführungskanäle.
- 9 Bauen Sie folgende Komponenten ein:
	- a [WWAN-Karte \(optional\)](#page-20-0)
	- b [WLAN-Karte](#page-19-0)
	- c [Scharnierabdeckung](#page-21-0)
	- d [Akku](#page-11-0)
	- e [Bodenabdeckung](#page-10-0)
- 10 Folgen Sie den Anweisungen unter [Nach der Arbeit an Komponenten im Inneren des Computers.](#page-5-0)

### Bildschirmblende

#### Entfernen der Bildschirmblende – ohne Touchscreen

- 1 Folgen Sie den Anweisungen unter [Vor der Arbeit an Komponenten im Inneren des Computers.](#page-4-0)
- 2 Entfernen Sie folgende Komponenten:
- <span id="page-38-0"></span>a [Bodenabdeckung](#page-8-0)
- b [Akku](#page-10-0)
- c [WLAN-Karte](#page-18-0)
- d [WWAN-Karte \(optional\)](#page-19-0)
- e [Bildschirmbaugruppe](#page-36-0)
- 3 So entfernen Sie die Bildschirmblende:
	- a Hebeln Sie die Bildschirmblende auf der Unterseite des Bildschirms heraus [1].
	- b Heben Sie die Bildschirmblende an, um sie zu lösen [2].
	- c Hebeln Sie die Seitenränder des Bildschirms heraus, um die Bildschirmblende zu lösen [3, 4].
		- $\triangle|$  VORSICHT: Das zum Versiegeln der LCD-Blende mit dem LCD verwendete Klebeband erschwert das Entfernen der Blende, da das Klebeband sehr stark klebt und dazu neigt, am LCD-Teil haften zu bleiben, wodurch Schichten abgelöst oder sogar Glas zerbrochen werden kann, wenn versucht wird, die beiden Teile voneinander zu trennen.

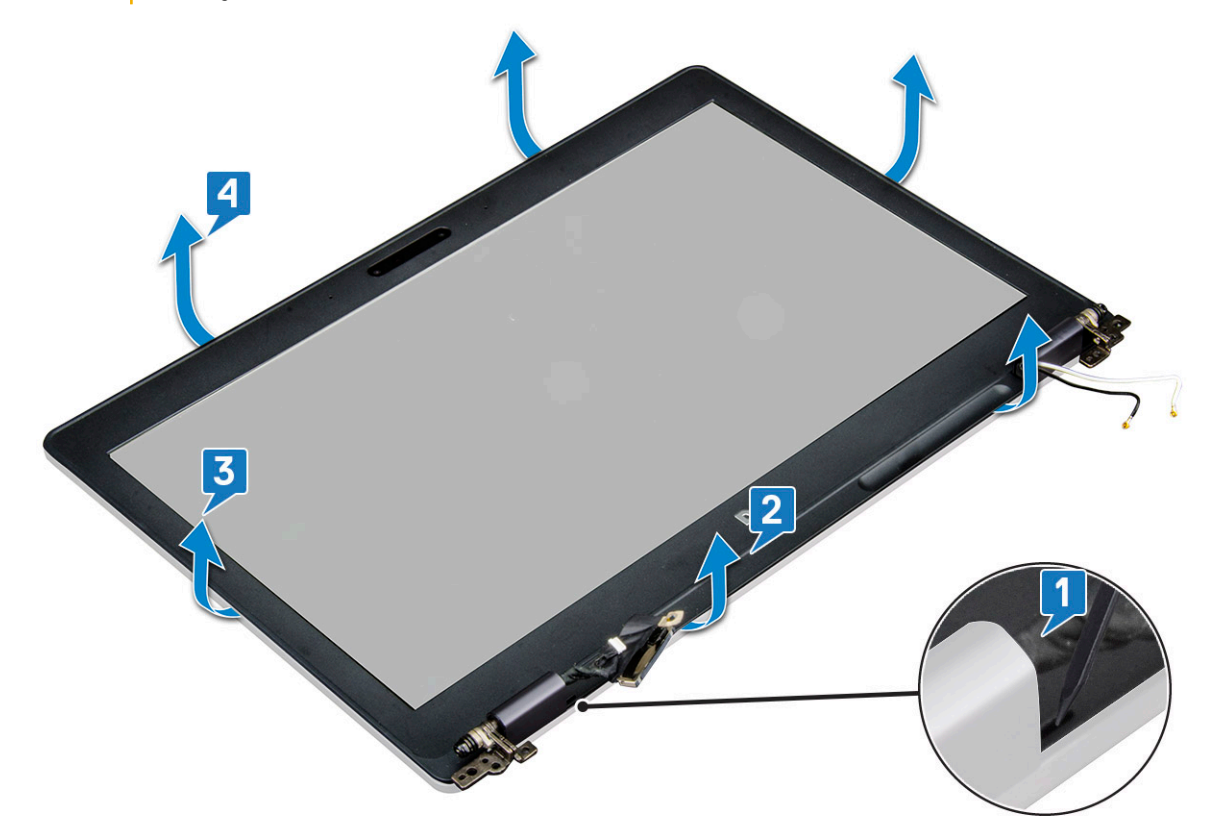

### Installieren der Bildschirmblende – ohne Touchscreen

1 Bringen Sie die Blende an der Bildschirmbaugruppe an.

#### (i) ANMERKUNG: Entfernen Sie die Schutzabdeckung des Klebebands auf der LCD-Blende, bevor Sie die Blende an der Bildschirmbaugruppe anbringen.

- 2 Drücken Sie die Bildschirmblende von der Oberseite beginnend vorgehend nach unten und arbeiten Sie sich entlang der gesamten Blende vor, bis diese in die Bildschirmbaugruppe einrastet.
- 3 Bauen Sie folgende Komponenten ein:
	- a [Bildschirmbaugruppe](#page-37-0)
	- b [WWAN-Karte \(optional\)](#page-20-0)
	- c [WLAN-Karte](#page-19-0)
	- d [Akku](#page-11-0)
	- e [Bodenabdeckung](#page-10-0)

<span id="page-39-0"></span>4 Folgen Sie den Anweisungen unter [Nach der Arbeit an Komponenten im Inneren des Computers.](#page-5-0)

### Bildschirmscharnierabdeckung

### Entfernen der Bildscharnierabdeckung – ohne Touchscreen

- 1 Folgen Sie den Anweisungen unter [Vor der Arbeit an Komponenten im Inneren des Computers.](#page-4-0)
- 2 Entfernen Sie folgende Komponenten:
	- a [Bodenabdeckung](#page-8-0)
	- b [Akku](#page-10-0)
	- c [Speichermodul](#page-20-0)
	- d [WLAN-Karte](#page-18-0)
	- e [WWAN-Karte \(optional\)](#page-19-0)
	- f [Bildschirmbaugruppe](#page-36-0)
	- g [Bildschirmblende](#page-37-0)
- 3 So entfernen Sie die Bildschirmscharnierabdeckung:
	- a Entfernen Sie die einzelne Schraube (M2,5\*3), mit der die Bildschirmscharnierabdeckung am Gehäuse befestigt ist [1].
	- b Entfernen Sie die Bildschirmscharnierabdeckung vom Bildschirmscharnier [2].
	- c Wiederholen Sie Schritt a und Schritt b, um die verbleibende Bildschirmscharnierabdeckung zu entfernen [3] [4].

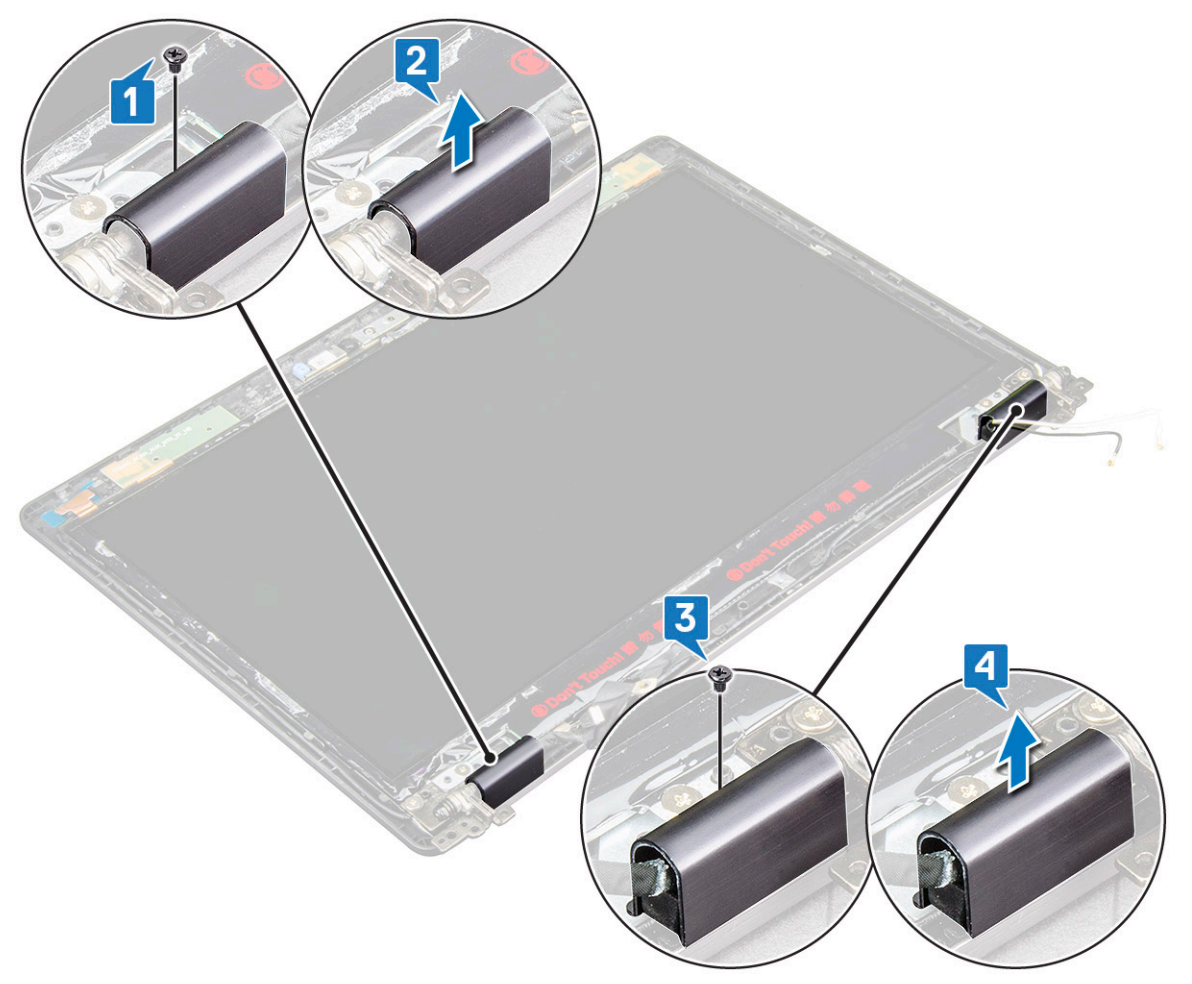

### <span id="page-40-0"></span>Installieren der Bildschirmscharnierabdeckung – ohne **Touchscreen**

- 1 Setzen Sie die Bildschirmscharnierabdeckung auf das Bildschirmscharnier.
- 2 Bringen Sie die Schraube (M2,5\*3), mit der die Bildschirmscharnierabdeckung am Bildschirmscharnier befestigt wird, wieder an.
- 3 Wiederholen Sie Schritt 1 und Schritt 2, um die verbleibende Bildschirmscharnierabdeckung anzubringen.
- 4 Bauen Sie folgende Komponenten ein:
	- a [Bildschirmblende](#page-38-0)
	- b [Bildschirmbaugruppe](#page-37-0)
	- c [WLAN-Karte](#page-19-0)
	- d [WWAN-Karte \(optional\)](#page-20-0)
	- e [Speichermodul](#page-21-0)
	- f [Akku](#page-11-0)
	- g [Bodenabdeckung](#page-10-0)
- 5 Folgen Sie den Anweisungen unter [Nach der Arbeit an Komponenten im Inneren des Computers.](#page-5-0)

# Bildschirmscharniere

#### Entfernen des Bildschirmscharniers – ohne Touchscreen

- 1 Folgen Sie den Anweisungen unter [Vor der Arbeit an Komponenten im Inneren des Computers.](#page-4-0)
- 2 Entfernen Sie folgende Komponenten:
	- a [Bodenabdeckung](#page-8-0)
	- b [Akku](#page-10-0)
	- c [Speichermodul](#page-20-0)
	- d [WLAN-Karte](#page-18-0)
	- e [WWAN-Karte \(optional\)](#page-19-0)
	- f Bildschirmscharnierabdeckung
	- g [Bildschirmbaugruppe](#page-36-0)
	- h [Bildschirmblende](#page-37-0)
- 3 So entfernen Sie das Bildschirmscharnier:
	- a Entfernen Sie die sechs Schrauben (M2,5x3), mit denen das Bildschirmscharnier an der Bildschirmbaugruppe befestigt ist [1].
	- b Heben Sie das Bildschirmscharnier von der Bildschirmbaugruppe ab [2].
	- c Wiederholen Sie die Schritte a und b, um das verbleibende Bildschirmscharnier zu entfernen.

<span id="page-41-0"></span>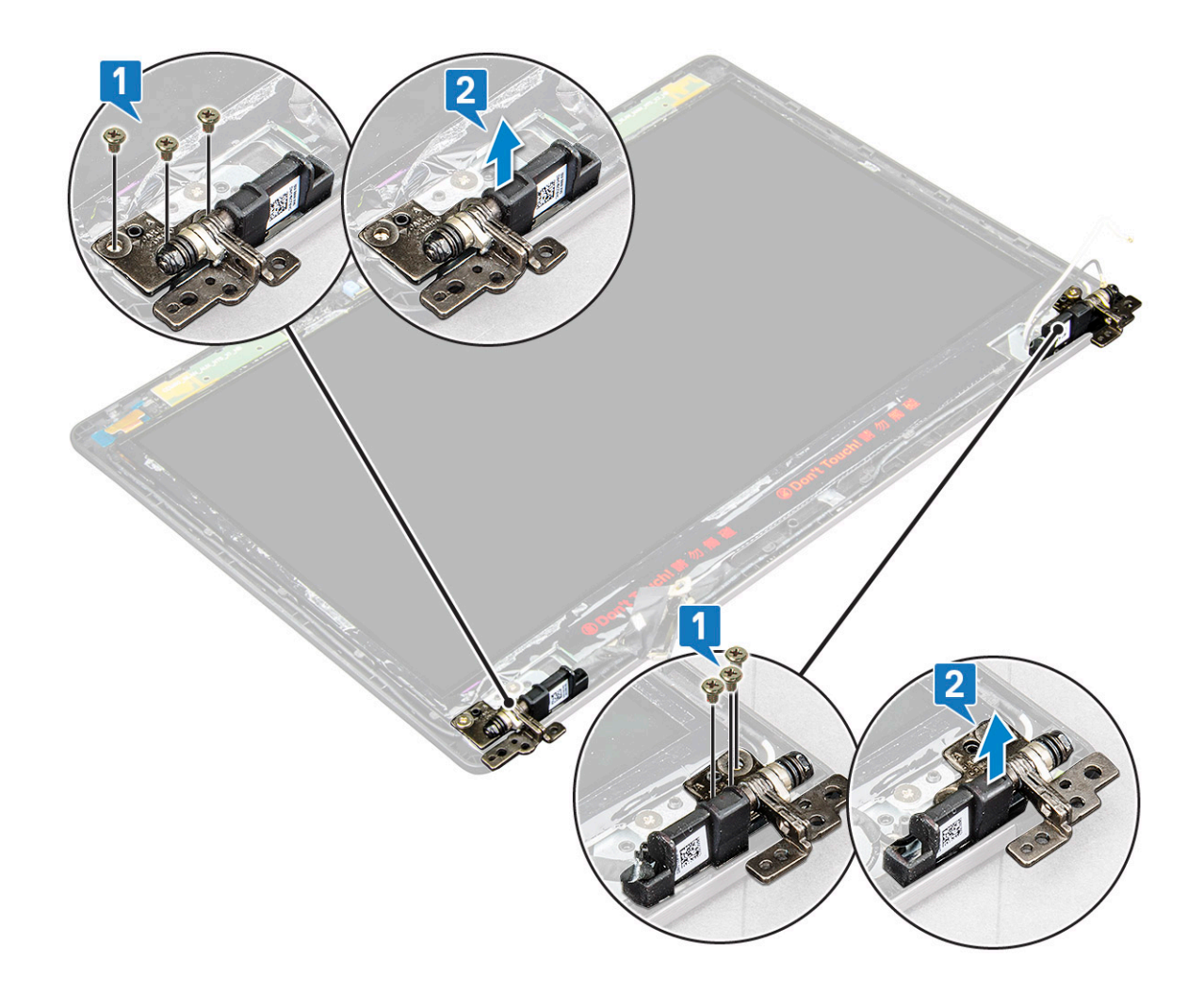

#### Installieren des Bildschirmscharniers – ohne Touchscreen

- 1 Platzieren Sie das Bildschirmscharnier auf der Bildschirmbaugruppe.
- 2 Bringen Sie die sechs Schrauben (M2,5x3), mit denen das Bildschirmscharnier an der Bildschirmbaugruppe befestigt wird, wieder an.
- 3 Wiederholen Sie Schritt 1 und Schritt 2, um die verbleibenden Bildschirmscharniere anzubringen.
- 4 Bauen Sie folgende Komponenten ein:
	- a [Bildschirmblende](#page-38-0)
	- b [Bildschirmbaugruppe](#page-37-0)
	- c [Bildschirmscharnierabdeckung](#page-40-0)
	- d [WLAN-Karte](#page-19-0)
	- e [WWAN-Karte \(optional\)](#page-20-0)
	- f [Speichermodul](#page-21-0)
	- g [Akku](#page-11-0)
	- h [Bodenabdeckung](#page-10-0)
- 5 Folgen Sie den Anweisungen unter [Nach der Arbeit an Komponenten im Inneren des Computers.](#page-5-0)

# <span id="page-42-0"></span>Bildschirm

#### Entfernen des Bildschirms – ohne Touchscreen

- 1 Folgen Sie den Anweisungen unter [Vor der Arbeit an Komponenten im Inneren des Computers.](#page-4-0)
- 2 Entfernen Sie folgende Komponenten:
	- a [Bodenabdeckung](#page-8-0)
	- b [Akku](#page-10-0)
	- c [Speichermodul](#page-20-0)
	- d [WLAN-Karte](#page-18-0)
	- e [WWAN-Karte \(optional\)](#page-19-0)
	- f [Bildschirmbaugruppe](#page-36-0)
	- g [Bildschirmblende](#page-37-0)
- 3 Entfernen Sie die zwei Schrauben (M2\*2), mit denen der Bildschirm an der Bildschirmbaugruppe befestigt ist [1], heben Sie den Bildschirm an und drehen Sie ihn um, damit Sie auf das Bildschirmkabel zugreifen können [2].

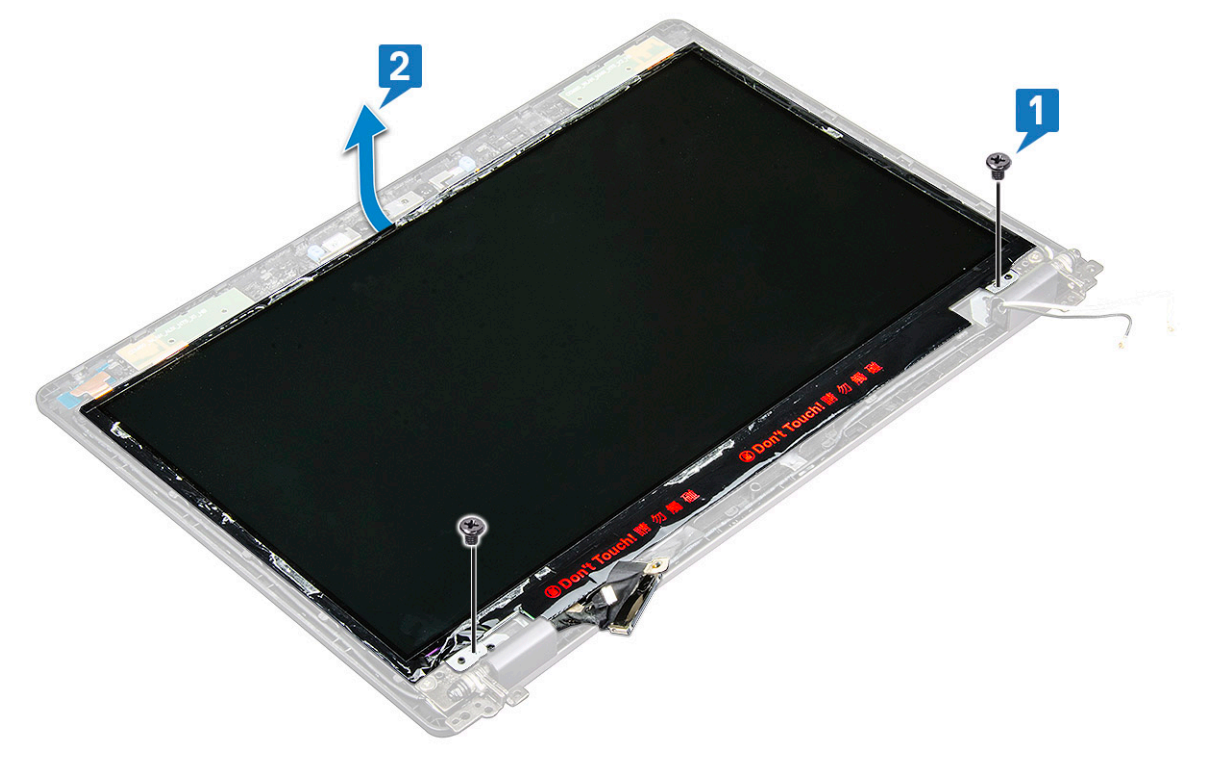

- 4 So bauen Sie den Bildschirm aus:
	- a Ziehen Sie das leitfähige Klebeband ab [1].
	- b Lösen Sie den Klebestreifen, mit dem das Bildschirmkabel sicher befestigt ist [2].
	- c Heben Sie den Bügel an und trennen Sie das Bildschirmkabel vom Anschluss am Bildschirm [3] [4].

<span id="page-43-0"></span>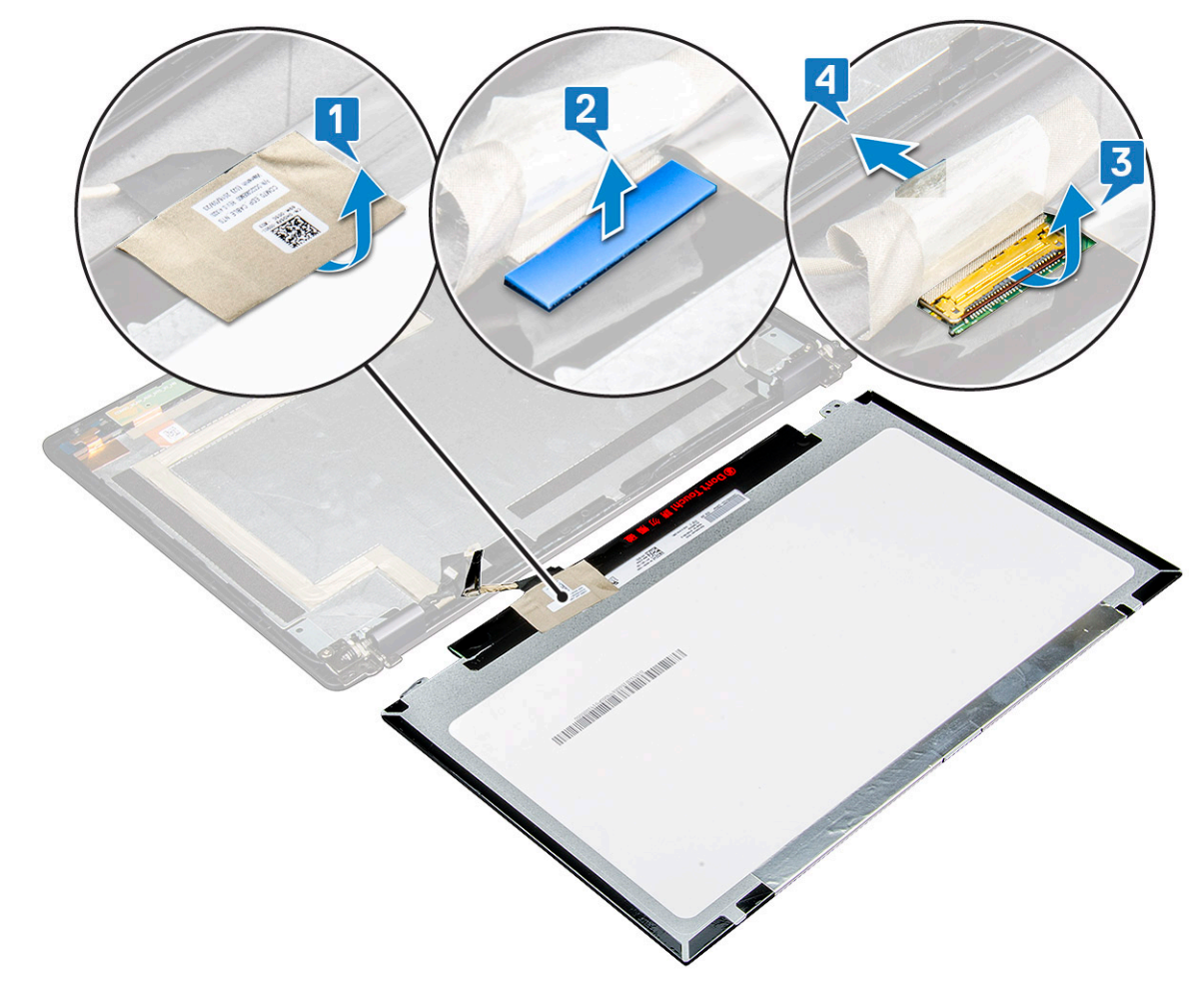

d Entfernen Sie den Bildschirm.

#### Installieren des Bildschirms – ohne Touchscreen

- 1 Verbinden Sie das Bildschirmkabel mit dem Anschluss und bringen Sie den Klebestreifen an.
- 2 Befestigen Sie das Bildschirmkabel mithilfe des Klebestreifens.
- 3 Setzen Sie den Bildschirm wieder ein und richten Sie ihn auf die Schraubenhalterungen an der Bildschirmbaugruppe aus.
- 4 Bringen Sie die zwei M2\*2-Schrauben zur Befestigung des Bildschirms wieder an der Bildschirmbaugruppe an.
- 5 Bauen Sie folgende Komponenten ein:
	- a [Bildschirmblende](#page-38-0)
	- b [Bildschirmbaugruppe](#page-37-0)
	- c [WLAN-Karte](#page-19-0)
	- d [WWAN-Karte \(optional\)](#page-20-0)
	- e [Akku](#page-11-0)
	- f [Bodenabdeckung](#page-10-0)
- 6 Folgen Sie den Anweisungen unter [Nach der Arbeit an Komponenten im Inneren des Computers.](#page-5-0)

# <span id="page-44-0"></span>Kamera

#### Entfernen der Kamera

- 1 Folgen Sie den Anweisungen unter [Vor der Arbeit an Komponenten im Inneren des Computers.](#page-4-0)
- 2 Entfernen Sie folgende Komponenten:
	- a [Bodenabdeckung](#page-8-0)
	- b [Akku](#page-10-0)
	- c [WLAN-Karte](#page-18-0)
	- d [WWAN-Karte \(optional\)](#page-19-0)
	- e [Bildschirmbaugruppe](#page-36-0)
	- f [Bildschirmblende](#page-37-0)
	- g [Bildschirm](#page-42-0)
- 3 So entfernen Sie die Kamera:
	- a Ziehen Sie die zwei leitfähigen Klebestreifen, mit denen die Kamera befestigt ist, ab [1].
	- b Trennen Sie das Kamerakabel vom Anschluss [2].
	- c Lösen und entfernen Sie das Kameramodul vorsichtig von der Bildschirmabdeckung [3].

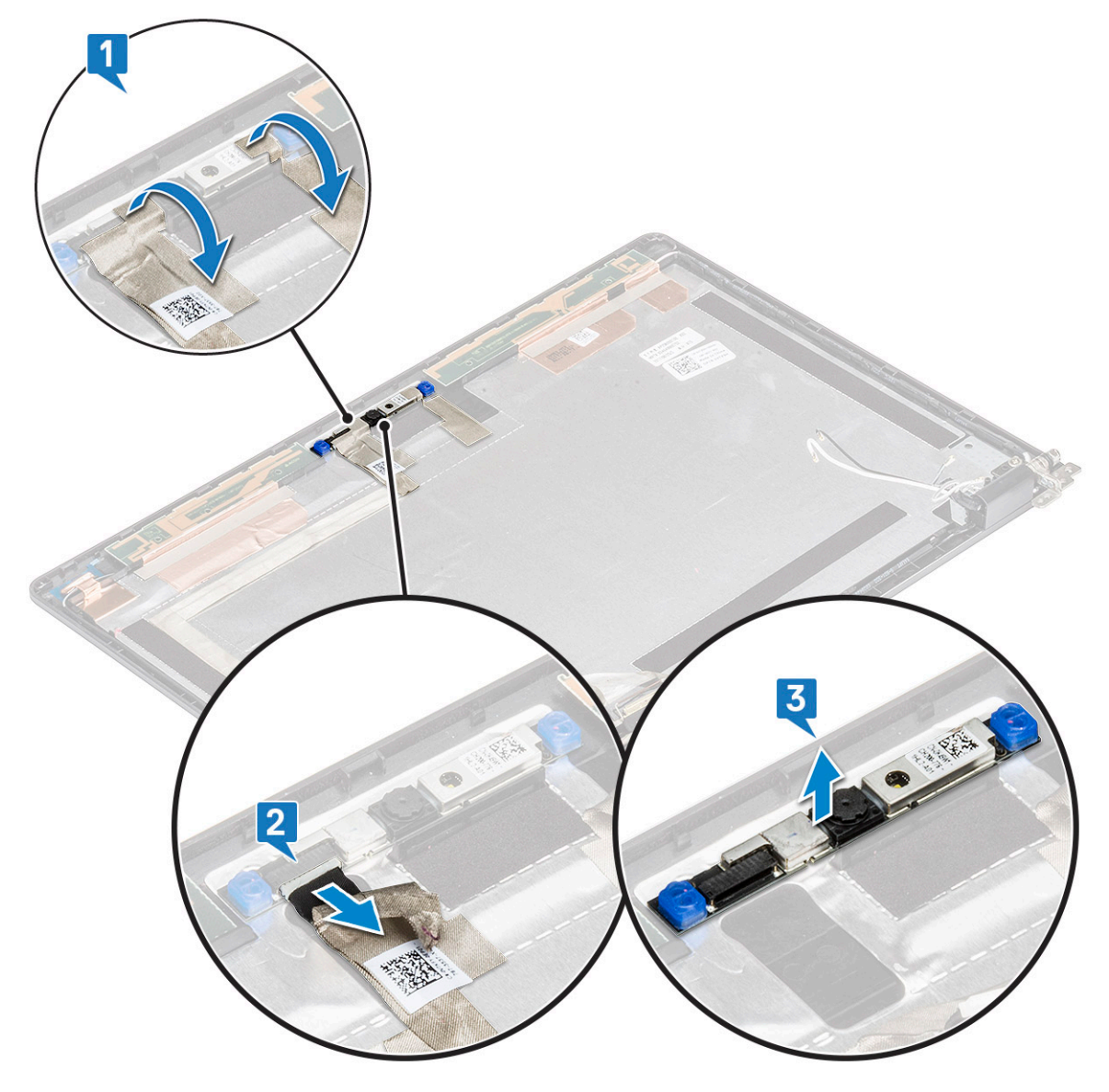

### <span id="page-45-0"></span>Installieren der Kamera

- 1 Fügen Sie die Kamera in den entsprechenden Platz in der Bildschirmbaugruppe ein.
- 2 Verbinden Sie das Bildschirmkabel mit dem Anschluss.
- 3 Befestigen Sie die zwei leitfähigen Klebestreifen über der Kamera.
- 4 Bauen Sie folgende Komponenten ein:
	- a [Bildschirm](#page-43-0)
	- b [Bildschirmblende](#page-38-0)
	- c [Bildschirmbaugruppe](#page-37-0)
	- d [WLAN-Karte](#page-19-0)
	- e [WWAN-Karte \(optional\)](#page-20-0)
	- f [Speichermodul](#page-21-0)
	- g [Akku](#page-11-0)
	- h [Bodenabdeckung](#page-10-0)
- 5 Folgen Sie den Anweisungen unter [Nach der Arbeit an Komponenten im Inneren des Computers.](#page-5-0)

# Bildschirmkabel (eDP)

#### Entfernen des Bildschirmkabels – ohne Touchscreen

- 1 Folgen Sie den Anweisungen unter [Vor der Arbeit an Komponenten im Inneren des Computers.](#page-4-0)
- 2 Entfernen Sie folgende Komponenten:
	- a [Bodenabdeckung](#page-8-0)
	- b [Akku](#page-10-0)
	- c [WLAN-Karte](#page-18-0)
	- d [WWAN-Karte \(optional\)](#page-19-0)
	- e [Bildschirmbaugruppe](#page-36-0)
	- f [Bildschirmblende](#page-37-0)
	- g [Bildschirmscharnierabdeckung](#page-39-0)
	- h [Bildschirm](#page-42-0)
	- i [Kamera](#page-44-0)
- 3 Entfernen des Bildschirmkabels:
	- a Schieben Sie das Bildschirmkabel heraus und ziehen Sie das leitfähige Klebeband vom Kabel ab [1].
	- b Lösen Sie das Bildschirmkabel und entfernen Sie es aus der Bildschirmrückabdeckung. [2].

<span id="page-46-0"></span>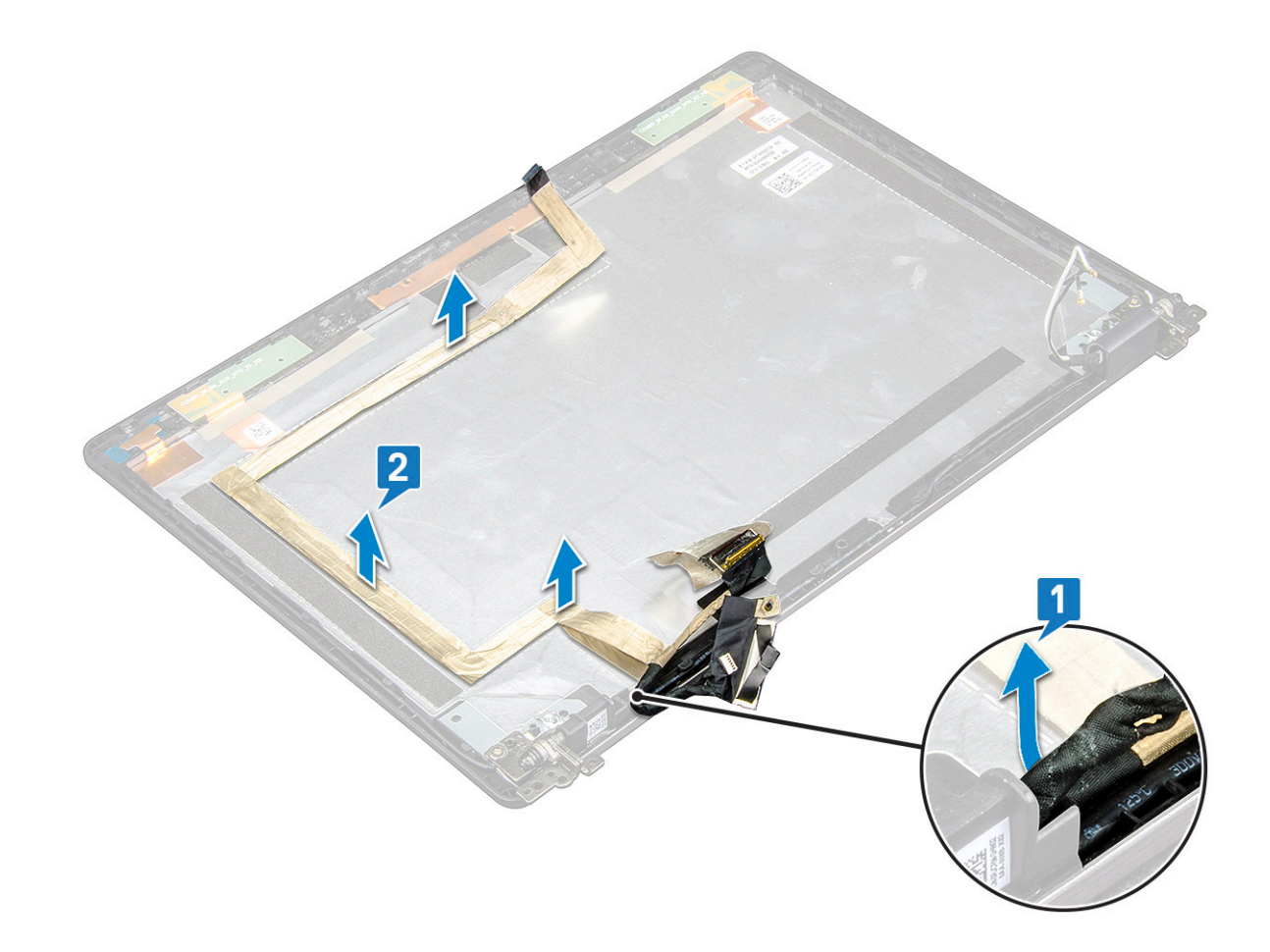

#### Installieren des Bildschirmkabels – ohne Touchscreen

- 1 Bringen Sie das Bildschirmkabel wieder an der Bildschirmrückabdeckung an.
- 2 Bringen Sie das Klebeband auf dem Bildschirmkabel an.
- 3 Bauen Sie folgende Komponenten ein:
	- a [Kamera](#page-45-0)
	- b [Bildschirm](#page-43-0)
	- c [Bildschirmscharnierabdeckung](#page-40-0)
	- d [Bildschirmblende](#page-38-0)
	- e [Bildschirmbaugruppe](#page-37-0)
	- f [WLAN-Karte](#page-19-0)
	- g [WWAN-Karte \(optional\)](#page-20-0)
	- h [Akku](#page-11-0)
	- i [Bodenabdeckung](#page-10-0)
- 4 Folgen Sie den Anweisungen unter [Nach der Arbeit an Komponenten im Inneren des Computers.](#page-5-0)

# Hintere Bildschirmabdeckung (Baugruppe)

#### Entfernen der Baugruppe der Bildschirmrückabdeckung – ohne Touchscreen

- 1 Folgen Sie den Anweisungen unter [Vor der Arbeit an Komponenten im Inneren des Computers.](#page-4-0)
- 2 Entfernen Sie folgende Komponenten:
	- a [Bodenabdeckung](#page-8-0)
	- b [Akku](#page-10-0)
	- c [Speichermodul](#page-20-0)
	- d [WLAN-Karte](#page-18-0)
	- e [WWAN-Karte \(optional\)](#page-19-0)
	- f [Bildschirmbaugruppe](#page-36-0)
	- g [Bildschirmblende](#page-37-0)
	- h [Bildschirmscharnierabdeckung](#page-39-0)
	- i [Bildschirm](#page-42-0)
	- j [Bildschirmscharnier](#page-40-0)
	- k [Bildschirmkabel](#page-45-0)
	- l [Kamera](#page-44-0)

Die Baugruppe der Bildschirmrückabdeckung stellt nach dem Entfernen aller Komponenten die einzig verbleibende Komponente dar.

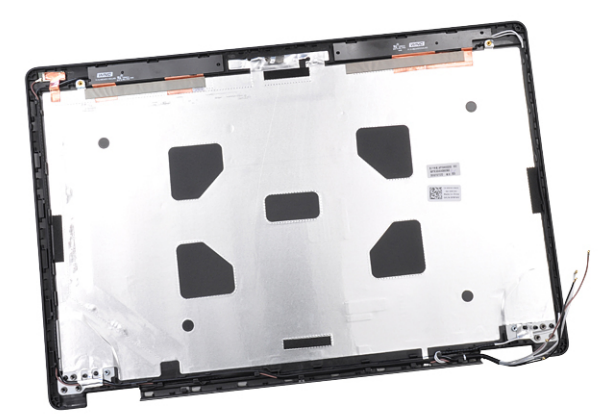

#### Installieren der Baugruppe der Bildschirmrückabdeckung – ohne Touchscreen

- 1 Legen Sie die Baugruppe der Bildschirmrückabdeckung auf eine ebene Fläche.
- 2 Bauen Sie folgende Komponenten ein:
	- a [Kamera](#page-45-0)
	- b [Bildschirmkabel](#page-46-0)
	- c [Bildschirmscharnier](#page-41-0)
	- d [Bildschirm](#page-43-0)
	- e [Bildschirmscharnierabdeckung](#page-40-0)
	- f [Bildschirmblende](#page-38-0)
	- g [Bildschirmbaugruppe](#page-37-0)
	- h [WLAN-Karte](#page-19-0)
- i [WWAN-Karte \(optional\)](#page-20-0)
- j [Speichermodul](#page-21-0)
- k [Akku](#page-11-0)
- l [Bodenabdeckung](#page-10-0)
- 3 Folgen Sie den Anweisungen unter [Nach der Arbeit an Komponenten im Inneren des Computers.](#page-5-0)

# Handballenauflage

### Entfernen der Handballenstütze

- 1 Folgen Sie den Anweisungen unter [Vor der Arbeit an Komponenten im Inneren des Computers.](#page-4-0)
- 2 Entfernen Sie folgende Komponenten:
	- a [SIM-Karte](#page-8-0)
	- b [Bodenabdeckung](#page-8-0)
	- c [Akku](#page-10-0)
	- d [Speichermodul](#page-20-0)
	- e [Festplattenlaufwerk](#page-14-0)
	- f [SSD-Karte](#page-11-0)
	- g [SSD mit Halterung](#page-12-0)
	- h [SSD-Rahmen](#page-13-0)
	- i [WLAN-Karte](#page-18-0)
	- j [WWAN-Karte \(optional\)](#page-19-0)
	- k [Tastaturgitter](#page-21-0)
	- l [Tastatur](#page-22-0)
	- m [Kühlkörperbaugruppe](#page-17-0)
	- n [Gehäuserahmen](#page-26-0)
	- o [Smart Card-Modul](#page-29-0)
	- p [Lautsprecher](#page-31-0)
	- q [Systemplatine](#page-35-0)

**DEAL** 

- r [Bildschirmbaugruppe](#page-36-0)
- s [Bildschirmscharnierabdeckung](#page-39-0)
- 3 Nach dem Entfernen aller Komponenten verbleibt lediglich die Handballenstütze.

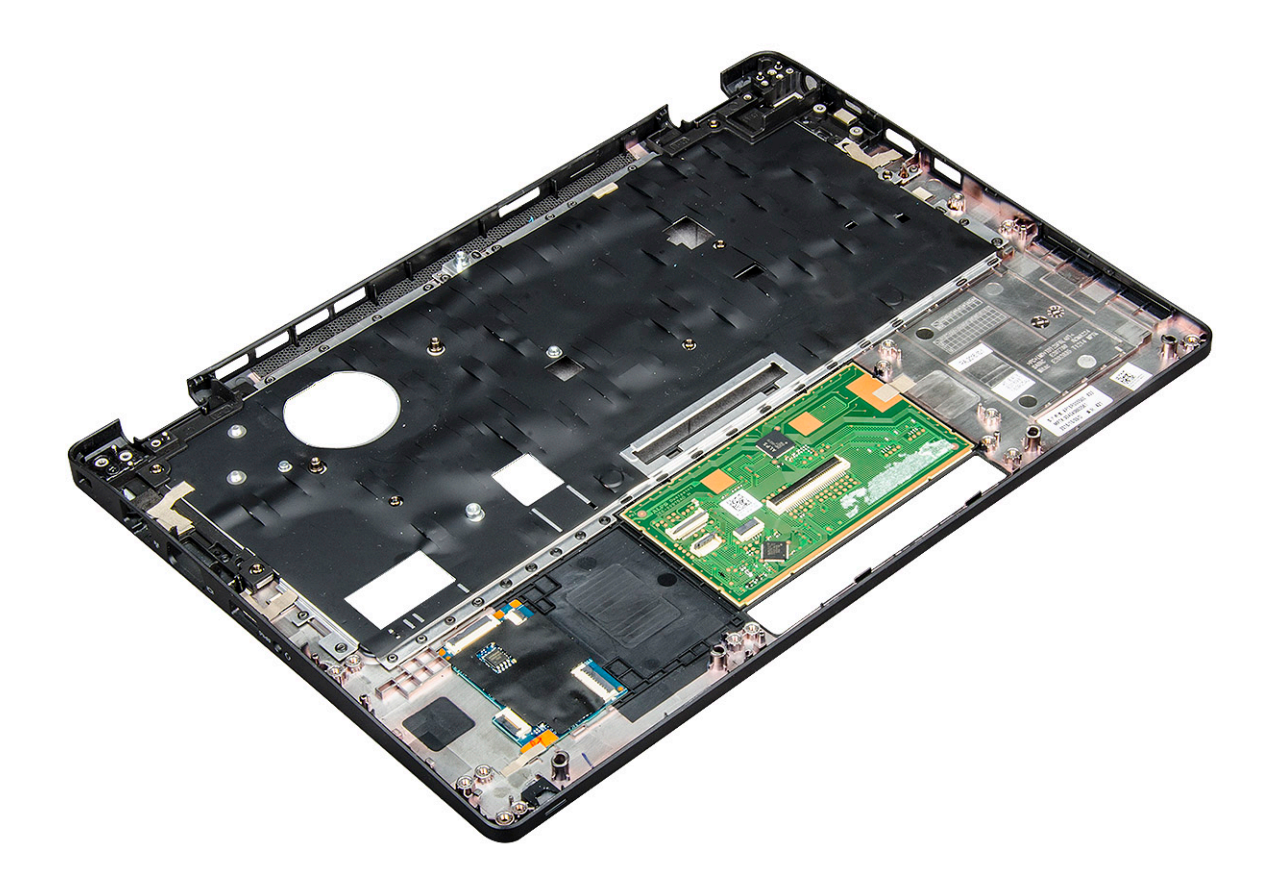

#### Installieren der Handballenstütze

- 1 Legen Sie die Handballenstütze auf eine ebene Fläche.
- 2 Bauen Sie folgende Komponenten ein:
	- a [Bildschirmscharnierabdeckung](#page-40-0)
	- b [Bildschirmbaugruppe](#page-37-0)
	- c [Systemplatine](#page-35-0)
	- d [Lautsprecher](#page-31-0)
	- e [Smart Card-Modul](#page-30-0)
	- f [Gehäuserahmen](#page-28-0)
	- g [Kühlkörperbaugruppe](#page-17-0)
	- h [Tastatur](#page-25-0)
	- i [Tastaturgitter](#page-22-0)
	- j [WWAN-Karte \(optional\)](#page-20-0)
	- k [WLAN-Karte](#page-19-0)
	- l [SSD-Rahmen](#page-14-0)
	- m [SSD mit Halterung](#page-13-0)
	- n [SSD-Karte](#page-12-0)
	- o [Festplattenbaugruppe](#page-15-0)
	- p [Speichermodul](#page-21-0)
	- q [Akku](#page-11-0)
	- r [Bodenabdeckung](#page-10-0)
	- s [SIM-Karte](#page-8-0)
- 3 Folgen Sie den Anweisungen unter [Nach der Arbeit an Komponenten im Inneren des Computers.](#page-5-0)

# Technologie und Komponenten

Dieses Kapitel erläutert die in dem System verfügbare Technologie und Komponenten.

#### Themen:

- **Netzadapter**
- Kaby Lake Intel Core Prozessoren der 7. Generation
- [Kaby Lake Refresh Intel Core-Prozessoren der 8. Generation](#page-51-0)
- [DDR4](#page-52-0)
- [HDMI 1.4](#page-53-0)
- [USB-Funktionen](#page-54-0)

### **Netzadapter**

Dieser Laptop wird mit einem 7,4-mm-Stecker am halogenfreien 65-W- oder 65-W-BFR/PVC-Adapter oder 90-W--Netzadapter geliefert.

- WARNUNG: Ziehen Sie beim Trennen des Netzadapterkabels vom Laptop am Kabelstecker, und nicht am Kabel selbst, und ΔΙ ziehen Sie diesen fest, aber nicht ruckartig ab, damit das Kabel nicht beschädigt wird.
- WARNUNG: Der Netzadapter funktioniert mit allen Steckdosen weltweit. Die Stecker oder Steckdosenleisten können jedoch  $\mathbb{A}^{\mathbb{I}}$ unterschiedlich sein. Wird ein falsches Kabel verwendet oder dieses nicht ordnungsgemäß an die Steckerleiste oder die Steckdose angeschlossen, können ein Brand oder Schäden im System verursacht werden.

# Kaby Lake – Intel Core Prozessoren der 7. Generation

Die Intel Core Prozessorfamilie der 7. Generation (Kaby Lake) ist der Nachfolger der Prozessoren der 6. Generation (Sky Lake). Die Hauptfunktionen umfassen:

- Intel 14nm Manufacturing Process Technology (Intel 14nm-Prozesstechnologie)
- Intel Turbo Boost Technology (Intel-Turbo-Boost-Technologie)
- Intel Hyper-Threading Technology (Intel-Hyperthreading-Technologie)
- Intel Built-In Visuals
	- Intel HD-Grafikkarte herausragende Videos, Bearbeiten winziger Details in Videos
	- Intel Quick Sync Video hervorragende Videokonferenzfunktion, schnelle Videobearbeitung und -erstellung
	- Intel Clear Video HD verbesserte visuelle Qualität und Farbtiefe für die HD-Wiedergabe und ansprechendes Websurfen
- Integrierter Speicher-Controller
- Intel Smart Cache
- Optionale Intel vPro-Technologie (i5/i7) mit Active Management Technology Version 11.6
- Intel Rapid Storage Technology

#### <span id="page-51-0"></span>Technische Daten zu Kaby Lake

#### Tabelle 2. Technische Daten zu Kaby Lake

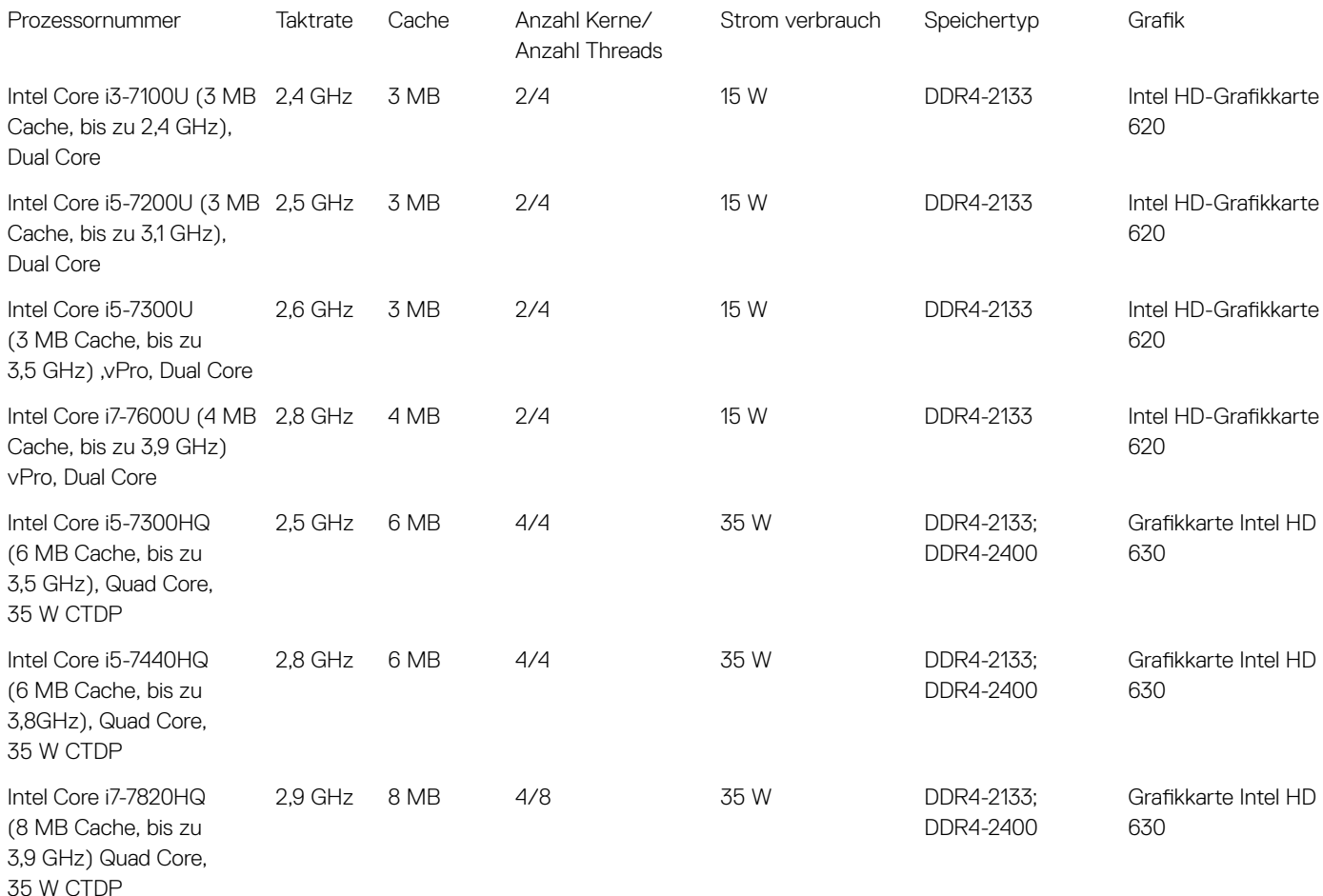

### Kaby Lake Refresh – Intel Core-Prozessoren der 8. Generation

Die Intel Core-Prozessorfamilie der 8. Generation (Kaby Lake Refresh) ist der Nachfolger der Prozessoren der 7. Generation. Zu den Hauptfunktionen gehören:

- Intel 14-nm-Prozesstechnik
- Intel Turbo Boost Technology (Intel-Turbo-Boost-Technologie)
- Intel Hyper-Threading Technology (Intel-Hyperthreading-Technologie)
- Intel Built-In Visuals
	- Intel HD-Grafikkarte herausragende Videos, Bearbeiten winziger Details in Videos
	- Intel Quick Sync Video hervorragende Videokonferenzfunktion, schnelle Videobearbeitung und -erstellung
	- Intel Clear Video HD verbesserte visuelle Qualität und Farbtiefe für die HD-Wiedergabe und ansprechendes Websurfen
- Integrierter Speicher-Controller
- Intel Smart Cache
- Optionale Intel vPro-Technologie (i5/i7) mit Active Management Technology Version 11.6

### <span id="page-52-0"></span>Technische Daten zu Kaby Lake Refresh

#### Tabelle 3. Technische Daten zu Kaby Lake Refresh

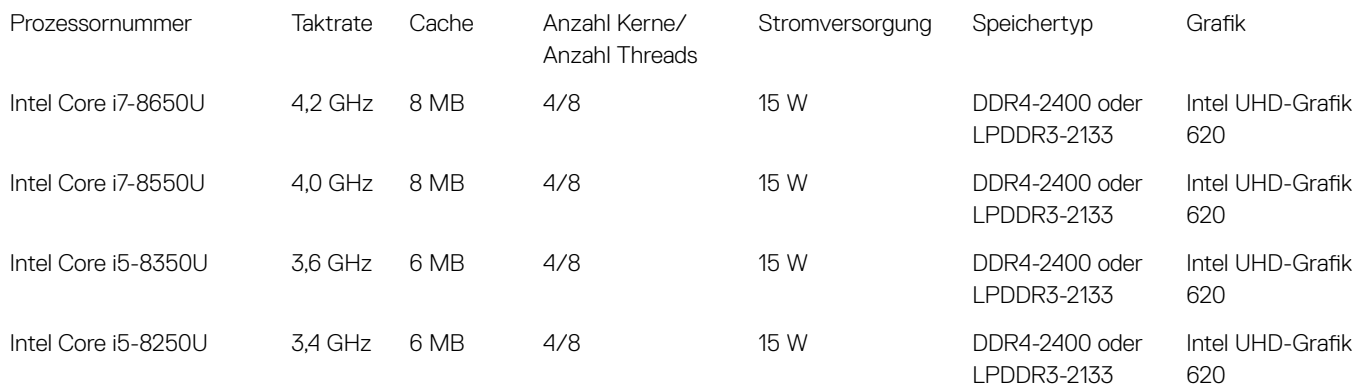

# DDR4

DDR4-Speicher (Double Data Rate der vierten Generation) ist der schnellere Nachfolger der DDR2- und DDR3-Technologie und ermöglicht bis zu 512 GB Kapazität im Vergleich zu der maximalen Kapazität von 128 GB pro DIMM bei DDR3-Speicher. Synchroner DDR4-Speicher (Dynamic Random-Access) ist mit einer anderen Passung versehen als SDRAM und DDR. Damit soll verhindert werden, dass Benutzer den falschen Typ Speicher im System installieren.

DDR4 benötigt 20 Prozent weniger Volt bzw. nur 1,2 Volt im Vergleich zu DDR3, der eine Stromversorgung von 1,5 Volt für den Betrieb benötigt. DDR4 unterstützt auch einen neuen Deep-Power-Down-Modus, mit dem das Host-Gerät in den Standby-Modus wechseln kann, ohne dass der Arbeitsspeicher aktualisiert werden muss. Mit dem Deep-Power-Down-Modus soll der Stromverbrauch im Standby um 40 bis 50 Prozent reduziert werden.

#### DDR4-Details

Es gibt feine Unterschiede zwischen DDR3- und DDR4-Speichermodulen. Diese werden unten aufgeführt.

#### Kerbenunterschied

Die Kerbe auf einem DDR4-Modul ist an einem anderen Ort als die Kerbe auf einem DDR3-Modul. Beide Kerben befinden sich auf der Einsetzkante, aber beim DDR4 unterscheidet sich die Position der Kerbe leicht. Dadurch soll verhindert werden, dass Module an einer inkompatiblen Platine oder Plattform installiert werden.

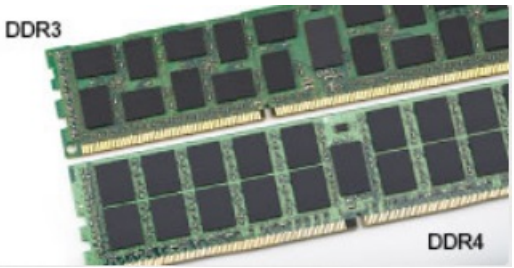

#### Abbildung 1. Kerbenunterschied

Höhere Stärke

DDR4-Module sind etwas dicker als DDR3, sodass mehr Signalebenen möglich sind.

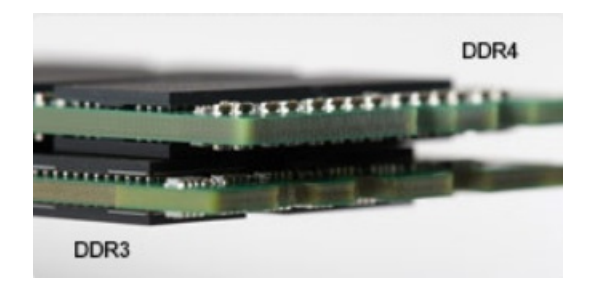

#### <span id="page-53-0"></span>Abbildung 2. Stärkenunterschied

Gebogene Kante

DDR4-Module haben eine gebogene Kante zur Unterstützung beim Einsetzen und zur Verringerung der Beanspruchung der PCB während der Arbeitsspeicherinstallation.

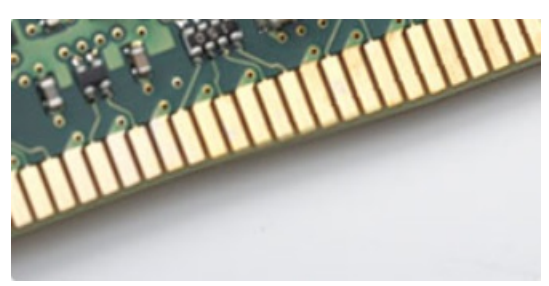

#### Abbildung 3. Gebogene Kante

### Speicherfehler

Bei Speicherfehlern im System wird der neue Fehlercode EIN-BLINKEN-BLINKEN oder EIN-BLINKEN-EIN angezeigt. Wenn der gesamte Speicher ausfällt, schaltet sich die LCD-Anzeige nicht ein. Probieren Sie zur Fehlerbehebung bei möglichen Speicherausfällen bekanntermaßen einwandfrei Speichermodule in den Speichersteckplätzen auf der Unterseite des Systems oder unter der Tastatur (bei einigen portablen Systemen) aus.

# HDMI 1.4

Dieser Abschnitt erläutert HDMI 1.4 und die zugehörigen Funktionen und Vorzüge.

High-Definition Multimedia Interface (HDMI) ist eine von der Industrie unterstützte, unkomprimierte, all-digitale Audio-/Video-Schnittstelle. HDMI stellt eine Schnittstelle zwischen beliebigen kompatiblen digitalen Audio-/Videoquellen bereit, wie z. B. einem DVD-Player, oder einem A/V-Receiver und einem kompatiblen digitalen Audio- und/oder Video-Bildschirm, wie z. B. einem Digital-TV (DTV). Die beabsichtigten Anwendungen für HDMI-Fernsehgeräte und DVD-Player. Der Hauptvorteil ist die Kabelverringerung und der Schutz von Inhalten. HDMI unterstützt Standard-, Enhanced- oder High-Definition-Video plus mehrkanalfähiges Digital Audio auf einem einzigen Kabel.

#### ANMERKUNG: Die HDMI 1.4 bietet 5.1-Kanal-Audio-Unterstützung.

### Funktionen von HDMI 1.4

- HDMI-Ethernet-Kanal Fügt Hochgeschwindigkeits-Netzwerkbetrieb zu einer HDMI-Verbindung hinzu, damit Benutzer ihre IP-fähigen Geräte ohne separates Ethernet-Kabel in vollem Umfang nutzen können
- Audiorückkanal Ermöglicht einem HDMI-verbundenen Fernseher mit eingebautem Tuner, Audiodaten "vorgeschaltet" an ein Surround-Audiosystem zu senden, wodurch ein separates Audiokabel überflüssig ist
- 3D Definiert Eingabe-/Ausgabeprotokolle für wichtige 3D-Videoformate, was den echten 3D-Spielen und 3D-Heimkino-Anwendungen den Weg ebnet
- Inhaltstyp Echtzeit-Signalisierung von Inhaltstypen zwischen Anzeige- und Quellgeräten, wodurch ein Fernsehgerät Bildeinstellungen basierend auf Inhaltstypen optimieren kann
- <span id="page-54-0"></span>Zusätzliche Farbräume – Fügt Unterstützung für weitere Farbmodelle hinzu, die in der Digitalfotografie und Computergrafik verwendet werden
- 4K-Support Ermöglicht Video-Auflösungen weit über 1080p und unterstützt somit Bildschirme der nächsten Generation, welche den Digital Cinema Systemen, die in vielen kommerziellen Kinos verwendet werden, gleichkommen
- HDMI-Mikro-Anschluss Ein neuer, kleinerer Anschluss für Telefone und andere tragbare Geräte, der Video-Auflösungen bis zu 1080p unterstützt
- Fahrzeug-Anschlusssystem Neue Kabel und Anschlüsse für Fahrzeug-Videosysteme, die speziell für die einzigarten Anforderungen des Fahrumfeldes entworfen wurden und gleichzeitig echte HD-Qualität liefern

## Vorteile von HDMI

- Qualitäts-HDMI überträgt unkomprimiertes digitales Audio und Video bei höchster, gestochen scharfer Bildqualität.
- Kostengünstige HDMI bietet die Qualität und Funktionalität einer digitalen Schnittstelle, während sie auch unkomprimierte Videoformate in einer einfachen, kosteneffektiven Weise unterstützt
- Audio-HDMI unterstützt mehrere Audioformate von Standard-Stereo bis zu mehrkanaligem Surround-Sound
- HDMI kombiniert Video und Mehrkanalaudio in einem einzigen Kabel, wodurch Kosten, Komplexität und das Durcheinander von mehreren Kabeln, die derzeit in AV-Systemen verwendet werden, wegfallen
- HDMI unterstützt die Kommunikation zwischen der Videoquelle (wie z. B. einem DVD-Player) und dem DTV, und ermöglicht dadurch neue Funktionen

# USB-Funktionen

USB (Universal Serial Bus) wurde 1996 eingeführt. Es vereinfacht erheblich die Verbindung zwischen Host-Computern und Peripheriegeräten wie Mäusen, Tastaturen, externen Treibern und Druckern.

Werfen wir nun einen kurzen Blick auf die USB-Entwicklung mit Bezugnahme auf die nachstehende Tabelle.

#### Tabelle 4. USB-Entwicklung

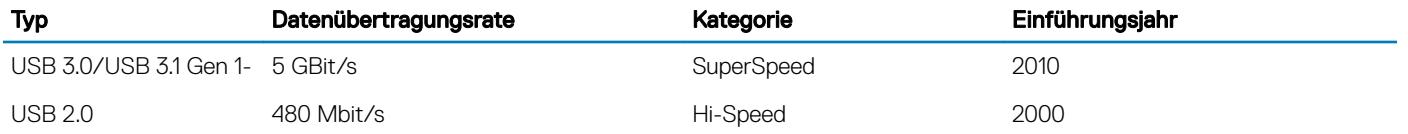

### USB 3.0/USB 3.1 Gen 1 (SuperSpeed-USB)

Viele Jahre lang war der USB 2.0 in der PC-Welt der Industriestandard für Schnittstellen. Das zeigen die etwa 6 Milliarden verkauften Geräte. Der Bedarf an noch größerer Geschwindigkeit ist jedoch durch die immer schneller werdende Computerhardware und die Nachfrage nach größerer Bandbreiten gestiegen. Der USB 3.0/USB 3.1 Gen 1 hat endlich die Antwort auf die Anforderungen der Verbraucher. Er ist theoretisch 10 mal schneller als sein Vorgänger. Eine Übersicht der USB 3.1 Gen 1-Funktionen:

- Höhere Übertragungsraten (bis zu 5 Gbit/s)
- Erhöhte maximale Busleistung und erhöhte Gerätestromaufnahme, um ressourcenintensiven Geräten besser zu entsprechen
- Neue Funktionen zur Energieverwaltung
- Vollduplex-Datenübertragungen und Unterstützung für neue Übertragungsarten
- USB 2.0-Rückwärtskompatibilität
- Neue Anschlüsse und Kabel

In den folgenden Abschnitten werden einige der am häufigsten gestellten Fragen zu USB 3.0/USB 3.1 Gen 1 behandelt.

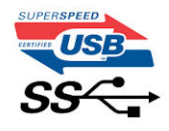

### **Geschwindigkeit**

Die aktuelle USB 3.0 /USB-3.1 Gen-1-Spezifikation definiert drei Geschwindigkeitsmodi: Super-Speed, Hi-Speed und Full-Speed. Der neue SuperSpeed-Modus hat eine Übertragungsrate von 4,8 Gbit/s. Die Spezifikation übernimmt weiterhin die USB-Modi Hi-Speed- und Full-Speed, die jeweils als USB 2.0 und 1.1 bekannt sind. Die langsameren Modi arbeiten weiterhin bei 480 Mbit/s und 12 Mbit/s und bewahren ihre Rückwärtskompatibilität.

Aufgrund der nachstehend aufgeführten Änderungen erreicht der USB 3.0/USB 3.1 Gen 1 wesentlich höhere Leistungen:

- Ein zusätzlicher physischer Bus, der parallel zum vorhandenen USB 2.0-Bus hinzugefügt wird (siehe Abbildung unten).
- USB 2.0 hatte vier Drähte (Leistung, Masse und zwei für differentielle Daten); USB 3.0/USB 3.1 Gen 1 ergänzt diese durch vier weitere Drähte für zwei Differenzsignale (Empfangen und Übertragen) zu insgesamt acht Verbindungen in den Anschlüssen und Kabeln.
- USB 3.0 /USB-3.1 Gen 1 nutzt anstatt der Halb-Duplex -Anordnung von USB 2.0 die bidirektionalen Datenschnittstelle. Das erweitert die theoretische Bandbreite um das 10-fache.

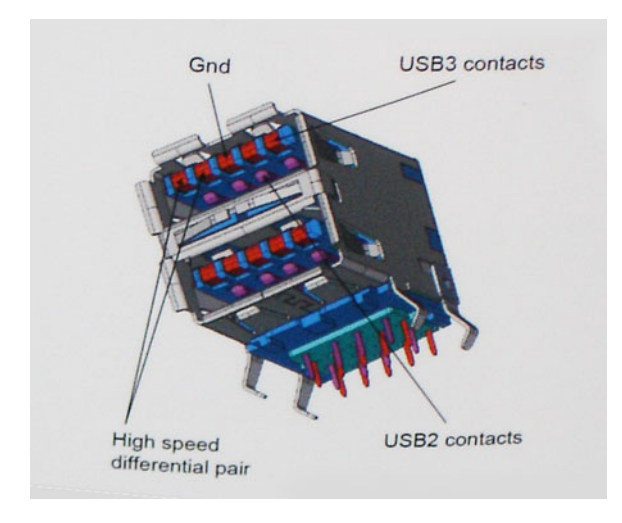

Mit den heutigen steigenden Anforderungen an Datenübertragungen mit High-Definition-Videoinhalten, Terabyte-Speichergeräten, digitalen Kameras mit hoher Megapixelanzahl usw. ist USB 2.0 möglicherweise nicht schnell genug. Darüber hinaus kam kein USB 2.0-Anschluss jemals in die Nähe des theoretischen maximalen Durchsatzes von 480 Mbit/s mit einer Datenübertragung von etwa 320 Mbit/s (40 MB/s) – das ist der tatsächliche reale Höchstwert. Entsprechend werden die USB 3.0 /USB-3.1 Gen 1-Verbindungen niemals 4,8 Gbit/s erreichen. Eine reale maximale Geschwindigkeit von 400 MB/s mit Overheads ist hier wahrscheinlich. Bei dieser Geschwindigkeit ist USB 3.0 /USB-3.1 Gen 1 eine Verbesserung um das 10-fache gegenüber USB 2.0.

#### Anwendungen

USB 3.0 /USB-3.1 Gen 1 öffnet Wege und bietet Geräten mehr Raum für bessere Gesamtfunktionalität. USB-Video war zuvor was maximale Auösung, Latenz und Videokomprimierung anbelangt nicht akzeptabel. Aufgrund der 5 bis 10 mal größeren Bandbreite lassen sich nun weitaus bessere USB-Videolösungen vorstellen. Single-link-DVI erfordert einen Durchsatz von nahezu 2 Gbit/s. 480 Mbit/s legte Beschränkungen auf, 5 Gbit/s ist mehr als vielversprechend. Mit der versprochenen Geschwindigkeit von 4,8 Gbit/s wird der Standard für Produkte interessant, die zuvor kein USB-Territorium waren, beispielsweise für externe RAID-Speichersysteme.

Im Folgenden sind einige der verfügbaren Super-Speed USB 3.0/USB 3.1 Gen 1-Produkte aufgeführt:

- Externe Desktop-Festplatten mit USB 3.0 /USB-3.1 Gen 1
- Portable Festplatten mit USB 3.0 /USB-3.1 Gen 1
- Dockingstation und Adapter für Festplatten mit USB 3.0 /USB-3.1 Gen 1
- Flash-Laufwerke und Reader mit USB 3.0 /USB-3.1 Gen 1
- Solid-State-Festplatten mit USB 3.0 /USB-3.1 Gen 1
- RAIDs mit USB 3.0 /USB 3.1 Gen 1
- Optische Medien/Laufwerke
- Multimedia-Geräte
- **Netzwerkbetrieb**
- Adapterkarten & Hubs mit USB 3.0 /USB-3.1 Gen 1

#### Kompatibilität

Gute Nachrichten: der USB 3.0 /USB-3.1 Gen 1 wurde von Anfang an so geplant, dass er mit USB 2.0 friedlich koexistieren kann. USB 3.0 / USB-3.1 Gen 1 gibt neue physische Verbindungen an. Daher profitieren neue Kabel von den höheren Geschwindigkeitsmöglichkeiten des neuen Protokolls. Der Stecker selbst hat dieselbe rechteckige Form mit vier USB 2.0-Kontakten an derselben Position wie zuvor. In den USB 3.0 /USB-3.1 Gen 1-Kabeln befinden sich fünf neue Verbindungen, über die Daten unabhängig voneinander empfangen und übertragen werden. Sie kommen nur in Kontakt, wenn sie an eine SuperSpeed USB-Verbindung angeschlossen werden.

Windows 8/10 verfügt über native Unterstützung für USB 3.1 Gen 1 Controller. Vorhergehende Versionen von Windows benötigen hingegen weiterhin separate Treiber für die USB 3.0 /USB 3.1 Gen 1 Controller.

Microsoft gab die Unterstützung von USB 3.1 Gen 1 für Windows 7 bekannt. Nicht im derzeitigen Release, aber in nachfolgenden Service Packs oder Updates. Man kann davon ausgehen, dass nach einem erfolgreichen Release der USB 3.0/USB 3.1 Gen 1-Unterstützung in Windows 7, SuperSpeed schließlich auch bei Vista ankommt. Dies wurde von Microsoft mit der Aussage bestätigt, dass die meisten Partner ebenfalls der Meinung seien, Vista solle USB 3.0/USB 3.1 Gen 1 unterstützen.

Super-Speed-Unterstützung für Windows XP ist zu diesem Zeitpunkt nicht bekannt. Bei einem sieben Jahre alten Betriebssystem wie XP ist die Wahrscheinlichkeit einer solchen Unterstützung gering.

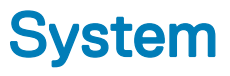

#### Themen:

- Technische Daten
- [Tastenkombinationen](#page-64-0)

### Technische Daten

(i) ANMERKUNG: Die angebotenen Konfigurationen können je nach Region variieren. Weitere Informationen zur Konfiguration Ihres Computers:

• Windows 10: Klicken oder tippen Sie auf Start **>** Einstellungen **>** System **>** Info.

#### **System**

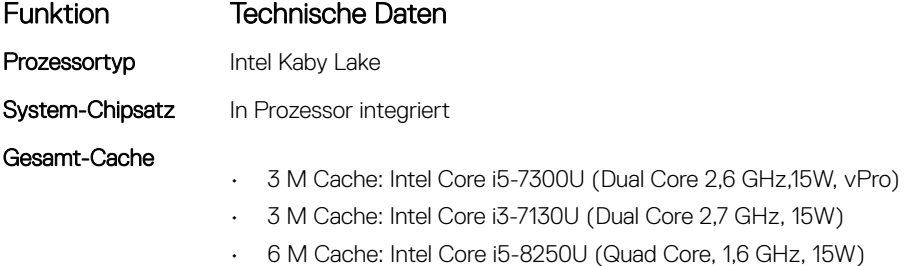

- 6 M Cache: Intel Core i5-8350U (Quad Core, 1,7 GHz, 15W, vPro)
- 8 M Cache: Intel Core i7-8650U ( Quad Core, 1,9 GHz, 15W, vPro)

#### Prozessor – Technische Daten

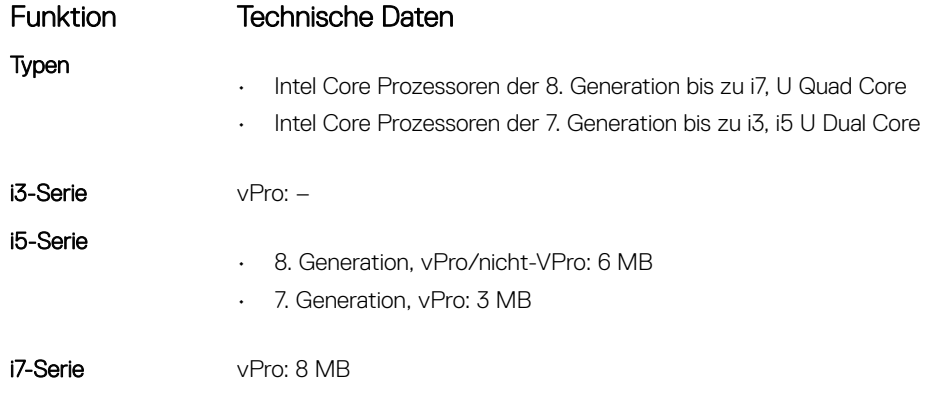

#### Funktion Technische Daten

- UMA-Grafikkarte
- 8. Generation: Grafikkarte Intel UHD 620
- 7. Generation: Grafikkarte Intel HD 620

#### Arbeitsspeicher – Technische Daten

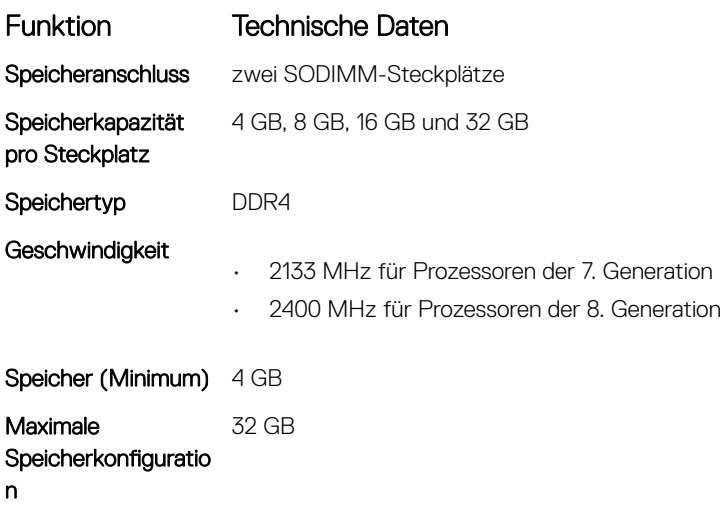

### Speicher – Technische Daten

#### **(i) ANMERKUNG: Je nach bestellter Konfiguration, finden Sie entweder ein HDD- oder M.2-PCIe-SSD in Ihrem System.**

#### Funktion Technische Daten

Lagerung:

- HDD: 2,5 Zoll, bis zu 1 TB, Hybrid, OPAL SED-Optionen
- SSD M.2 2280 SATA: bis zu 512 GB, OPAL SED-Optionen
- M.2-2230-PCIe/NVMe-SSD: bis zu 512 GB
- M.2-2280-PCIe-x2-NVMe-SSD: bis zu 1 TB, OPAL SED-Optionen
- Dell Free-Fall-Sensor mit ultraschneller Reaktion und Festplattenlaufwerk-Isolierung (Standardausstattung)

### Audio

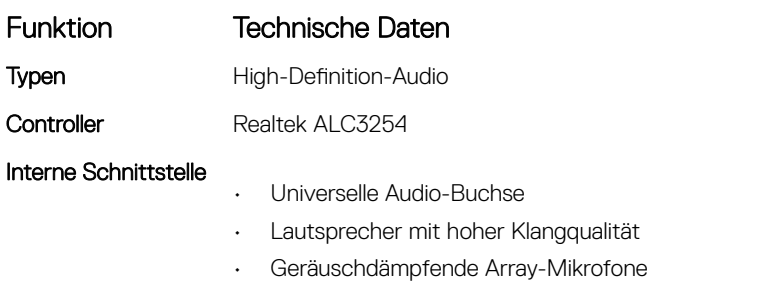

• Tasten zur Lautstärkeregelung, unterstützt Hot-Key-Keyboard-Taste

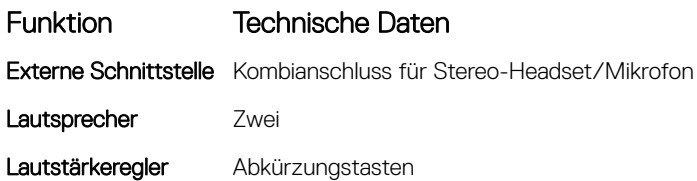

#### Video – Technische Daten

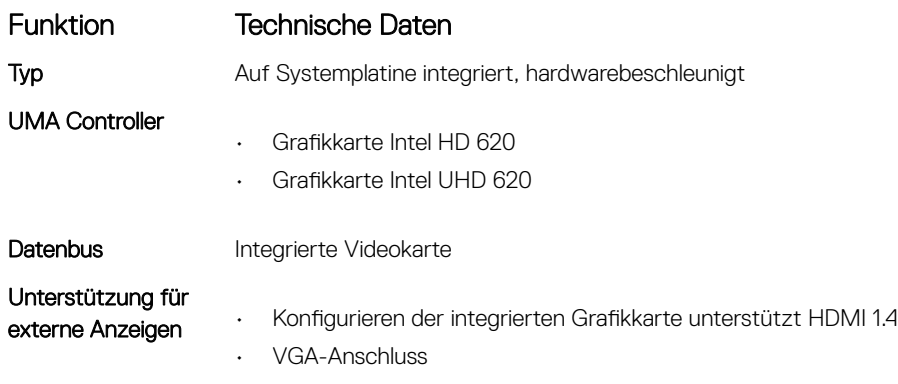

### Kamera – Technische Daten

![](_page_59_Picture_181.jpeg)

### Kommunikation – Technische Daten

![](_page_59_Picture_182.jpeg)

#### Funktionen Technische Daten

• Qualcomm Snapdragon X7 LTE-A (DW5816e) (Japan/ANZ/China/Indien)

#### Anschlüsse und Stecker – Technische Daten

![](_page_60_Picture_172.jpeg)

#### Kontaktlose Smart Card

Funktion Technische Daten Unterstützte Smart Smart Card FIPS-201-Kontakt Cards/Technologien

#### Anzeige – Technische Daten

![](_page_60_Picture_173.jpeg)

**D**<sup></sup>

Funktion Technische Daten Systemeigene Auflösung 1366 x 768 Bildwiederholfrequen 60 Hz z Horizontaler Betrachtungswinkel +/- 40 Grad Vertikaler Betrachtungswinkel +10/-30 Grad

#### Tastatur – Technische Daten

![](_page_61_Picture_181.jpeg)

### **Touchpad**

![](_page_61_Picture_182.jpeg)

### Akku

![](_page_61_Picture_183.jpeg)

Typ

Funktion Technische Daten

- $\cdot$  42 Wh
- 51 Wh
- 68 Wh
- Akku mit langem Lebenszyklus, 4 Zellen

![](_page_62_Picture_201.jpeg)

## **Netzadapter**

 $(\text{bell})$ 

![](_page_62_Picture_202.jpeg)

![](_page_63_Picture_164.jpeg)

## Physische Abmessungen

![](_page_63_Picture_165.jpeg)

# Umgebungsbedingungen

![](_page_63_Picture_166.jpeg)

# <span id="page-64-0"></span>Tastenkombinationen

#### Tabelle 5. Tastenkombinationen

 $(PELL)$ 

![](_page_64_Picture_107.jpeg)

# System-Setup

#### Themen:

- **Startmenü**
- [Navigationstasten](#page-66-0)
- [Optionen des System-Setup](#page-66-0)
- [Allgemeine Optionen](#page-66-0)
- **[Systemkonfiguration](#page-67-0)**
- [Video](#page-70-0)
- [Security \(Sicherheit\)](#page-70-0)
- [Sicherer Start](#page-72-0)
- [Intel Software Guard Extensions](#page-73-0)
- [Performance \(Leistung\)](#page-73-0)
- **[Energieverwaltung](#page-74-0)**
- [Verhalten beim Einschalt-Selbsttest \(POST\)](#page-76-0)
- [Verwaltungsfunktionen](#page-77-0)
- [Unterstützung der Virtualisierung](#page-77-0)
- [Wireless-Optionen des Bildschirms](#page-78-0)
- [Maintenance \(Wartung\)](#page-78-0)
- **[Systemprotokolle](#page-79-0)**
- [SupportAssist-Systemproblemlösung](#page-79-0)
- [Aktualisieren des BIOS unter Windows](#page-79-0)
- [System- und Setup-Kennwort](#page-85-0)

## **Startmenü**

Drücken Sie die <F12>, wenn das Dell™-Logo angezeigt wird, um ein einmaliges Menü mit einer Liste der gültigen Startgeräte für das System zu starten. Das Menü enthält darüber hinaus Diagnose- und BIOS-Setup-Optionen. Welche Geräte im Startmenü angezeigt werden, hängt von den startfähigen Geräten im System ab. Dieses Menü ist nützlich, wenn Sie versuchen, auf einem bestimmten Gerät zu starten oder die Diagnose für das System aufzurufen. Über das Systemstartmenü können Sie keine Änderungen an der im BIOS gespeicherten Startreihenfolge vornehmen.

Die Optionen sind:

- UEFI Boot (UEFI-Start):
	- Windows Boot Manager
- Andere Optionen:
	- BIOS-Setup
	- BIOS Flash Update (BIOS-Flash-Aktualisierung)
	- Diagnose
	- Change Boot Mode Settings (Startmoduseinstellungen ändern)

# <span id="page-66-0"></span>**Navigationstasten**

#### ANMERKUNG: Bei den meisten Optionen im System-Setup werden Änderungen zunächst nur gespeichert und erst beim Neustart des Systems wirksam.

![](_page_66_Picture_177.jpeg)

<Esc> Wechselt zur vorherigen Seite, bis der Hauptbildschirm angezeigt wird. Wenn Sie in der Standardanzeige auf <Esc> drücken, wird eine Meldung angezeigt, die Sie auffordert, alle nicht gespeicherten Änderungen zu speichern, bevor das System neu startet.

# Optionen des System-Setup

ANMERKUNG: Je nach Notebook und den installierten Geräten werden manche der in diesem Abschnitt beschriebenen Elemente möglicherweise nicht angezeigt.

# Allgemeine Optionen

#### Tabelle 6. Allgemein Option **Beschreibung** System Information In diesem Abschnitt werden die primären Hardwarefunktionen des Computers aufgelistet. Die Optionen sind: • System Information **Memory Configuration (Speicherkonfiguration)** • Processor Information (Prozessorinformationen) • PCI Information (PCI-Informationen) • Device Information (Geräteinformationen) **Akkuinformationen** Zeigt den Akkustatus und den mit dem Computer verbundenen Netzteiltyp an. Boot Sequence Ermöglicht das Ändern der Reihenfolge, in der der Computer das Betriebssystem zu finden versucht. Windows Boot Manager (Windows Start-Manager) -Standardeinstellung Boot List Option Hiermit können Sie die Optionen der Startliste ändern. Klicken Sie auf eine der folgenden Optionen: **Legacy**

#### System-Setup 67

<span id="page-67-0"></span>![](_page_67_Picture_174.jpeg)

# Systemkonfiguration

#### Tabelle 7. System Configuration (Systemkonfiguration)

![](_page_67_Picture_175.jpeg)

![](_page_68_Picture_180.jpeg)

 $($ DELL

![](_page_69_Picture_216.jpeg)

# <span id="page-70-0"></span>Video

Tabelle 8. Video

DELL

![](_page_70_Picture_159.jpeg)

# Security (Sicherheit)

#### Tabelle 9. Security (Sicherheit)

![](_page_70_Picture_160.jpeg)

![](_page_71_Picture_195.jpeg)
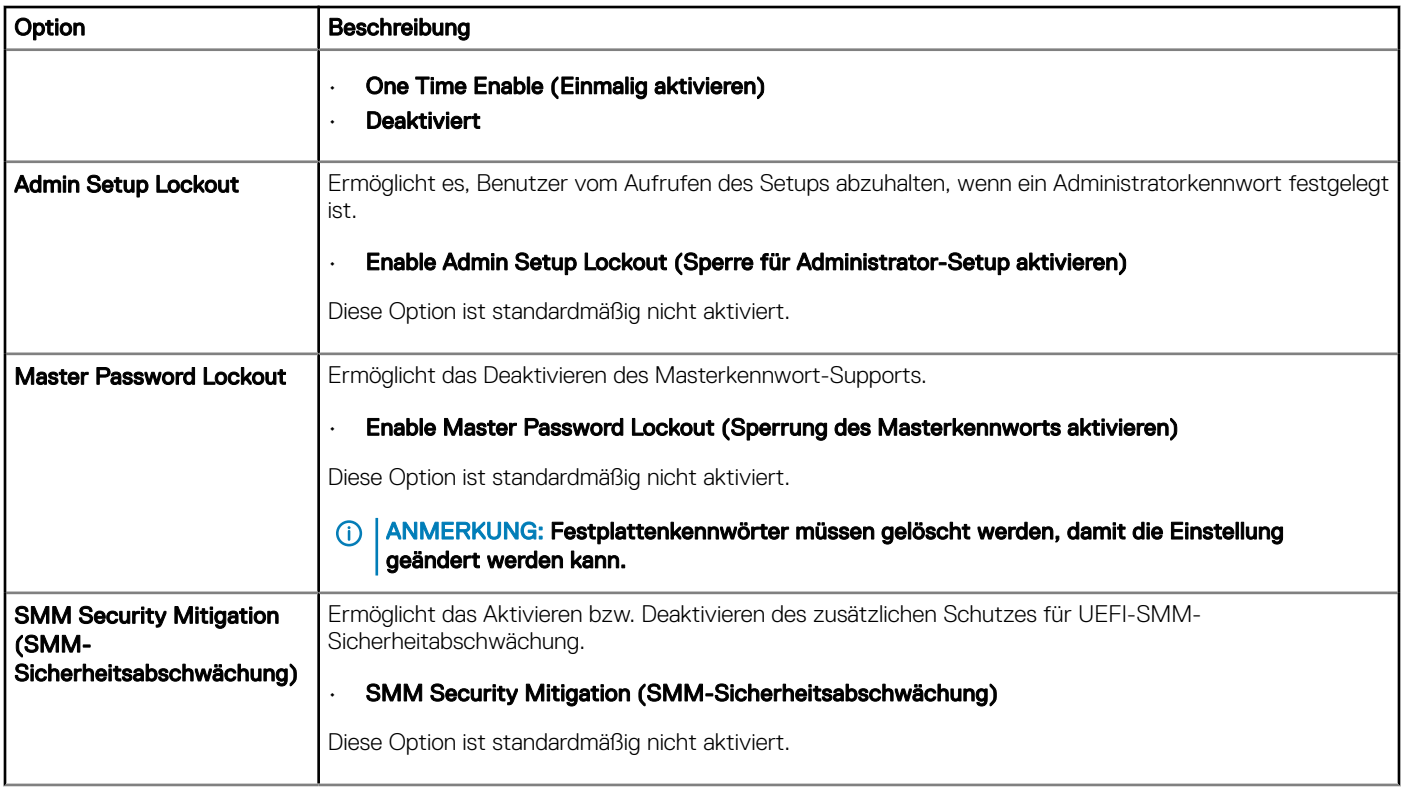

# Sicherer Start

### Tabelle 10. Secure Boot

 $(\mathsf{D}\mathsf{ELL})$ 

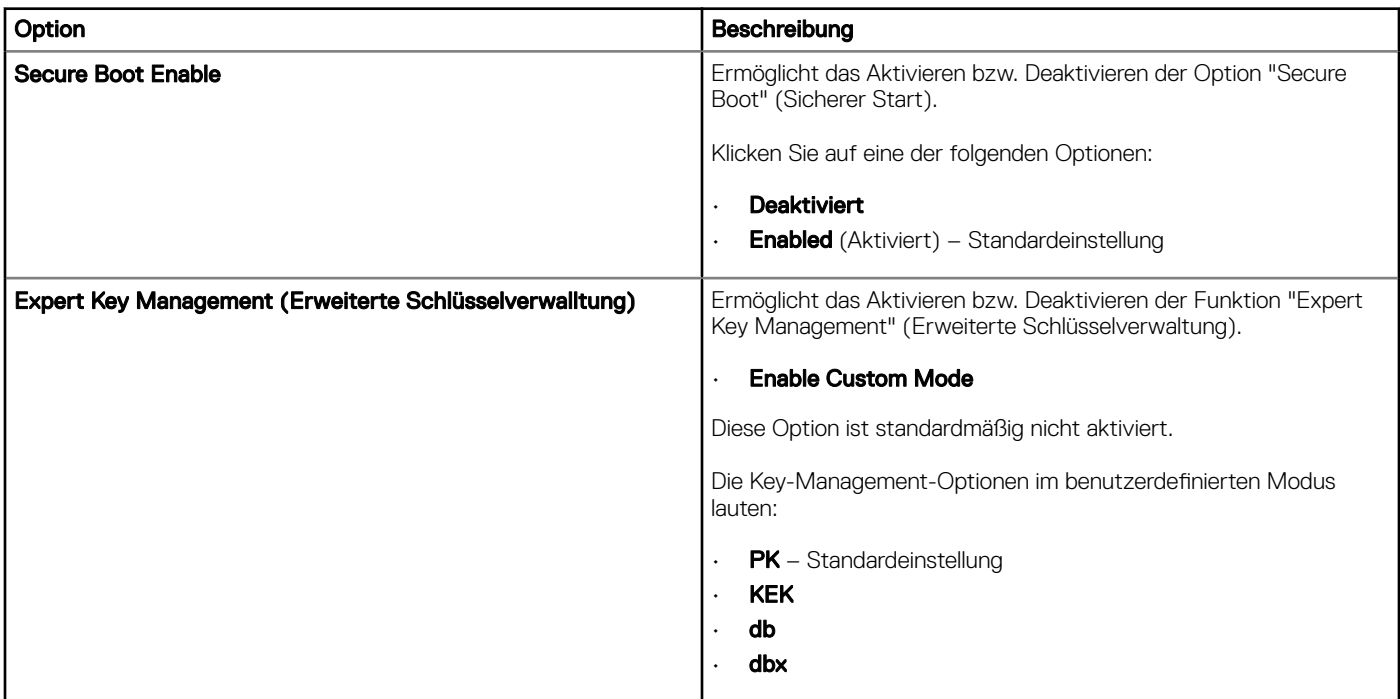

# Intel Software Guard Extensions

### Tabelle 11. Performance (Leistung)

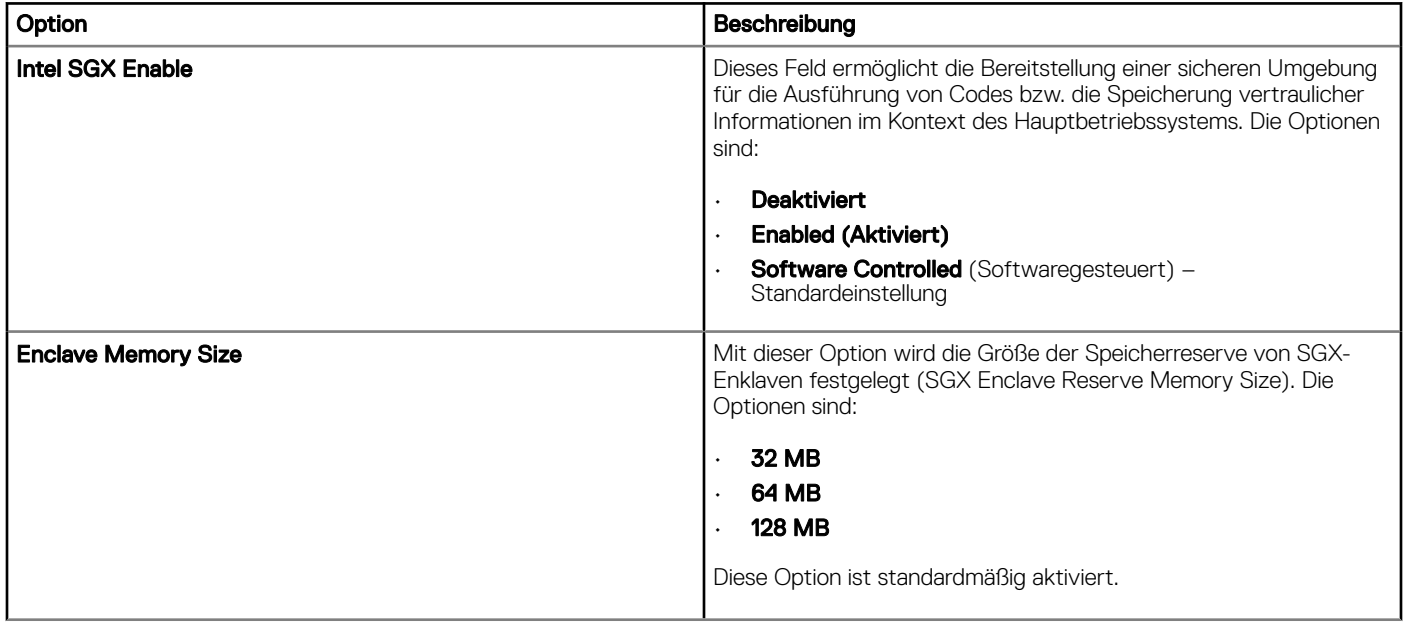

# Performance (Leistung)

### Tabelle 12. Performance (Leistung)

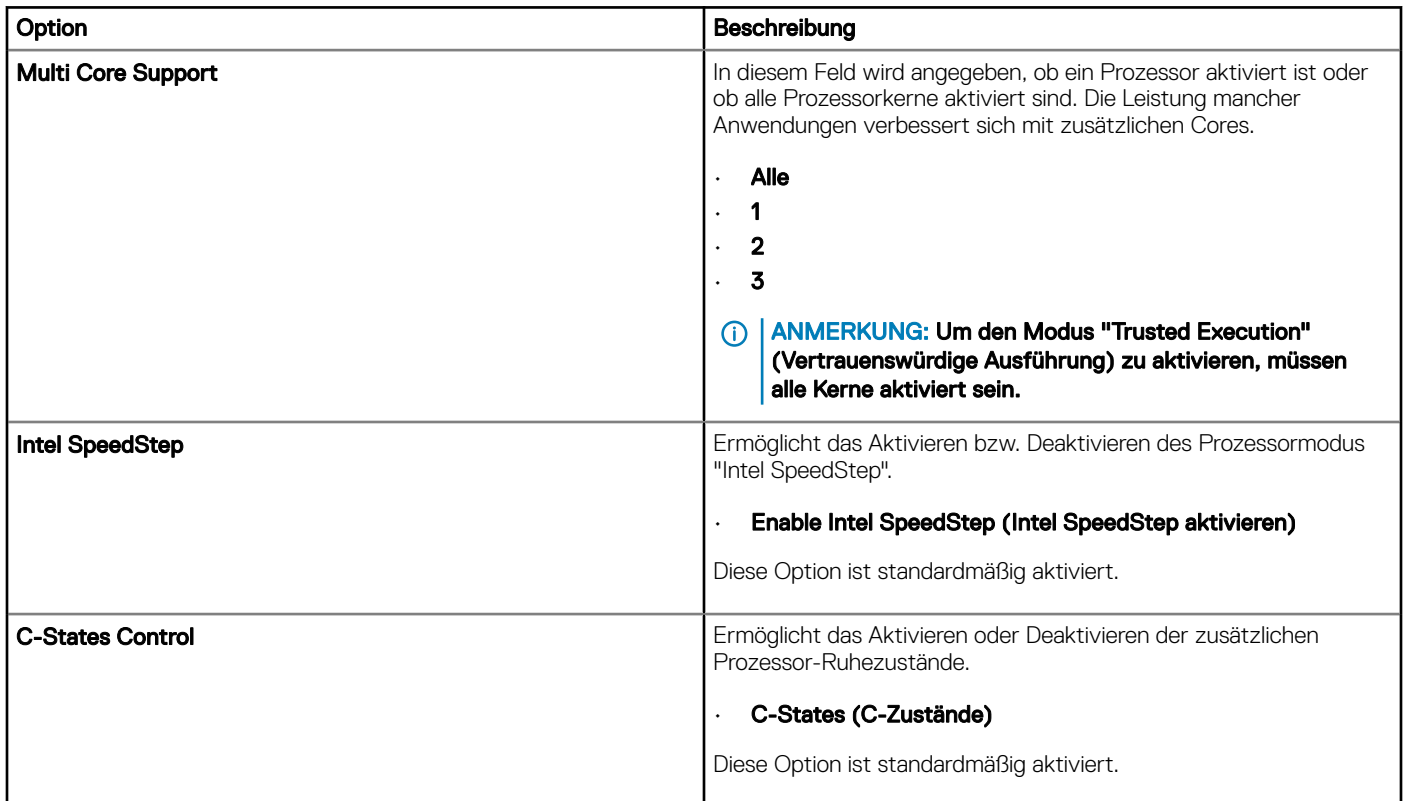

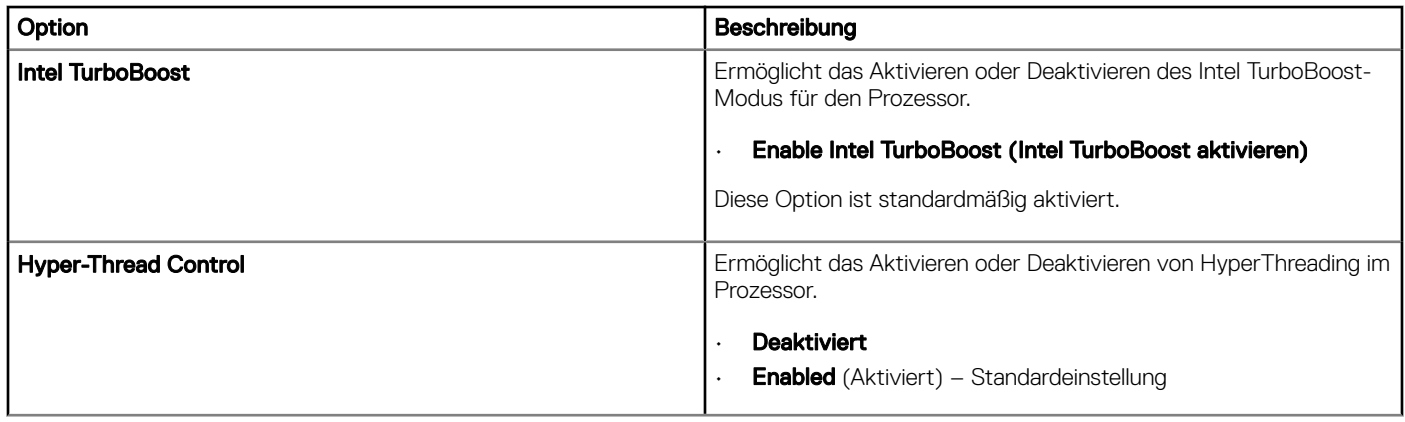

# Energieverwaltung

 $(\overline{DZL})$ 

### Tabelle 13. Power Management (Energieverwaltung)

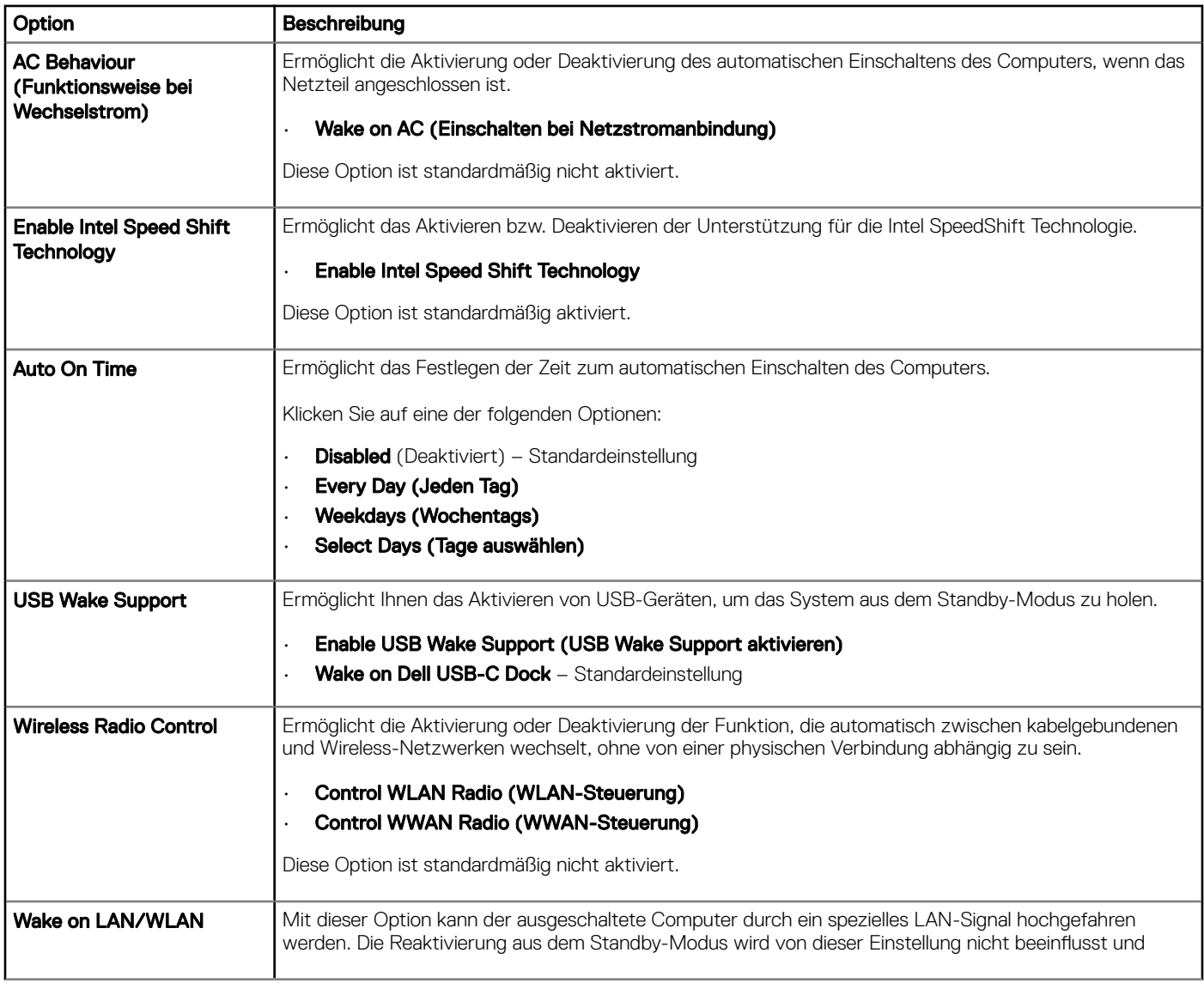

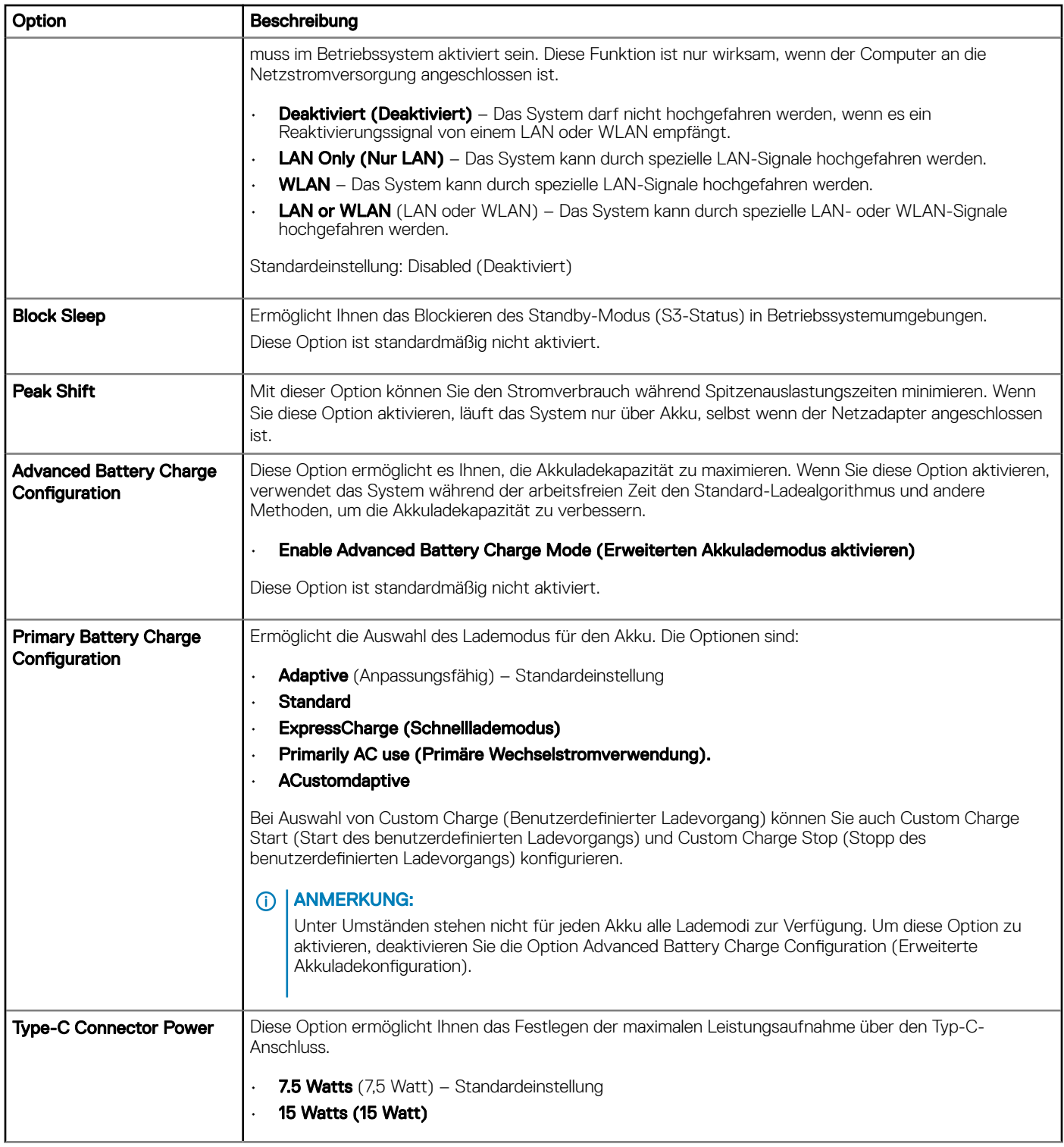

# Verhalten beim Einschalt-Selbsttest (POST)

### Tabelle 14. POST Behavior (POST-Funktionsweise)

 $(\kappa L)$ 

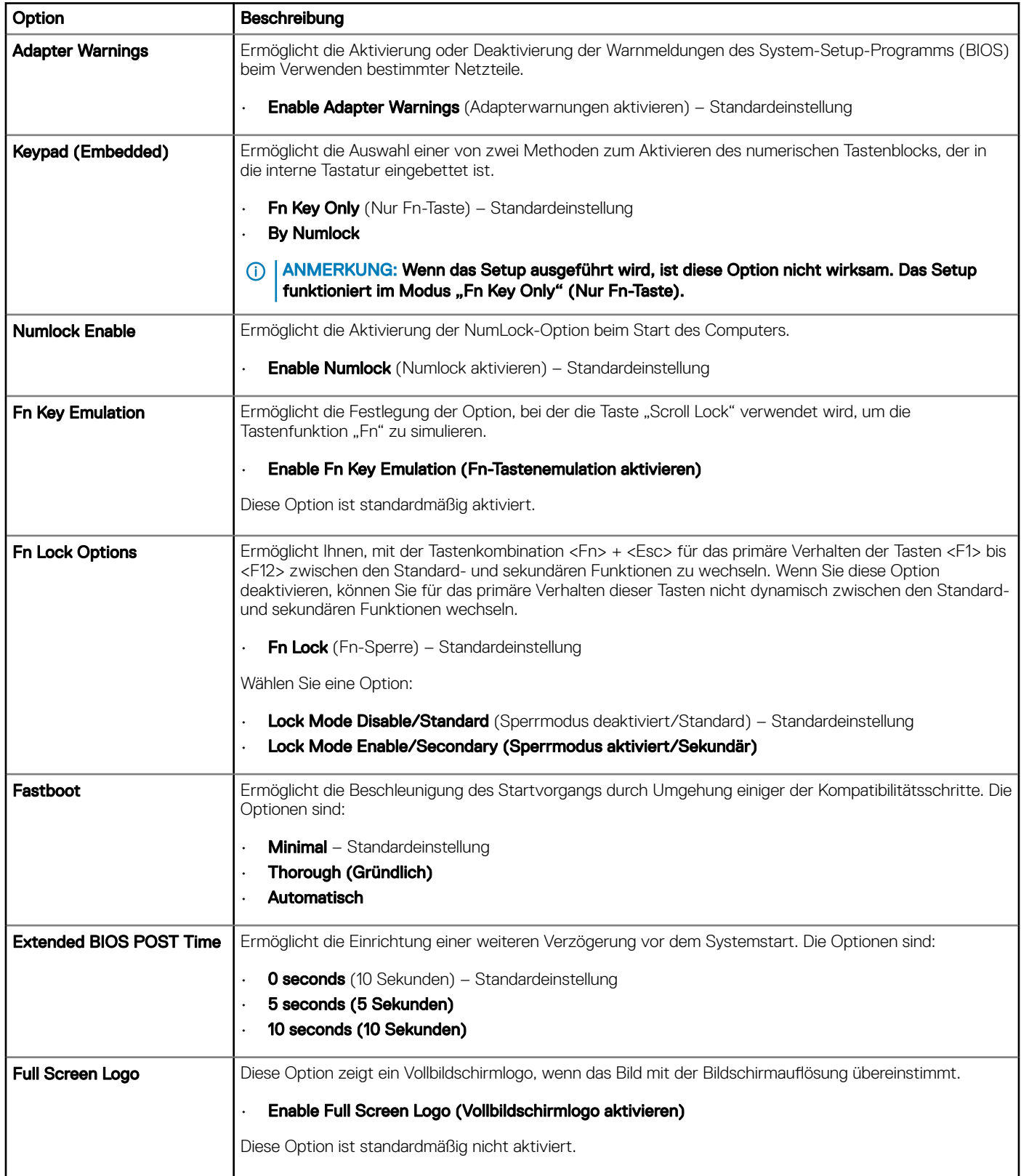

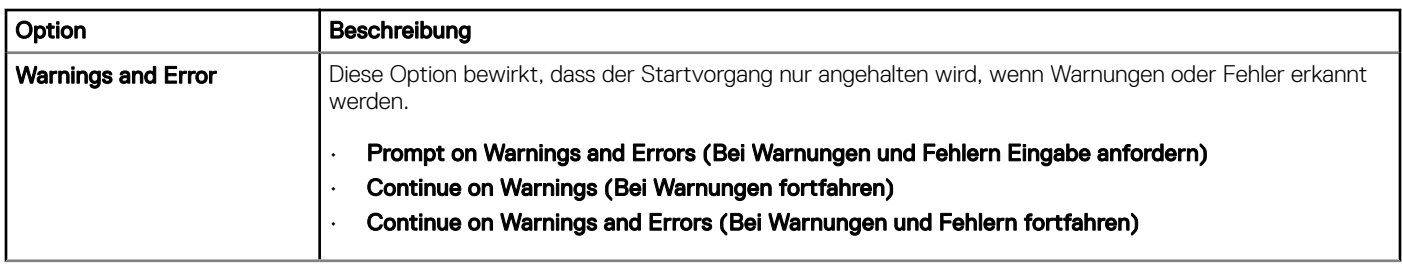

# Verwaltungsfunktionen

### Tabelle 15. Verwaltungsfunktionen

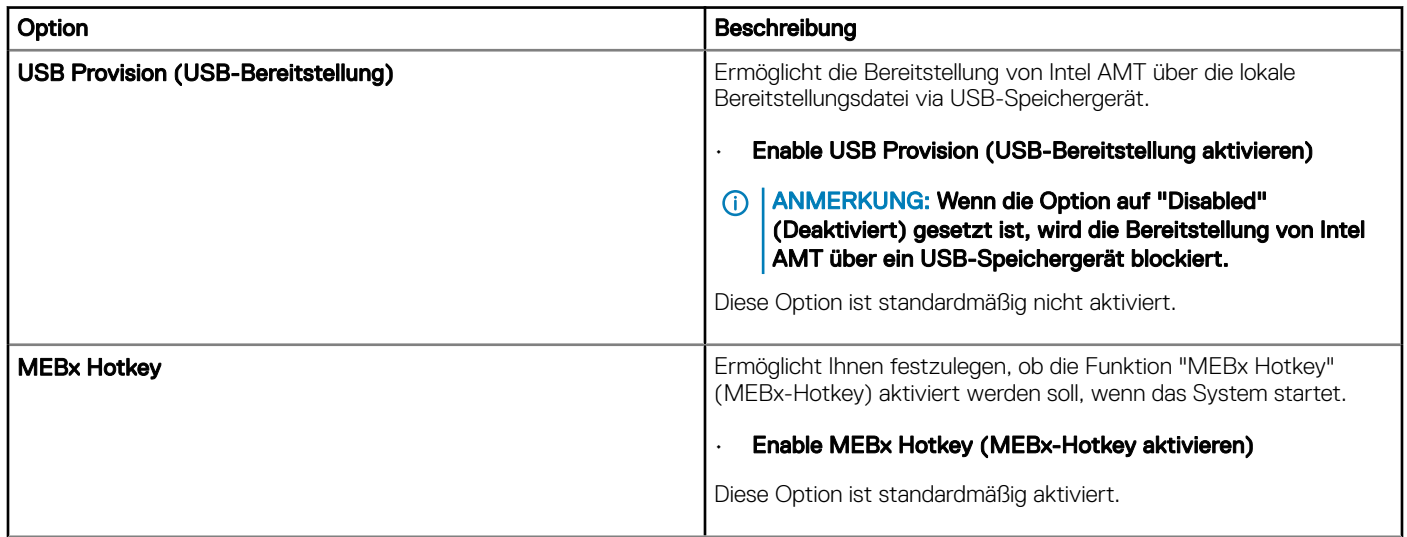

## Unterstützung der Virtualisierung

### Tabelle 16. Virtualization Support (Virtualisierungsunterstützung)

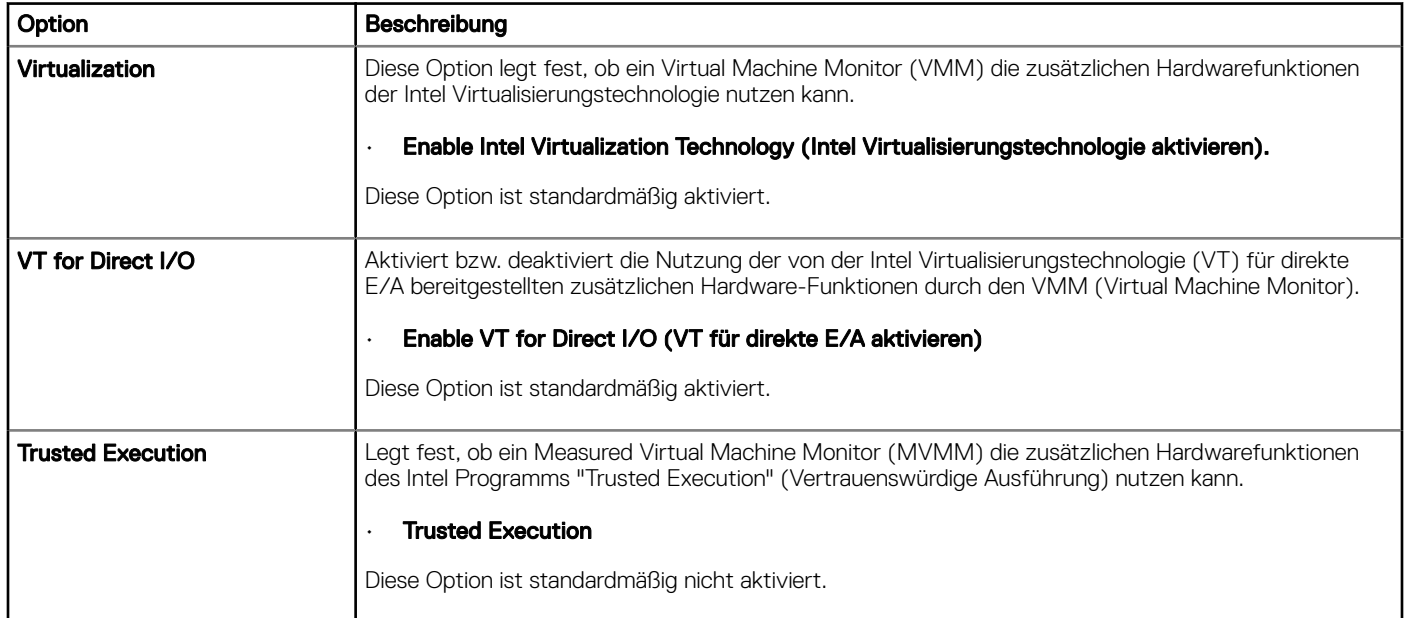

# Wireless-Optionen des Bildschirms

### Tabelle 17. Wireless-Optionen des Bildschirms

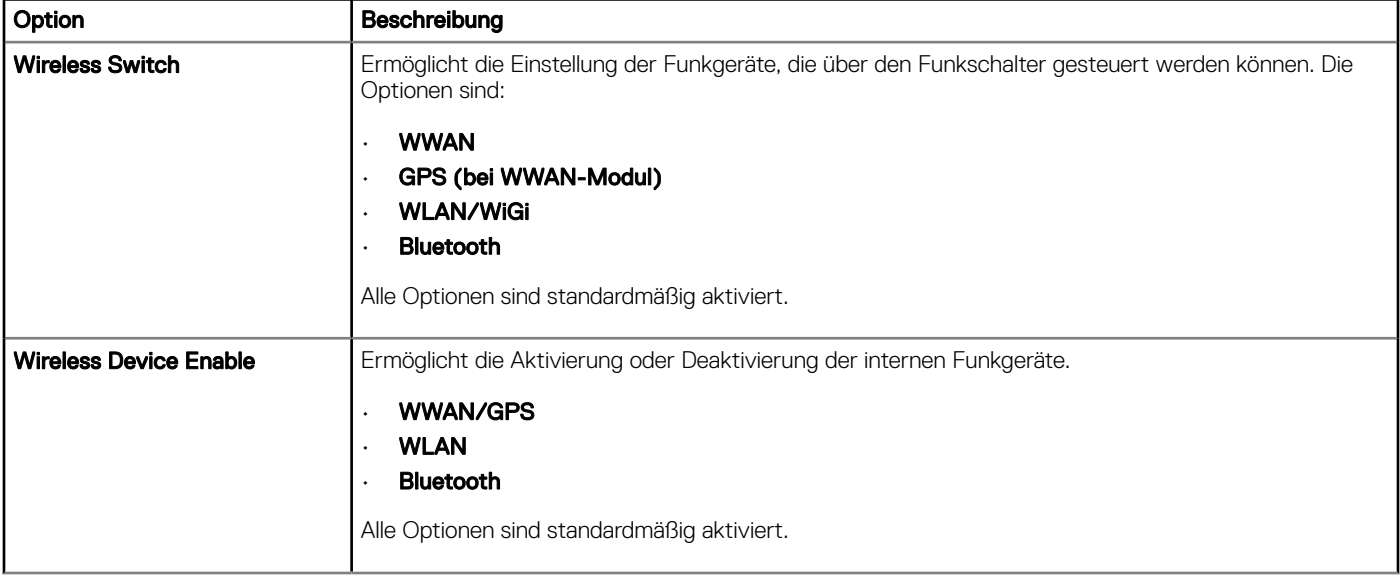

## Maintenance (Wartung)

### Tabelle 18. Maintenance (Wartung)

(dell

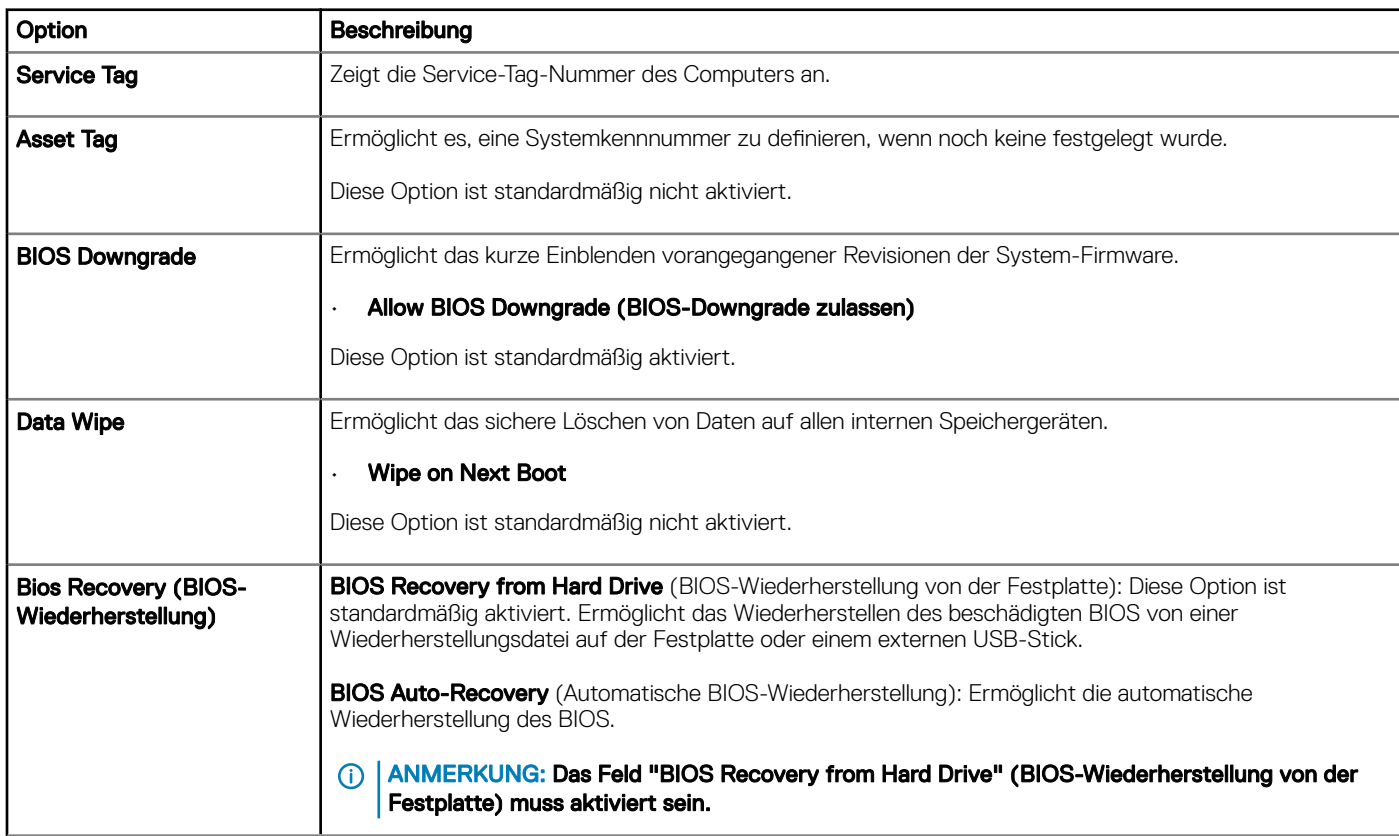

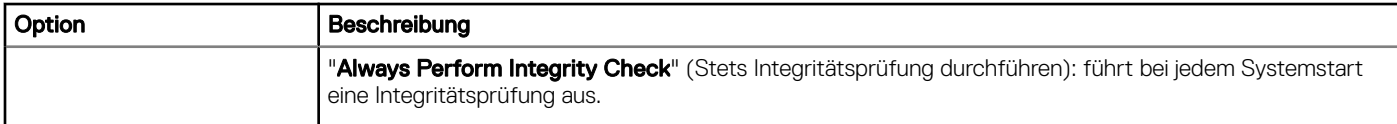

# Systemprotokolle

### Tabelle 19. System Logs (Systemprotokolle)

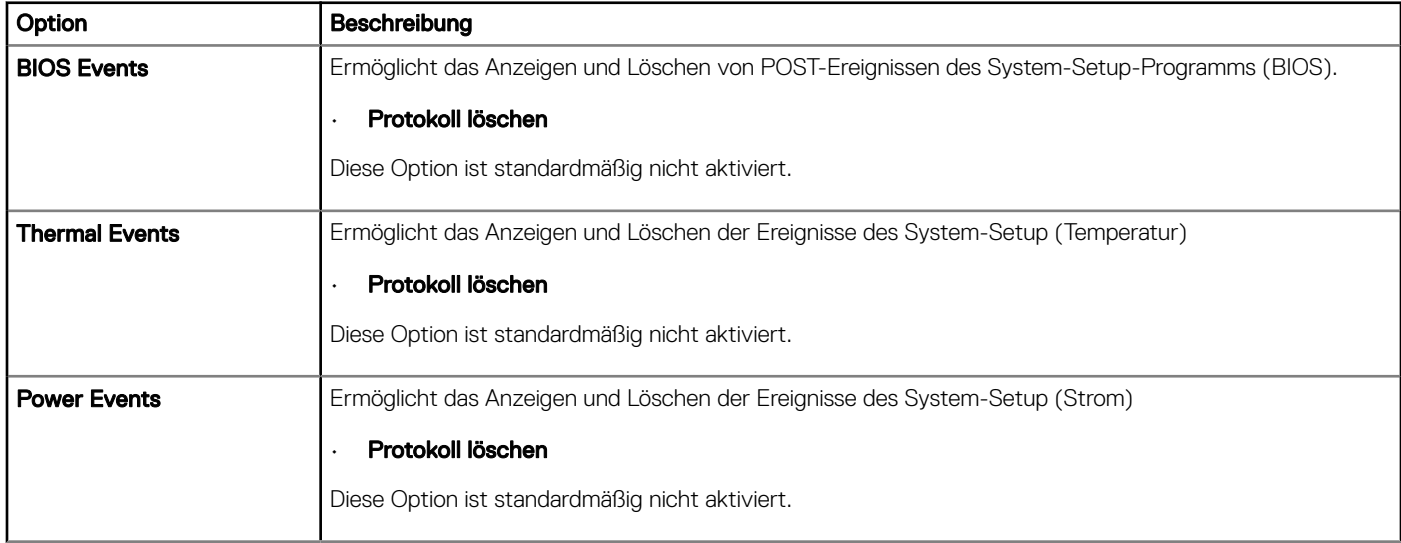

## SupportAssist-Systemproblemlösung

### Tabelle 20. SupportAssist-Systemproblemlösung

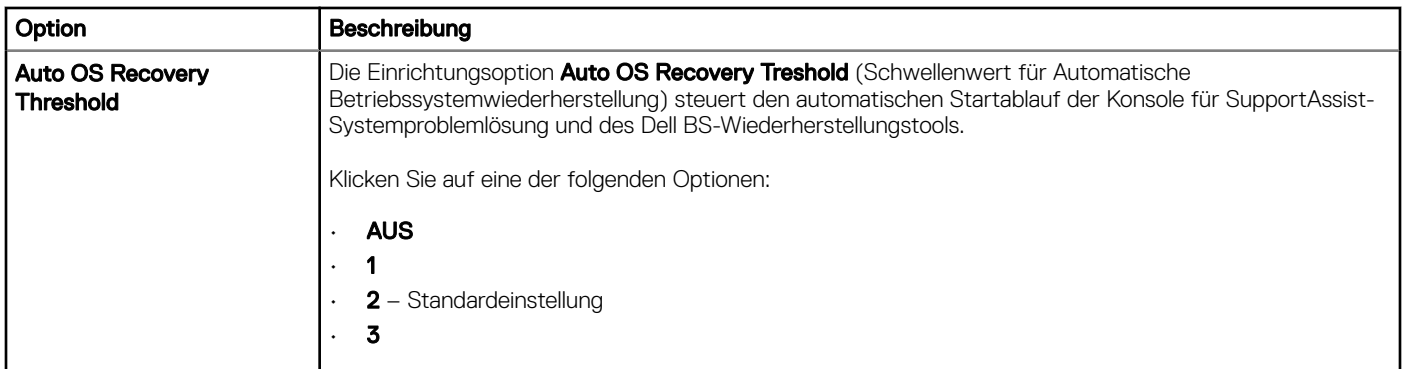

## Aktualisieren des BIOS unter Windows

Es wird empfohlen, Ihr BIOS (System-Setup) beim Ersetzen der Systemplatine oder wenn eine Aktualisierung verfügbar ist, zu aktualisieren. Wenn Sie einen Laptop verwenden, stellen Sie sicher, dass der Akku vollständig geladen und der Computer an das Stromnetz angeschlossen ist.

### ANMERKUNG: Wenn BitLocker aktiviert ist, muss es vor dem Aktualisieren des System-BIOS vorübergehend deaktiviert und nach der BIOS-Aktualisierung wieder aktiviert werden.

1 Den Computer neu starten.

- 2 Rufen Sie die Website Dell.com/support auf.
	- Geben Sie die Service Tag (Service-Tag-Nummer) oder den Express Service Code (Express-Servicecode) ein und klicken Sie auf Submit (Absenden).
- Klicken Sie auf Detect Product (Produkt erkennen) und befolgen Sie die Anweisungen auf dem Bildschirm.
- 3 Wenn Sie die Service-Tag-Nummer nicht finden oder ermitteln können, klicken Sie auf Choose from all products (Aus allen Produkten auswählen).
- 4 Wählen Sie die Kategorie Products (Produkte) aus der Liste aus.

### ANMERKUNG: Wählen Sie die entsprechende Kategorie aus, um zur Produktseite zu gelangen.

- 5 Wählen Sie Ihr Computermodell aus. Die Seite Product Support (Produktunterstützung) wird auf Ihrem Computer angezeigt.
- 6 Klicken Sie auf Get drivers (Treiber erhalten) und klicken Sie auf Drivers and Downloads (Treiber und Downloads).
- Der Abschnitt "Drivers and Downloads" (Treiber und Downloads) wird angezeigt.
- 7 Klicken Sie auf Find it myself (Selbst suchen).
- 8 Klicken Sie auf **BIOS** zur Anzeige der BIOS-Versionen.
- 9 Suchen Sie die neueste BIOS-Datei und klicken Sie auf **Download (Herunterladen)**.
- 10 Wählen Sie im Fenster Please select your download method below (Wählen Sie unten die Download-Methode) die bevorzugte Download-Methode aus. Klicken Sie dann auf Download Now (Jetzt herunterladen). Das Fenster File Download (Dateidownload) wird angezeigt.
- 11 Klicken Sie auf **Save** (Speichern), um die Datei auf Ihrem Computer zu speichern.
- 12 Klicken Sie auf Run (Ausführen), um die aktualisierten BIOS-Einstellungen auf Ihrem Computer zu speichern. Befolgen Sie die Anweisungen auf dem Bildschirm.
- ANMERKUNG: Es wird empfohlen, die BIOS-Version nicht über mehr als drei Versionen hinweg zu aktualisieren. Beispiel: Wenn ⋒ Sie das BIOS von 1.0 auf 7.0 aktualisieren möchten, installieren Sie zuerst Version 4.0 und dann Version 7.0.

## Aktualisieren des BIOS auf Systemen mit aktiviertem BitLocker

VORSICHT: Wenn BitLocker vor der Aktualisierung des BIOS nicht ausgesetzt wird, wird beim nächsten Neustart des Systems  $\Delta$ der BitLocker-Schlüssel nicht erkannt. Sie werden dann aufgefordert, den Wiederherstellungsschlüssel einzugeben, um fortfahren zu können, und das System fordert Sie bei jedem Neustart erneut dazu auf. Wenn der Wiederherstellungsschlüssel nicht bekannt ist, kann dies zu Datenverlust oder einer unnötigen Neuinstallation des Betriebssystems führen. Weitere Informationen zu diesem Thema finden Sie im folgenden Knowledge-Base-Artikel: [http://www.dell.com/support/](http://www.dell.com/support/article/us/en/19/SLN153694/updating-bios-on-systems-with-bitlocker-enabled) [article/us/en/19/SLN153694/updating-bios-on-systems-with-bitlocker-enabled](http://www.dell.com/support/article/us/en/19/SLN153694/updating-bios-on-systems-with-bitlocker-enabled)

### Aktualisieren Ihres System-BIOS unter Verwendung eines USB-Flash-Laufwerks

Falls das System nicht in Windows geladen werden kann, muss trotzdem das BIOS aktualisiert, die BIOS-Datei mit einem anderen System heruntergeladen und auf einen startfähigen USB-Flashlaufwerk gespeichert werden.

- ANMERKUNG: Dazu muss ein startfähiges USB-Flashlaufwerk verwendet werden. Weitere Informationen hierzu erhalten Sie im  $\Omega$ folgenden Artikel: [http://www.dell.com/support/article/us/en/19/SLN143196/how-to-create-a-bootable-usb-flash-drive-using](http://www.dell.com/support/article/us/en/19/SLN143196/how-to-create-a-bootable-usb-flash-drive-using-dell-diagnostic-deployment-package--dddp-)[dell-diagnostic-deployment-package--dddp-](http://www.dell.com/support/article/us/en/19/SLN143196/how-to-create-a-bootable-usb-flash-drive-using-dell-diagnostic-deployment-package--dddp-)
- 1 Laden Sie die .exe-Datei für das BIOS-Update auf ein anderes System herunter.
- 2 Kopieren Sie die Datei, z. B. O9010A12.EXE, auf das startfähige USB-Flashlaufwerk.
- 3 Schließen Sie das USB-Flashlaufwerk an das System an, das eine BIOS-Aktualisierung erfordert.
- 4 Starten Sie das System neu und drücken Sie F12, wenn der Dell-Begrüßungsbildschirm mit dem Menü zum einmaligen Ändern der Startreihenfolge angezeigt wird.
- 5 Wählen Sie mit den Pfeiltasten USB Storage Device (USB-Speichergerät) und klicken Sie dann auf "Return" (Zurück).
- 6 Das System startet mit einer "Diag C:\>"- Eingabeaufforderung.

**DEAL** 

- 7 Führen Sie die Datei aus, indem Sie den vollständigen Dateinamen, z. B. O9010A12.exe, eingeben und dann die Eingabetaste drücken.
- 8 Das Dienstprogramm zur BIOS-Aktualisierung wird geladen; folgen Sie den Anweisungen auf dem Bildschirm.

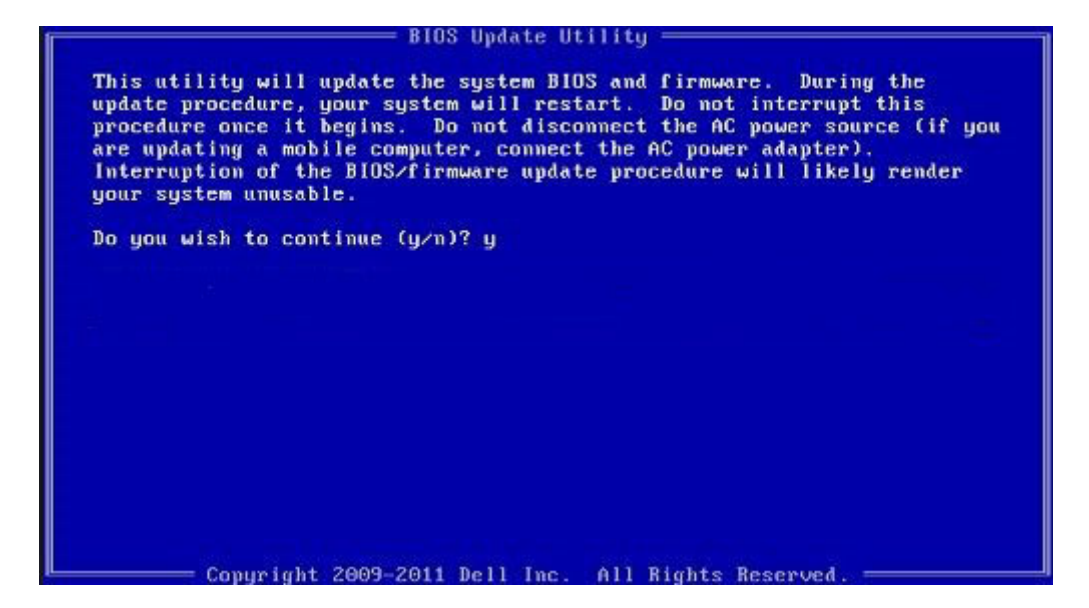

Abbildung 4. Bildschirm "DOS-BIOS-Aktualisierung"

## Aktualisieren des Dell BIOS in Linux und Ubuntu Umgebungen

Falls Sie das System-BIOS in einer Linux Umgebung wie Ubuntu aktualisieren möchten, finden Sie weitere Informationen unter [http://](http://www.dell.com/support/article/us/en/19/SLN171755/updating-the-dell-bios-in-linux-and-ubuntu-environments) [www.dell.com/support/article/us/en/19/SLN171755/updating-the-dell-bios-in-linux-and-ubuntu-environments](http://www.dell.com/support/article/us/en/19/SLN171755/updating-the-dell-bios-in-linux-and-ubuntu-environments).

### Aktualisieren des BIOS über das einmalige F12-Startmenü

Aktualisieren des System-BIOS mithilfe einer EXE-Datei auf einem FAT32-USB-Stick und Starten über das einmalige F12-Startmenü BIOS-Aktualisierung

Sie können die Datei für die BIOS-Aktualisierung unter Windows über einen startfähigen USB-Stick ausführen oder das BIOS über das einmalige F12-Startmenü auf dem System aktualisieren.

Die meisten nach 2012 hergestellten Dell Systeme verfügen über diese Funktion. Sie können dies ermitteln, indem Sie Ihr System über das einmalige F12-Startmenü starten und prüfen, ob BIOS FLASH UPDATE (Flash-BIOS-Aktualisierung) als Startoption für das System aufgeführt ist. Wenn die Option aufgeführt ist, wird diese BIOS-Aktualisierungsoption vom BIOS unterstützt.

#### ANMERKUNG: Nur Systeme mit der BIOS-Flash-Aktualisierungsoption im einmaligen F12-Startmenü können diese Funktion (i) verwenden.

### Aktualisieren über das einmalige Startmenü

Um das BIOS über das einmalige F12-Startmenü zu aktualisieren, benötigen Sie Folgendes:

- Als FAT32-Dateisystem formatierter USB-Stick (der Stick muss nicht startfähig sein)
- Ausführbare BIOS-Datei, die Sie von der Dell Support-Website heruntergeladen und im Stammverzeichnis des USB-Sticks gespeichert haben
- Mit dem System verbundener Netzadapter
- Funktionsfähige Systemakku zum Aktualisieren des BIOS

Führen Sie die folgenden Schritte durch, um die Flash-BIOS-Aktualisierung über das F12-Menü durchzuführen:

#### $\Delta$ VORSICHT: Schalten Sie das System nicht während des BIOS-Aktualisierungsvorgangs nicht aus. Wenn das System ausgeschaltet ist, kann es möglicherweise nicht starten.

- 1 Schließen Sie beim ausgeschalteten System den USB-Stick mit der Aktualisierung an einen USB-Anschluss des Systems an.
- 2 Schalten Sie das System ein und drücken Sie die F12-Taste, um auf das einmalige Startmenü zuzugreifen. Markieren Sie die BIOS-Flash-Aktualisierung mithilfe der Pfeiltasten. Drücken Sie dann die Eingabetaste.

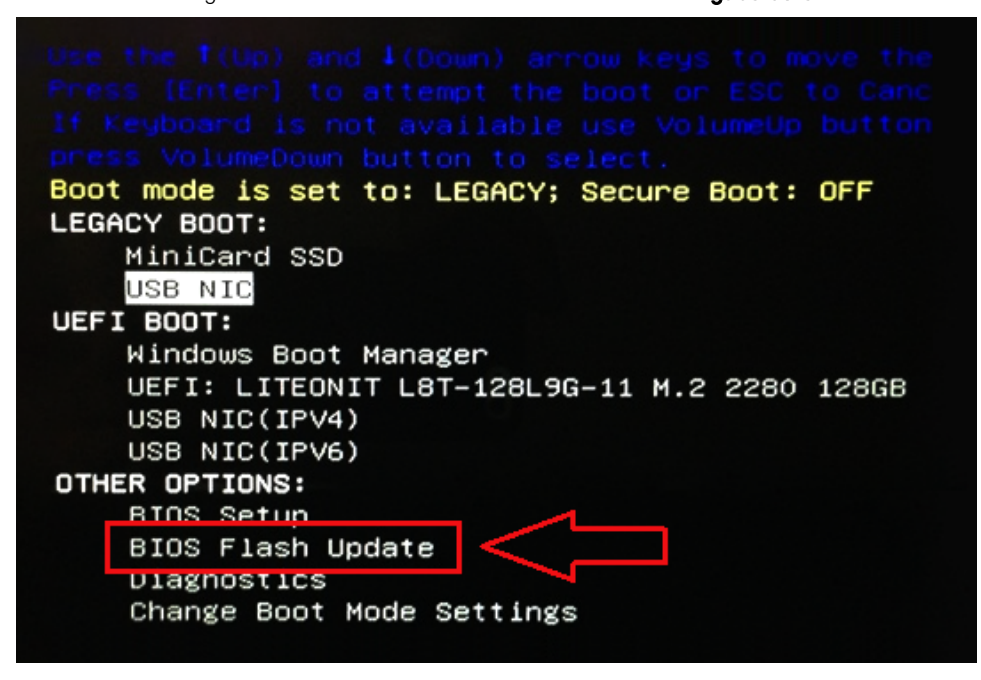

3 Das Menü für die BIOS-Aktualisierung wird geöffnet. Klicken Sie anschließend auf die Schaltfläche "Browse" (Durchsuchen).

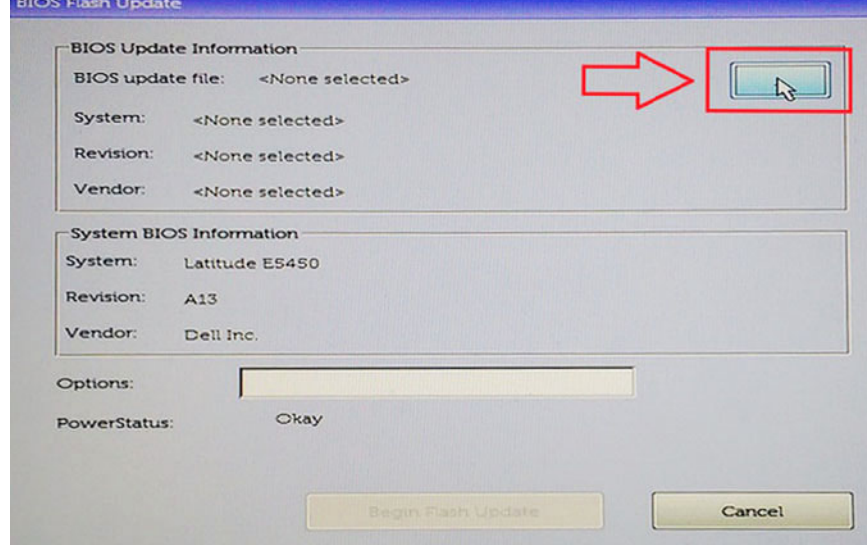

4 Die Datei "E5450A14.exe" im folgenden Screenshot dient als Beispiel. Der tatsächliche Dateiname kann abweichen.

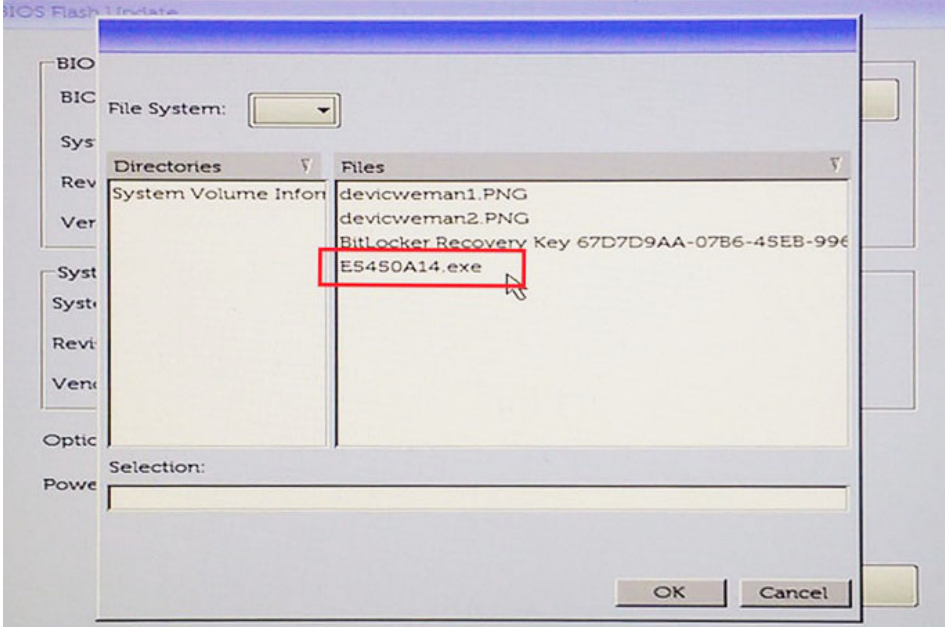

5 Sobald die Datei ausgewählt ist, wird sie im Dateiauswahlfeld angezeigt. Klicken Sie zum Fortfahren auf die Schaltfläche "OK".

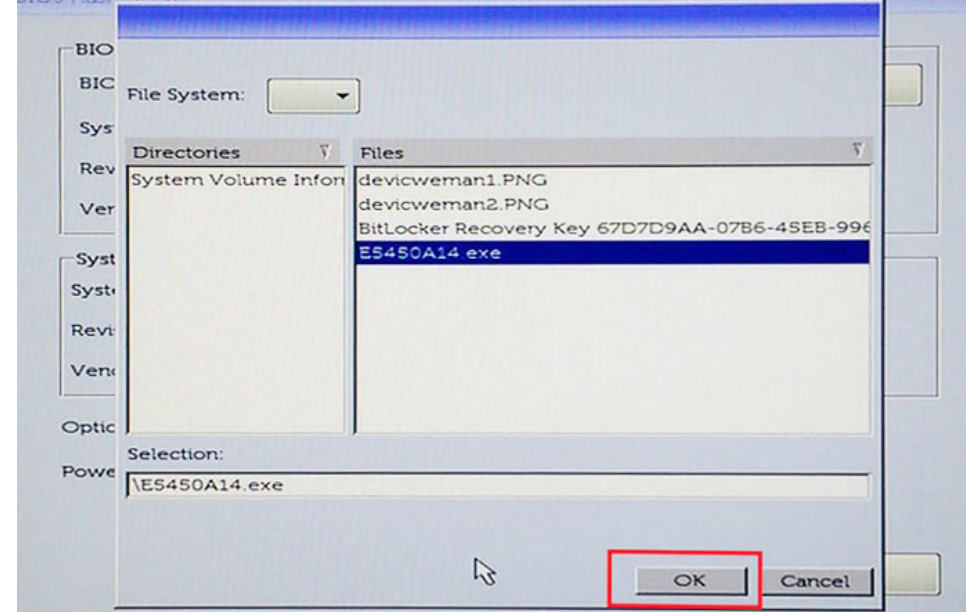

6 Klicken Sie auf die Schaltfläche Begin Flash Update (Flash-Aktualisierung starten).

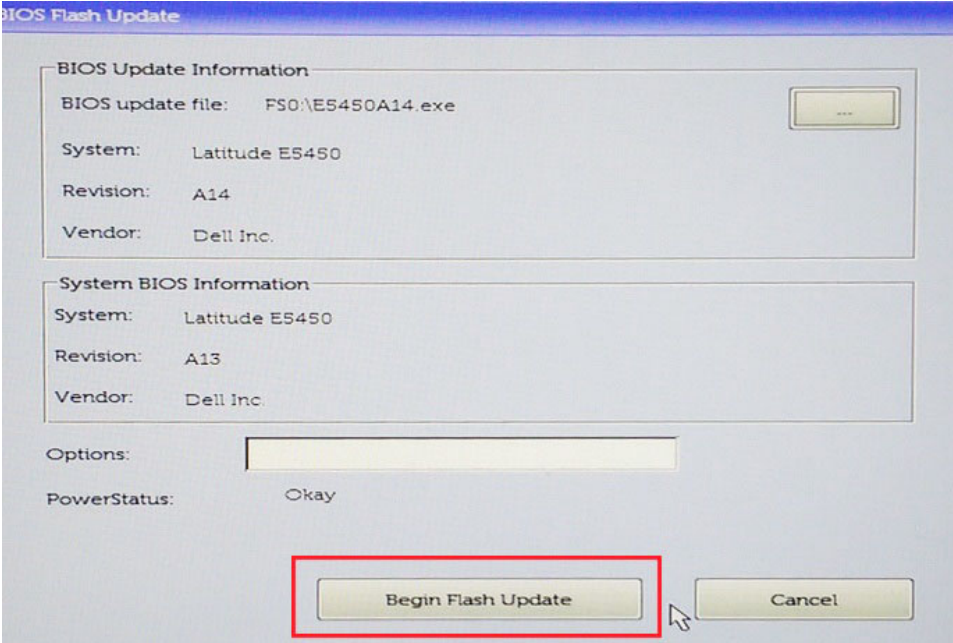

7 Eine Warnmeldung wird angezeigt, in der Sie gefragt werden, ob Sie fortfahren möchten. Klicken Sie zum Starten der Aktualisierung auf "Yes" (Ja).

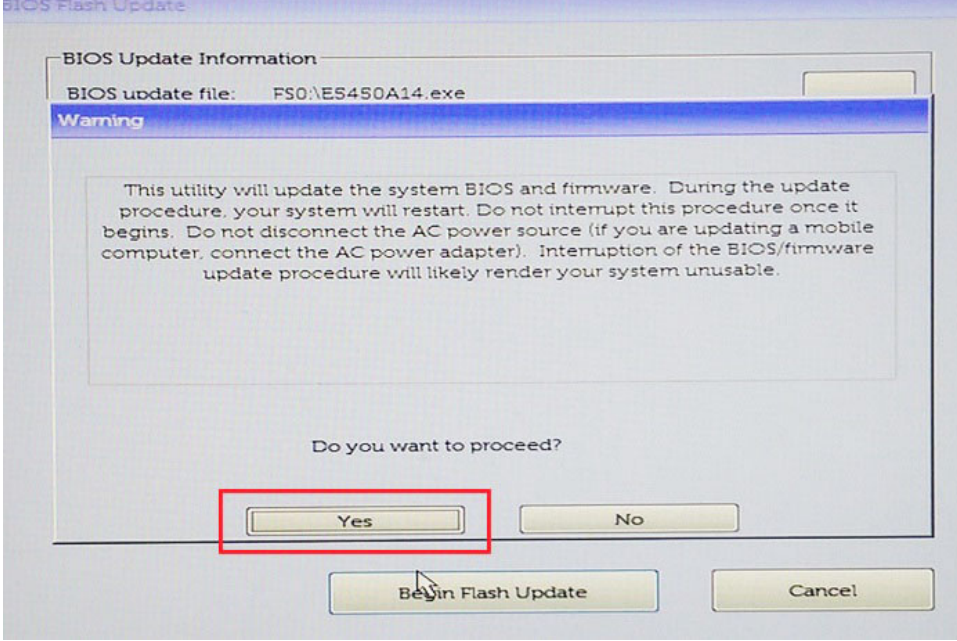

8 BIOS-Aktualisierung wird nun ausgeführt. Das System wird neu gestartet. Anschließend wird die BIOS-Aktualisierung gestartet und der Fortschritt der Aktualisierung anhand einer Statusanzeige angezeigt. Je nach Änderungen in der Aktualisierung wechselt die Statusanzeige möglicherweise mehrere Male von 0 bis 100. Der Aktualisierungsvorgang kann bis zu 10 Minuten dauern. In der Regel dauert dieser Vorgang zwei bis drei Minuten.

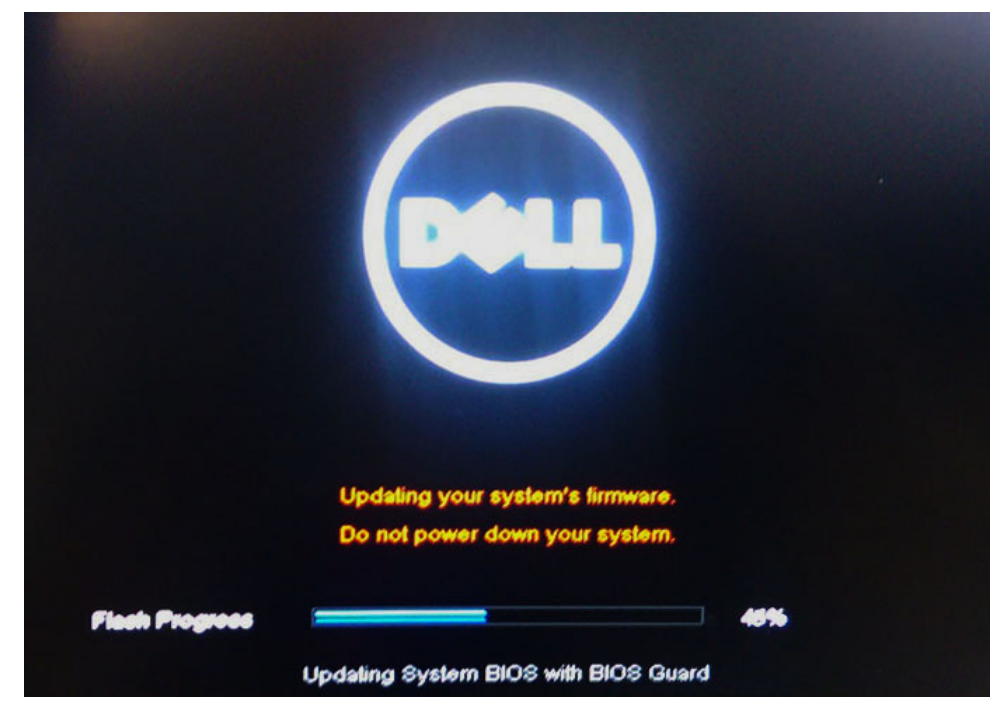

9 Nach Abschluss wird das System neu gestartet und die BIOS-Aktualisierung ist abgeschlossen.

## System- und Setup-Kennwort

Sie können ein Systemkennwort und ein Setup-Kennwort zum Schutz Ihres Computers erstellen.

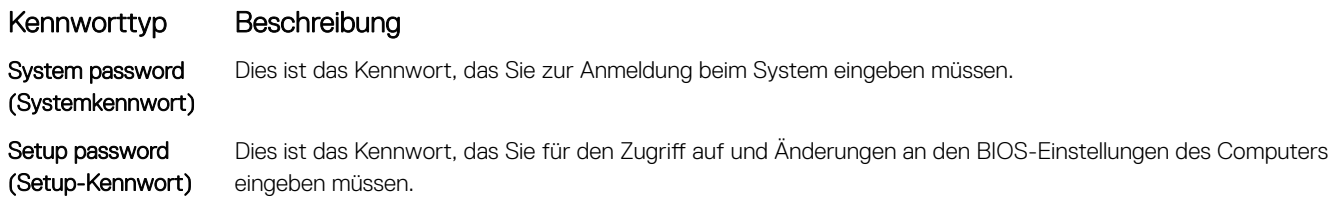

- **A VORSICHT: Die Kennwortfunktionen bieten einen gewissen Schutz für die auf dem System gespeicherten Daten.**
- $\triangle|$  VORSICHT: Wenn Ihr Computer nicht gesperrt und unbeaufsichtigt ist, kann jede Person auf die auf dem System gespeicherten Daten zugreifen.
- ANMERKUNG: System- und Setup-Kennwortfunktionen sind deaktiviert

### Zuweisen eines System- und Setup-Kennworts

Sie können ein neues Systemkennwort nur zuweisen, wenn der Zustand Nicht festgelegt ist.

Um das System-Setup aufzurufen, drücken Sie unmittelbar nach einem Einschaltvorgang oder Neustart die Taste F2.

1 Wählen Sie im Bildschirm System BIOS (System-BIOS) oder System Setup (System-Setup) die Option Security (Sicherheit) aus und drücken Sie die Eingabetaste.

Der Bildschirm Security (Sicherheit) wird angezeigt.

- 2 Wählen Sie Systemkennwort und erstellen Sie ein Kennwort im Feld Geben Sie das neue Kennwort ein. Verwenden Sie zum Zuweisen des Systemkennworts die folgenden Richtlinien:
	- Kennwörter dürfen aus maximal 32 Zeichen bestehen.
	- Das Kennwort darf die Zahlen 0 bis 9 enthalten.
- Lediglich Kleinbuchstaben sind zulässig, Großbuchstaben sind nicht zulässig.
- Die folgenden Sonderzeichen sind zulässig: Leerzeichen, ("), (+), (,), (-), (.), (/), (;), ([), (\), (]), (`).
- 3 Geben Sie das Systemkennwort ein, das Sie zuvor im Feld Neues Kennwort bestätigen eingegeben haben, und klicken Sie auf OK.
- 4 Drücken Sie die Taste "Esc", und eine Meldung fordert Sie zum Speichern der Änderungen auf.
- 5 Drücken Sie auf "Y", um die Änderungen zu speichern. Der Computer wird neu gestartet.

## Vorhandenenes System- und/oder Setup-Kennwort löschen oder ändern

Stellen Sie sicher, dass die Option Password Status (Kennwortstatus) (im System-Setup) auf Unlocked (Nicht gesperrt) gesetzt ist, bevorsie versuchen zu löschen oder ändern Sie das vorhandene System- und/oder Setup-Kennwort zu. Sie können ein vorhandenes System- oder Setup-Kennwort nicht löschen oder ändern, wenn Password Status (Kennwortstatus) auf Locked (Gesperrt) gesetzt ist. Um das System-Setup aufzurufen, drücken Sie unmittelbar nach dem Einschaltvorgang oder Neustart die Taste F2.

1 Wählen Sie im Bildschirm System BIOS (System-BIOS) oder System Setup (System-Setup) die Option System Security (Systemsicherheit) aus und drücken Sie die Eingabetaste.

Der Bildschirm System Security (Systemsicherheit) wird angezeigt.

- 2 Überprüfen Sie im Bildschirm System Security (Systemsicherheit), dass die Option Password Status (Kennwortstatus) auf Unlocked (Nicht gesperrt) gesetzt ist.
- 3 Wählen Sie die Option System Password (Systemkennwort) aus, ändern oder löschen Sie das vorhandene Systemkennwort und drücken Sie die Eingabetaste oder Tabulatortaste.
- 4 Wählen Sie die Option Setup Password (Setup-Kennwort) aus, ändern oder löschen Sie das vorhandene Setup-Kennwort und drücken Sie die <Eingabetaste> oder die <Tabulatortaste>.
	- (i) ANMERKUNG: Wenn Sie das System- und/oder Setup-Kennwort ändern, geben Sie das neue Kennwort erneut ein, wenn Sie dazu aufgefordert werden. Wenn Sie das System- und/oder Setup-Kennwort löschen, bestätigen Sie den Löschvorgang, wenn Sie dazu aufgefordert werden.
- 5 Drücken Sie die Taste "Esc", und eine Meldung fordert Sie zum Speichern der Änderungen auf.
- 6 Drücken Sie auf "Y", um die Änderungen zu speichern und das System-Setup zu verlassen.

Der Computer wird neu gestartet.

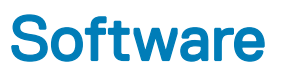

Dieses Kapitel listet die unterstützten Betriebssysteme sowie die Anweisungen für die Installation der Treiber auf.

### Themen:

- Unterstützte Betriebssysteme
- Herunterladen von Treibern
- [Herunterladen des Chipsatz-Treibers](#page-88-0)
- [Intel-Chipsatztreiber](#page-88-0)
- [Videotreiber](#page-89-0)
- [Audiotreiber](#page-90-0)
- [Netzwerktreiber](#page-90-0)
- [USB-Laufwerk](#page-90-0)
- **[Speichertreiber](#page-90-0)**
- [Andere Treiber](#page-91-0)

## Unterstützte Betriebssysteme

In diesem Abschnitt werden die unterstützten Betriebssysteme für aufgelistet.

### Tabelle 21. Unterstützte Betriebssysteme

Unterstützte Betriebssysteme Beschreibung

Windows 10

Andere

- Microsoft Windows 10 Pro (64 Bit)
- Microsoft Windows 10 Home (64-Bit)
- Ubuntu 16.04 LTS SP1, 64 Bit
- NeoKylin v6.0, 64 Bit

## Herunterladen von Treibern

- 1 Schalten Sie das/den Notebook ein.
- 2 Rufen Sie die Website Dell.com/support auf.
- 3 Klicken Sie auf Produktsupport, geben Sie die Service-Tag-Nummer für Ihr/Ihren Notebook ein und klicken Sie auf Senden.

#### $(i)$ ANMERKUNG: Wenn Sie keine Service-Tag-Nummer haben, verwenden Sie die automatische Erkennungsfunktion oder suchen Sie manuell nach Ihrem Notebook-Modell.

- 4 Klicken Sie auf **Treiber und Downloads**.
- 5 Wählen Sie das Betriebssystem aus, das auf Ihrem Notebook installiert ist.
- 6 Scrollen Sie auf der Seite nach unten und wählen Sie den zu installierenden Treiber.
- 7 Klicken Sie auf Download File (Datei herunterladen), um den Treiber für Ihr/Ihren Notebook herunterzuladen.
- 8 Sobald der Download abgeschlossen ist, wechseln Sie zu dem Ordner, in dem Sie die Treiberdatei gespeichert haben.
- 9 Doppelklicken Sie auf das Dateisymbol des Treibers und befolgen Sie die Anweisungen auf dem Bildschirm.

# <span id="page-88-0"></span>Herunterladen des Chipsatz-Treibers

1 Schalten Sie das Laptop ein.

**DELI** 

- 2 Rufen Sie die Website Dell.com/support auf.
- 3 Klicken Sie auf Produkt-Support, geben Sie die Service-Tag-Nummer Ihres Laptops ein und klicken Sie auf Senden.
	- ANMERKUNG: Wenn Sie keine Service-Tag-Nummer haben, verwenden Sie die automatische Erkennungsfunktion oder suchen Sie manuell nach Ihrem Laptop-Modell.
- 4 Klicken Sie auf Treiber und Downloads
- 5 Wählen Sie das Betriebssystem aus, das auf Ihrem Laptop installiert ist.
- 6 Scrollen Sie auf der Seite nach unten, erweitern Sie Chipsatz und wählen Sie den Chipsatz-Treiber.
- 7 Klicken Sie auf Datei herunterladen, um die aktuellste Version des Chipsatz-Treibers für Ihr Laptop herunterzuladen.
- 8 Sobald der Download abgeschlossen ist, wechseln Sie zu dem Ordner, in dem Sie die Treiberdatei gespeichert haben.
- 9 Doppelklicken Sie auf das Dateisymbol des Chipsatz-Treibers und befolgen Sie die Anweisungen auf dem Bildschirm.

## Intel-Chipsatztreiber

Überprüfen Sie, ob die Intel-Chipsatz-Treiber bereits auf dem Laptop installiert sind.

- <span id="page-89-0"></span>v System devices
	- ACPI Fixed Feature Button
	- **ACPI Lid**
	- **ACPI Power Button**
	- ACPI Processor Aggregator
	- **ACPI Sleep Button**
	- ACPI Thermal Zone
	- **Charge Arbitration Driver**
	- Composite Bus Enumerator
	- Dell Diag Control Device
	- Dell System Analyzer Control Device
	- High precision event timer
	- Intel(R) Management Engine Interface
	- Intel(R) Power Engine Plug-in
	- Intel(R) Serial IO I2C Host Controller 9D60
	- Intel(R) Serial IO I2C Host Controller 9D61
	- Intel(R) Smart Sound Technology (Intel(R) SST) Audio Controller
	- Intel(R) Smart Sound Technology (Intel(R) SST) OED
	- Intel(R) Xeon(R) E3 1200 v6/7th Gen Intel(R) Core(TM) Host Bridge/DRAM Registers 5914
	- Legacy device
	- Microsoft ACPI-Compliant Embedded Controller
	- Microsoft ACPI-Compliant System
	- Microsoft System Management BIOS Driver
	- Microsoft UEFI-Compliant System
	- Microsoft Virtual Drive Enumerator
	- Microsoft Windows Management Interface for ACPI
	- Microsoft Windows Management Interface for ACPI
	- Mobile 6th/7th Generation Intel(R) Processor Family I/O PCI Express Root Port #1 9D10
	- 1012 Mobile 6th/7th Generation Intel(R) Processor Family I/O PCI Express Root Port #3 9012
	- Mobile 6th/7th Generation Intel(R) Processor Family I/O PMC 9D21
	- Mobile 6th/7th Generation Intel(R) Processor Family I/O SMBUS 9D23
	- Mobile 6th/7th Generation Intel(R) Processor Family I/O Thermal subsystem 9D31
- Mobile 6th/7th Generation Intel(R) Processor Family I/O Thermal subsystem 9D31
- Mobile 7th Generation Intel(R) Processor Family I/O LPC Controller (U with iHDCP2.2 Premium) 9D4E
- NDIS Virtual Network Adapter Enumerator
- **TAT NFC USB Bus Driver**
- PCI Express Root Complex
- Plug and Play Software Device Enumerator
- Programmable interrupt controller
- Remote Desktop Device Redirector Bus
- STMicroelectronics 3-Axis Digital Accelerometer
- System CMOS/real time clock
- System timer
- UMBus Root Bus Enumerator

# Videotreiber

Überprüfen Sie, ob der Videotreiber bereits auf dem System installiert ist.

<span id="page-90-0"></span>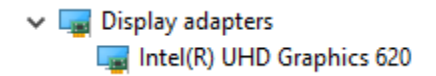

## Audiotreiber

Überprüfen Sie, ob die Audiotreiber bereits auf dem Computer installiert sind.

- $\vee$  I Sound, video and game controllers  $\vee$  I Audio inputs and outputs Intel(R) Display Audio
	- - Microphone Array (Realtek Audio)
	- Speakers / Headphones (Realtek Audio)

## Netzwerktreiber

Realtek Audio

Dieses System ist mit LAN- sowie WiFi-Treibern ausgestattet und kann LAN und WiFi erkennen, ohne die Treiberinstallation zu durchlaufen.

- V Network adapters
	- Bluetooth Device (Personal Area Network)
	- Bluetooth Device (RFCOMM Protocol TDI)
	- Intel(R) Ethernet Connection (4) I219-LM
	- Qualcomm(R) QCA6174A Extended Range 802.11ac MU-MIMO Wireless Adapter
	- WAN Miniport (IKEv2)
	- WAN Miniport (IP)
	- WAN Miniport (IPv6)
	- WAN Miniport (L2TP)
	- WAN Miniport (Network Monitor)
	- WAN Miniport (PPPOE)
	- WAN Miniport (PPTP)
	- WAN Miniport (SSTP)

# USB-Laufwerk

Überprüfen Sie, ob die USB-Treiber bereits auf dem System installiert sind.

- Universal Serial Bus controllers
	- Intel(R) USB 3.0 eXtensible Host Controller 1.0 (Microsoft)
	- UCSI USB Connector Manager
	- USB Composite Device
	- USB Composite Device
	- USB Root Hub (USB 3.0)

# Speichertreiber

Überprüfen Sie, ob die Speicher-Controller-Treiber im System installiert sind.

← Su Storage controllers

- Intel Chipset SATA RAID Controller
- Microsoft Storage Spaces Controller

# <span id="page-91-0"></span>Andere Treiber

Dieser Abschnitt enthält Treiberinformationen für alle anderen Komponenten im Geräte-Manager .

## Sicherheitsgerätetreiber

Überprüfen Sie, ob der Sicherheitsgerätetreiber im System installiert ist.

 $\vee$  **P** Security devices **P** Trusted Platform Module 2.0

## **HID**

Überprüfen Sie, ob der HID-Treiber im System installiert ist.

- Muman Interface Devices
	- Converted Portable Device Control device
	- Dell Touchpad
	- HID-compliant consumer control device
	- HID-compliant system controller
	- HID-compliant touch pad
	- HID-compliant vendor-defined device
	- HID-compliant wireless radio controls
	- 12C HID Device
	- Intel(R) HID Event Filter
	- Microsoft Input Configuration Device
	- Portable Device Control device

### Control Vault Gerät

Überprüfen Sie, ob der Treiber für das Control Vault Gerät im System installiert ist.

- ↓ ControlVault Device
	- Dell ControlVault w/ Fingerprint Touch Sensor

### Smart Card-Leser

Überprüfen Sie, ob die Smart Card-Lesegerättreiber im System installiert sind.

- $\vee$   $\Box$  Smart card readers
	- Microsoft Usbccid Smartcard Reader (WUDF)
	- Microsoft Usbccid Smartcard Reader (WUDF)

## Bildsensortreiber

Überprüfen Sie, ob der Bildsensortreiber im System installiert ist.

 $\begin{array}{ll} \hbox{$\swarrow$} & \begin{array}{l} \hbox{limaging devices} \\ \hbox{\\ \rule{0pt}{6.1ex}\hbox{\\ \rule{0pt}{6.1ex}\hbox{\\ \rule{0pt}{6.1ex}\hbox{\\ \rule{0pt}{6.1ex}\hbox{\\ \rule{0pt}{6.1ex}\hbox{\\ \rule{0pt}{6.1ex}\hbox{\\ \rule{0pt}{6.1ex}\hbox{\\ \rule{0pt}{6.1ex}\hbox{\\ \rule{0pt}{6.1ex}\hbox{\\ \rule{0pt}{6.1ex}\hbox{\\ \rule{0pt}{6.1ex}\hbox{\\ \rule{0pt}{6.1ex}\hbox{\\ \rule$ 

DELL

# Fehlerbehebung

7

## Dell ePSA-Diagnose 3.0 – Enhanced Pre-boot System Assessment, Erweiterte Systemtests vor Hochfahren des Computers

Sie können die ePSA-Diagnose aufrufen, indem Sie einen der folgenden Schritte ausführen:

- Drücken Sie die Taste F12 beim Starten des Systems und wählen Sie die Option Diagnostics (Diagnose).
- Drücken Sie Fn+PWR beim Systemstart.

Weitere Informationen finden Sie unter [Dell EPSA-Diagnose 3.0.](http://prm.dell.com/content/cninv000000000038196/GUID-E88C830F-244A-4A25-8E91-363D89769037.html)

## Zurücksetzen der Echtzeituhr

Mit der Funktion zum Zurücksetzen der Echtzeituhr (Real Time Clock) können Sie oder der Servicetechniker das kürzlich eingeführten Systeme Dell Latitude und Precision in bestimmten No POST/No Boot/No Power (Kein POST/Kein Start/Kein Strom) -Situationen wiederherstellen. Sie können die RTC-Zurücksetzung im ausgeschalteten Systemzustand nur initiieren, wenn das System an den Netzstrom angeschlossen ist. Drücken und halten Sie den Netzschalter für 25 Sekunden gedrückt. Die System-RTC-Zurücksetzung erfolgt nach dem Loslassen des Betriebsschalters.

ANMERKUNG: Wenn der Netzstromanschluss des Systems während des Vorgangs unterbrochen oder der Netzschalter länger (i) als 40 Sekunden gedrückt gehalten wird, kommt es zum Abbruch der RTC-Zurücksetzung.

Die RTC-Zurücksetzung führt dazu, dass BIOS auf die Standardeinstellungen zurückgesetzt wird, die Bereitstellung von Intel vPro aufgehoben wird sowie Datum und Uhrzeit des Systems zurückgesetzt werden. Die folgenden Elemente sind unabhängig von der RTC-Zurücksetzung:

- Service-Tag-Nummer
- Systemkennnummer
- Besitzkennnummer
- Administratorkennwort
- **Systemkennwort**
- HDD-Kennwort
- Wichtige Datenbanken
- **Systemprotokolle**

Ob die folgenden Elemente ggf. zurückgesetzt werden, hängt von Ihrer Auswahl der benutzerdefinierten BIOS-Einstellungen ab:

- **Startliste**
- Enable Legacy OROMs (ROMs der Legacy-Option aktivieren)
- Secure Boot Enable (Sicheren Start aktivieren)
- Allow BIOS Downgrade (BIOS-Downgrade zulassen)

# Kontaktaufnahme mit Dell

### ANMERKUNG: Wenn Sie nicht über eine aktive Internetverbindung verfügen, können Sie Kontaktinformationen auch auf Ihrer Auftragsbestätigung, dem Lieferschein, der Rechnung oder im Dell-Produktkatalog finden.

Dell stellt verschiedene onlinebasierte und telefonische Support- und Serviceoptionen bereit. Da die Verfügbarkeit dieser Optionen je nach Land und Produkt variiert, stehen einige Services in Ihrer Region möglicherweise nicht zur Verfügung. So erreichen Sie den Vertrieb, den Technischen Support und den Kundendienst von Dell:

- 1 Rufen Sie die Website Dell.com/support auf.
- 2 Wählen Sie Ihre Supportkategorie.

**DELI** 

- 3 Wählen Sie das Land bzw. die Region in der Drop-Down-Liste Land oder Region auswählen am unteren Seitenrand aus.
- 4 Klicken Sie je nach Bedarf auf den entsprechenden Service- oder Support-Link.